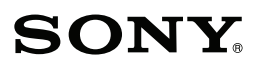

 $\boldsymbol{\alpha}$ 

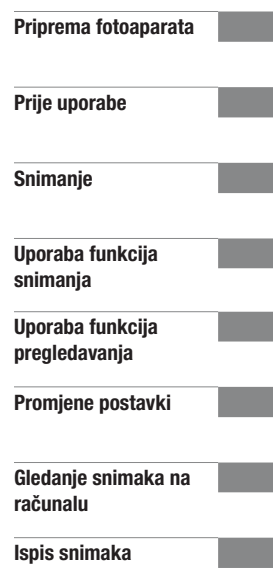

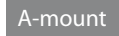

# $\alpha$ 290 Digitalni SLR fotoaparat

### **Upute za uporabu**

# **DSLR-A290**

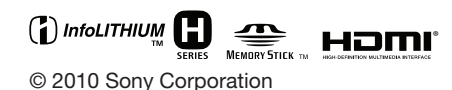

# **DSLR-A290**

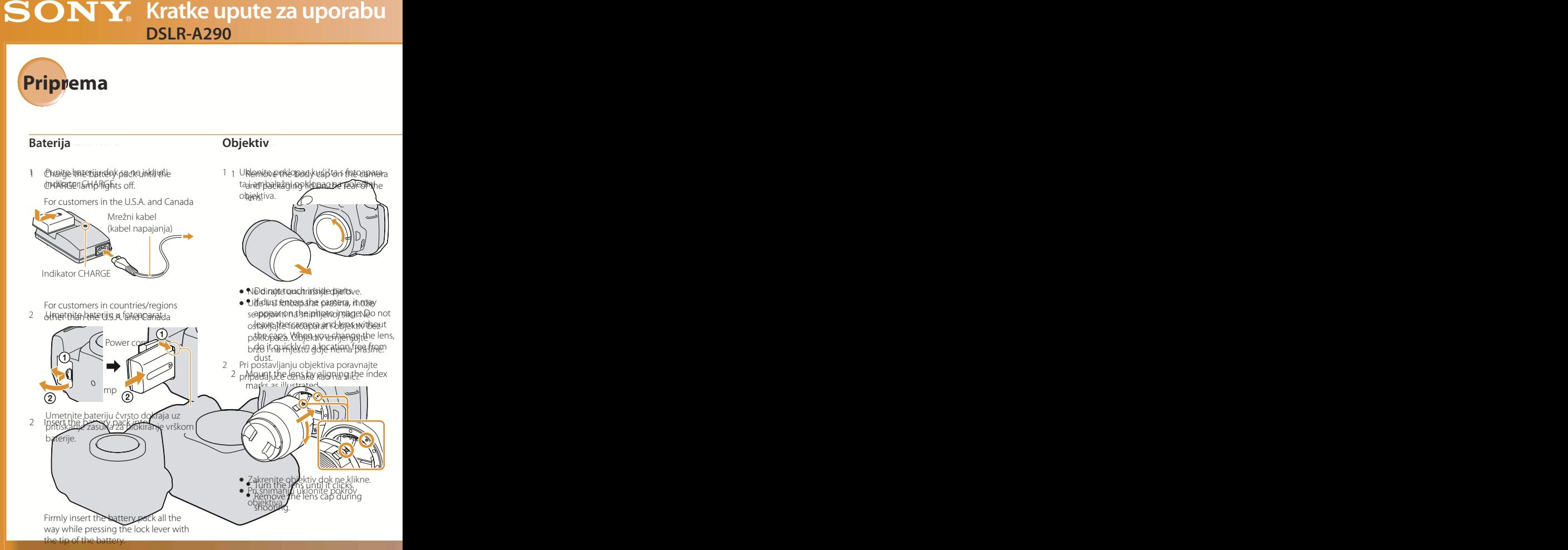

# $\alpha$ 290

**-**

#### **Memorijska** kartica

1 Otvorite pokrov pretinca za memorijsku karticu.

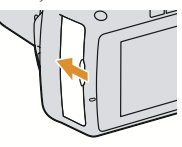

2 Umetnite memorijsku karticu i preklopkom za memorijsku karticu koju želite koristiti. odaberite vrstu memorijske kartice

Strana s naljepnicom (SD memorijska kartica)

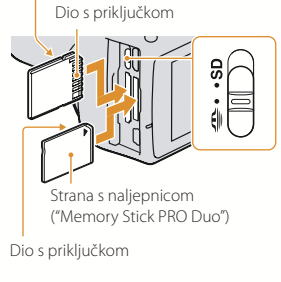

- +%%\$. ➊ Pri ulaganju memorijske kartice isključite fotoaparat.
- ➊ Za raspoložive memorijske kartice pogledajte Upute za uporabu.

# **Memorijska kartica Podešavanje datuma/vremena**

1 Uključite fotoaparat.

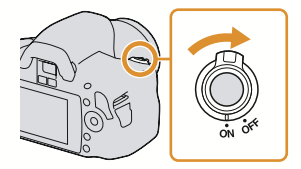

2 Podesite datum/vrijeme. .

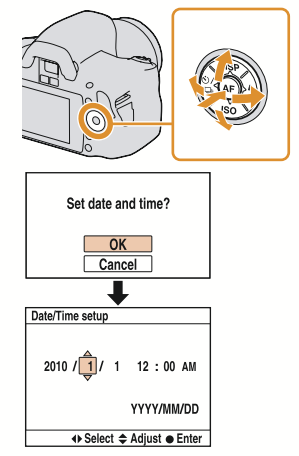

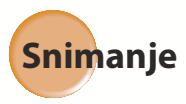

1 Podesite funkcijski kotačić na AUTO.

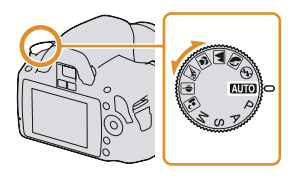

### 2 Pogledajte u tražilo.

➊ Podesite dioptrijski regulator ako slika u tražilu nije izoštrena.

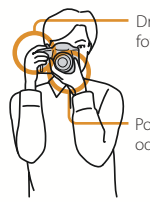

Držite hvatište fotoaparata.

Poduprite objektiv odozdo.

#### 3 Pritisnite okidač dopola kako bi se slika izoštrila.

- ➊ Zadržavanje okidača pritisnutim dopola aktivira automatsko izoštravanje.
- 4 Pritisnite okidač dokraja za snimanje.

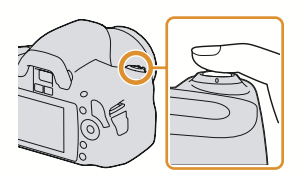

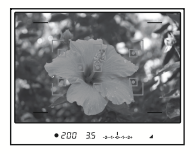

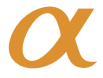

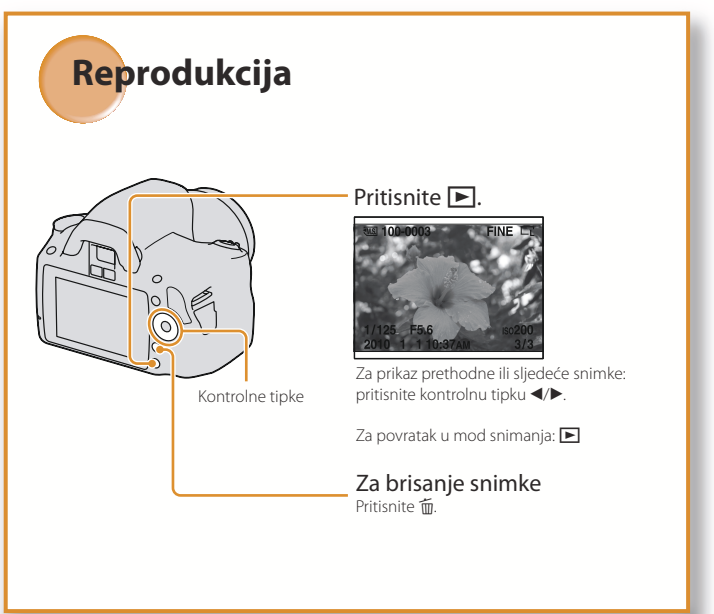

# **Za potpuno uživanje u značajkama svog SLR fotoaparata pročitajte "Upute za uporabu".**

© 2010 Sony Corporation

#### Bilješka za korisnika

Broj modela i serijski broj nalaze se na donjoj strani uređaja.

Zabilježite serijski broj na dolje naznačeno mjesto.

Ove brojeve upotrijebite svaki put kad kontaktirate svog Sony prodavatelja u svezi s ovim proizvodom.

Broj modela DSLR-A290 Serijski broj \_\_\_\_\_\_\_\_\_\_\_\_\_\_\_\_\_\_\_\_\_\_\_\_

### UPOZORENJE

Kako biste smanjili opasnost od požara ili električnog udara, nemojte izlagati uređaj kiši ili vlazi.

# VAŽNE SIGURNOSNE NAPOMENE SAČUVAJTE OVE UPUTE. OPASNOST – ZA SMANJENJE RIZIKA OD ELEKTRIČNOG UDARA, PAŽLJIVO PROČITAJTE OVE UPUTE.

Ako oblik utikača ne odgovara mrežnoj utičnici, koristite adapter utikača koji odgovara vašoj mrežnoj utičnici.

### **Oprez**

#### Baterija

Ako se baterijom ne rukuje pravilno, može eksplodirati te uzrokovati požar ili kemijske opekline. Obratite pozornost na sljedeća upozorenja.

- ➇ Nemojte rastavljati.
- ➇ Nemojte bateriju drobiti ili je izlagati udarcima ili sili poput udaranja, bacanja ili gaženja po njoj.
- ➇ Nemojte kratko spajati i ne dopustite da metalni predmeti dospiju u doticaj s kontaktima baterije.
- ➇ Ne izlažite visokoj temperature preko 60 °C, primjerice izravnom sunčevom svjetlu ili u vozilu parkiranom na suncu.
- ➇ Nemojte spaljivati ili bacati u vatru.
- ➇ Nemojte koristiti litij-ionske baterije koje su oštećene ili koje cure.
- ➇ Punite bateriju u originalnom Sonyjevom punjaču ili uređaju koji može puniti akumulatorsku bateriju.
- ➇ Držite bateriju izvan dosega male djece.
- ➇ Čuvajte bateriju suhom.
- ➇ Zamijenite samo istom ili ekvivalentnom baterijom koju preporučuje Sony.
- ➇ Dotrajalu bateriju odbacite odmah u skladu s uputama.

#### Punjač

Čak i ako je indikator CHARGE isključen, punjač za baterije nije odspojen s izvora napajanja (mrežnog napajanja) sve dok je spojen na zidnu utičnicu.

Ukoliko dođe do problema prilikom uporabe punjača za baterije, odmah isključite napajanja tako da odspojite utikač iz zidne utičnice.

#### OPREZ

Upozoravamo vas da sve promjene ili preinake koje nisu izričito odobrene u ovom priručniku mogu uzrokovati gubitak prava na upravljanje ovom opremom.

#### Za korisnike u Europi

#### Napomena za korisnike u zemljama koje primjenjuju EU smjernice

Proizvođač ovog uređaja je Sony Corporation 1-7-1 Konan Minato-ku Tokyo, 108-0075 Japan. Ovlašteni predstavnik za EMC i sigurnost proizvoda je Sony Deutschland GmbH, Hedelfinger Strasse 61, 70327 Stuttgart, Njemačka. Za pitanja servisa i jamstva pogledajte adresu na jamstvenom listu.

Ovaj proizvod je ispitan i potvrđena je usklađenost sa smjernicom EMC za uporabu spojnih kabela kraćih od 3 m.

#### Pažnja

Elektromagnetsko polje na određenim frekvencijama može utjecati na sliku i zvuk ovog uređaja.

#### Napomena

Ako statički elektricitet ili elektromagnetizam prouzroči prekid prijenosa podataka, ponovo pokrenite aplikaciju ili odspojite i ponovo spojite komunikacijski kabel (USB, i sl.).

Zbrinjavanje starih električnih i elektroničkih uređaja (primjenjuje se u Europskoj Uniji i ostalim europskim zemljama s posebnim sustavima zbrinjavanja)

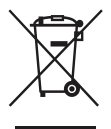

Ova oznaka na proizvodu ili na ambalaži označava da se ovaj proizvod ne smije zbrinjavati kao kućni otpad. On treba biti zbrinut na za tu namjenu predviđenom mjestu za reciklažu električke ili elektroničke opreme. Pravilnim zbrinjavanjem starog proizvoda pomažete u sprječavanju mogućih štetnih posljedica za okoliš i ljudsko zdravlje, do kojih može doći uslijed nepravilnog odlaganja proizvoda. Reciklažom materijala pomažete u očuvanju prirodnih izvora. Za detaljne informacije o reciklaži ovog proizvoda, molimo kontaktirajte vašu lokalnu upravu, odlagalište otpada ili trgovinu u kojoj ste kupili proizvod.

Zbriniavanie starih baterija (primienjuje se u Europskoj Uniji i ostalim europskim zemljama s posebnim sustavima zbrinjavanja)

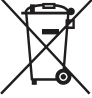

Ova oznaka na bateriji ili na ambalaži označava da se baterija koja je isporučena uz ovaj proizvod ne smije zbrinjavati kao kućni otpad.

Na određenim baterijama uz ovu oznaku može se pojaviti kemijski simbol. Kemijski znak za živu (Hg) ili olovo (Pb) stavlja se na bateriju ako ona sadrži više od 0,0005% žive ili 0,004% olova.

Pravilnim zbrinjavanjem starih baterija pomažete u sprječavanju mogućih štetnih posljedica za okoliš i ljudsko zdravlje, do kojih može doći uslijed nepravilnog odlaganja baterija. Reciklažom materijala pomažete u očuvanju prirodnih izvora. U slučaju da neki proizvod iz sigurnosnih razloga ili zbog performansi ili ispravnosti zahtijeva stalnu vezu s ugrađenom baterijom, njezinu zamjenu valja povjeriti isključivo ovlaštenom servisu. Kako bi se zajamčilo pravilno rukovanje baterijom, na kraju njezina radnog vijeka je odnesite na odlagalište za recikliranje električne i elektronske opreme.

Za sve ostale baterije molimo da pogledate poglavlje o tome kako sigurno izvaditi bateriju iz uređaja. Bateriju odnesite na odlagalište za recikliranje dotrajalih baterija. Za detaljne informacije o reciklaži ovog proizvoda ili baterije, molimo kontaktirajte vašu lokalnu upravu, odlagalište otpada ili trgovinu u kojoj ste kupili proizvod.

#### Napomena za korisnike u Republici Hrvatskoj

#### IZJAVA O SUKLADNOSTI

Proizvođač ovog proizvoda je Sony Corporation, 1-7-1 Konan Minato-ku, Tokyo 108-0075, Japan.

Sony, odnosno njegov ovlašteni zastupnik Sony Central and Southeast Europe Kft., Predstavništvo u Republici Hrvatskoj izjavljuje da je ovaj proizvod usklađen s bitnim zahtjevima tehničkih propisa koji su za ovaj proizvod utvrđeni.

Izjave o sukladnosti dostupne su na internetskoj stranici **www.sukladnost-sony.com.hr**

# Napomene o uporabi

#### Napomena o kompenzaciji snimlienih sadržaja

Sony ne preuzima odgovornost i nije dužan kompenzirati gubitak ili oštećenje snimljenog sadržaja uslijed nepravilnosti u radu fotoaparata ili memorijske kartice i sl.

#### Sigurnosne kopije podataka

Kako biste spriječili potencijalnu opasnost od gubljenja podataka, uvijek kopirajte podatke na drugi medij.

#### Napomene o LCD zaslonu i objektivu

➇ LCD zaslon je proizveden uporabom vrlo precizne tehnologije tako da je preko 99,99% piksela funkcionalnih za uporabu. Ipak, na LCD zaslonu se mogu pojaviti sitne crne i/ili svijetle točkice (bijele, crvene, plave ili zelene). Ove točkice su normalna posljedica postupka proizvodnje i ne utječu na snimke.

Crne, bijele, crvene, plave i zelene točkice

- ➇ Nemojte izlagati fotoaparat izravnom sunčevu svjetlu. Fokusiranje sunčeva svjetla na predmet u blizini može uzrokovati požar. Kad fotoaparat trebate staviti na mjesto izloženo izravnom sunčevu svjetlu, pričvrstite pokrov objektiva.
- ➇ Slika može ostavljati trag na LCD zaslonu na hladnim mjestima. Pojava nije kvar. Pri uključivanju fotoaparata na hladnom mjestu, LCD zaslon se može trenutačno zatamniti. Kad se fotoaparat zagrije, zaslon će raditi normalno.
- ➇ Nemojte pritiskivati LCD zaslon. Zaslon može promijeniti boju i može doći do problema u radu.

#### Upozorenje o autorskim pravima

TV programi, filmovi, videovrpce i drugi materijali mogu biti zaštićeni autorskim pravima. Neovlašteno snimanje takvih materijala može biti u suprotnosti zakonima o autorskim pravima.

#### Slike upotrijebljene u ovom priručniku

Slike upotrijebljene kao primjeri u ovom priručniku su reprodukcije, a ne stvarne slike snimljene ovim fotoaparatom.

#### O tehničkim podacima navedenima u ovim uputama za uporabu

Tehnički podaci dobiveni su u sljedećim uvjetima, osima ako u uputama nije navedeno drukčije: pri prosječnoj okolnoj temperaturi od 25 ºC i uz uporabu sasvim napunjene baterije.

# Sadržaj

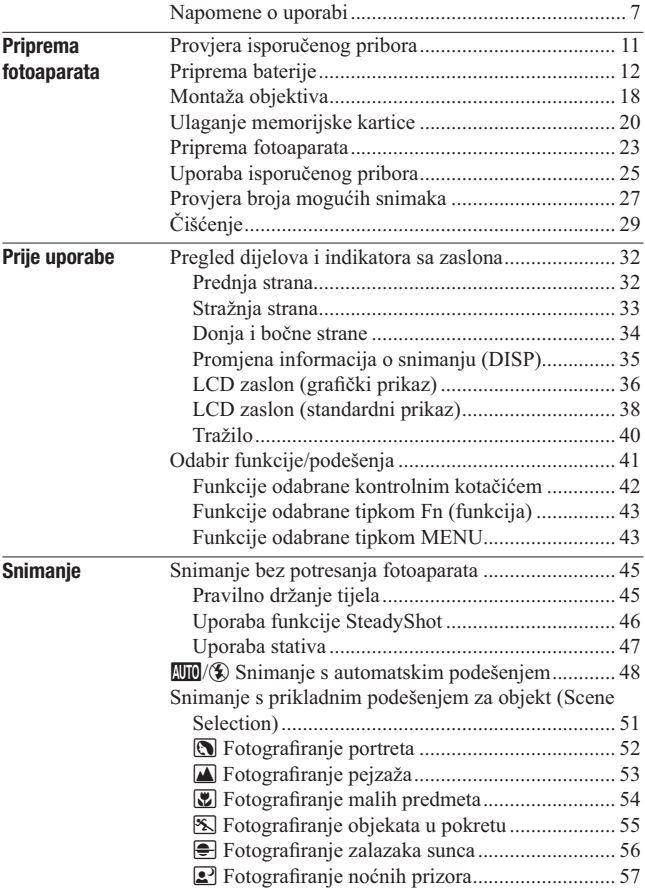

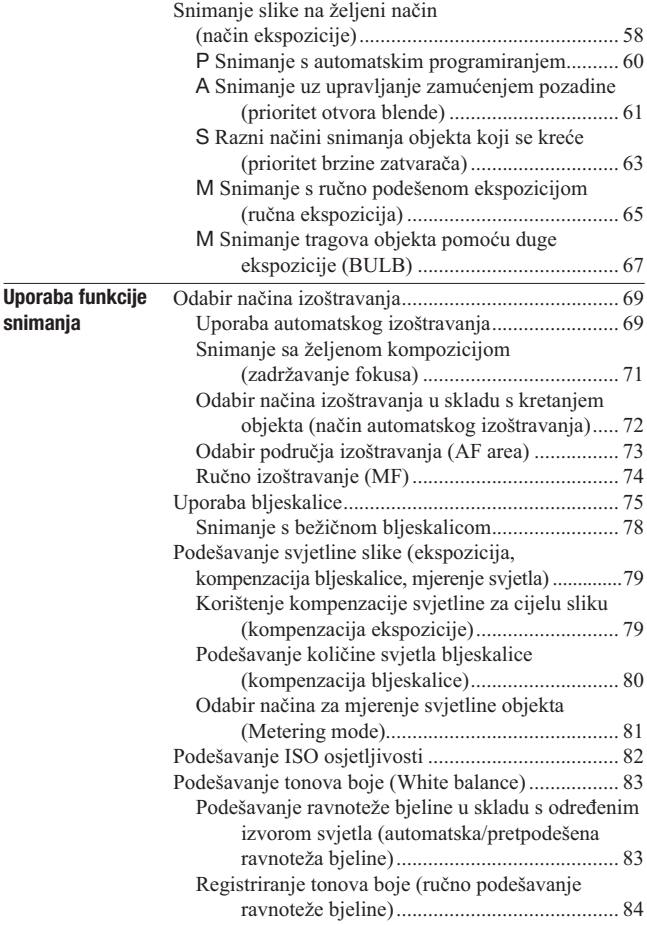

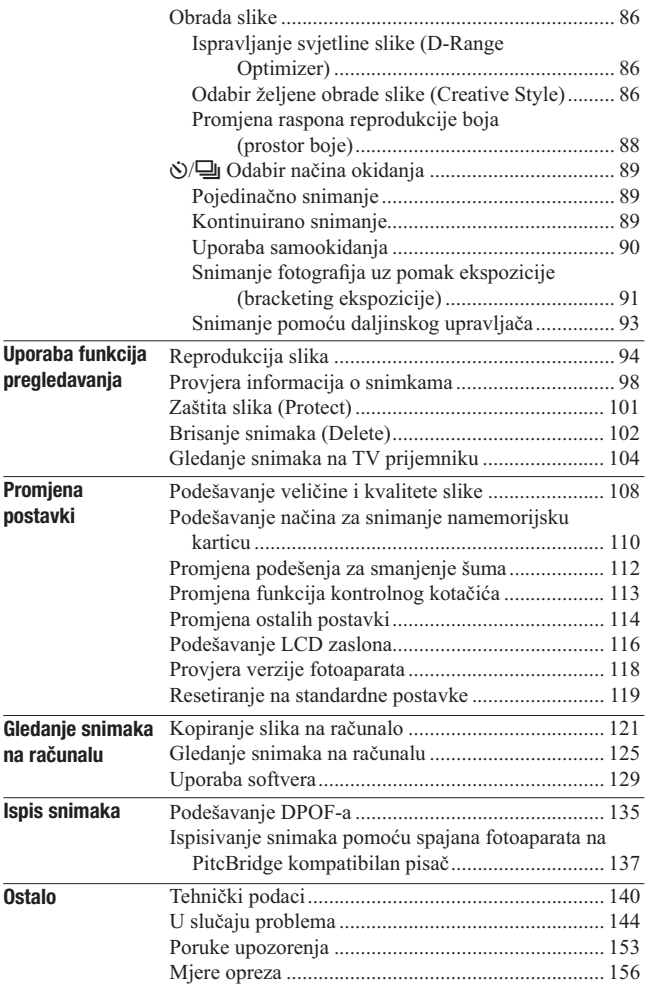

# Priprema fotoaparata Priprema fotoaparata

# Provjera isporučenog pribora

Broj u zagradama pokazuje količinu.

➇ Punjač baterije BC-VH1 (1)

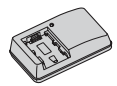

➇ Mrežni kabel (kabel napajanja) (1)

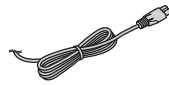

➇ Punjiva baterija NP-FH50 (1)

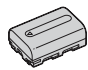

➇ USB kabel (1)

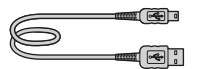

➇ Remen za nošenje aparata na ramenu (1)

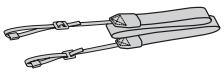

➇ Pokrov tražila (1)

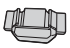

➇ Poklopac kućišta (1) (pričvršćen na fotoaparat)

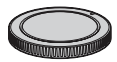

- ➇ Okular (1) (pričvršćen na fotoaparat)
- $\bullet$  CD-ROM (aplikacije za α fotoaparat) (1)
- ➇ Kratke upute za uporabu (1)
- ➇ Upute za uporabu (ovaj priručnik) (1)

# Priprema baterije

Pri prvoj uporabi fotoaparata napunite bateriju NP-FH50 "InfoLITHIUM" (isporučena).

# Punjenje baterije

"InfoLITHIUM" bateriju možete puniti čak i ako nije potpuno prazna. Može se također koristiti i kad nije sasvim napunjena.

# 1 Umetnite bateriju u punjač za baterije.

Pritisnite bateriju dok ne klikne.

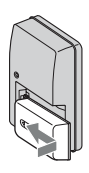

# 2 Spojite punjač za baterije na zidnu utičnicu.

Indikator svijetli: Punjenje je u tijeku Indikator je isključen: Normalno punjene je dovršeno Jedan sat kasnije se indikator isključi: Potpuno punjene je dovršeno

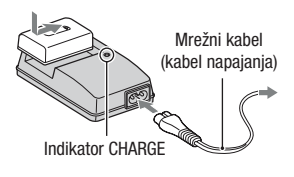

#### Trajanje punjenja

➇ Vrijeme potrebno za punjenje sasvim prazne baterije (isporučena) na temperaturi od 25°C je sljedeće.

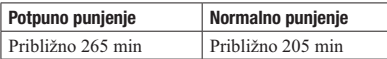

➇ Vrijeme punjenja razlikuje se ovisno o preostalom kapacitetu baterije ili uvjetima punjenja.

#### Dok trepće indikator CHARGE

- ➇ Indikator CHARGE na priloženom punjaču trepće na sljedeći način:
	- Brzo trepće: Indikator se uključuje i isključuje u intervalima od 0,15 sekundi.
	- Sporo trepće: Indikator se uključuje i isključuje u intervalima od 1,5 sekundi.
- ➇ Kad trepće indikator CHARGE, izvadite bateriju koja se puni i zatim je ponovno pravilno stavite na punjač. Ako indikator CHARGE ponovno brzo trepće, to može značiti pogrešku u radu baterije ili da je umetnuta baterija koja nije podržanog tipa. Provjerite tip baterije koja se puni. Ako je baterija odgovarajućeg tipa, izvadite bateriju, zamijenite je novom ili drugom te provjerite radi li punjač normalno. Ako punjač baterije radi pravilno, možda je došlo do problema u radu baterije.
- ➇ Kad indikator CHARGE trepće polako, znači da je punjač privremeno prekinuo punjenje. Punjač automatski prekida punjenje i prelazi u pripravno stanje ako je temperatura izvan preporučenog raspona. Kad se temperatura vrati u odgovarajući raspon, punjač nastavlja punjenje i indikator CHARGE opet svijetli. Savjetujemo punjenje baterije uz temperaturu okoline između 10°C i 30°C.

#### Napomene

- ➇ Spojite punjač za baterije na najbližu zidnu utičnicu.
- ➇ Kad je punjenje dovršeno, odspojite mrežni kabel (kabel napajanja) iz zidne utičnice i uklonite bateriju iz punjača. Ako ostavite napunjenu bateriju u punjaču, vijek trajanja baterije može se smanjiti.
- ➇ U punjaču isporučenom s ovim fotoaparatom nemojte puniti nikakve baterije osim "InfoLITHIUM" baterije serije H. Ostale vrste baterija mogu procuriti, pregrijati se ili eksplodirati ako ih pokušate puniti, uzrokujući tako opasnost od ozljeda električnom strujom ili opeklina.
- ➇ Ako je punjač zaprljan, baterije se možda neće puniti pravilno. Očistite punjač suhom krpom i sl.

#### Uporaba fotoaparata u inozemstvu — Napajanje

Fotoaparat, punjač za baterije i AC adapter AC-PW10AM (opcija) možete koristiti u bilo kojoj državi ili regiji u kojoj je napajanje u rasponu od 100 V do 240 V AC, 50/60 Hz.

#### Napomena

➇ Nemojte upotrebljavati elektronski transformator (putni pretvarač) jer može uzrokovati kvar.

## Ulaganje napunjene baterije

1 Otvorite pokrov baterijskog pretinca uz pomak zasuna na pokrovu.

2 Umetnite bateriju čvrsto dokraja uz pritiskanje zasuna za blokiranje vrškom baterije.

3 Zatvorite pokrov baterijskog pretinca.

#### Vađenje baterije

Isključite fotoaparat i pomaknite zasun za blokiranje u smjeru strelice. Pripazite da baterija ne padne.

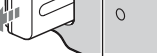

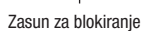

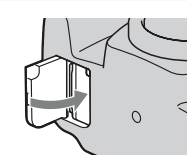

Zasun za blokiranje

 $\overline{O}$ 

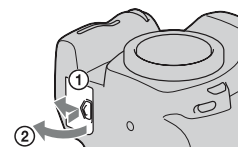

 $\overline{c}$ 

#### Provjera preostalog kapaciteta baterije

Podesite prekidač na ON i provjerite razinu na LCD zaslonu.

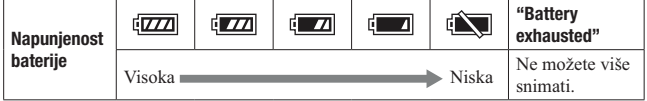

#### Što je to "InfoLITHIUM" baterija?

"InfoLITHIUM" baterija je litij-ionska baterija koja ima sposobnost razmjene podataka vezanih uz uvjete rada s fotoaparatom.

#### Napomene

- ➇ Uslijed određenih okolnosti, indikator preostalog kapaciteta baterije možda neće biti točan.
- ➇ Nemojte izlagati bateriju vodi. Baterija nije vodootporna.
- ➇ Nemojte ostavljati bateriju na jako toplim mjestima, kao što je parkirano vozilo ili pod izravnim suncem.

#### Raspoložive baterije

S ovim fotoaparatom može se koristiti samo baterija NP-FH50. Nije moguće koristiti NP-FH30 i NP-FH40.

#### Učinkovita uporaba baterije

- ➇ Kapacitet baterije se smanjuje na hladnim mjestima. Stoga na hladnim mjestima vrijeme uporabe može biti kraće i može se usporiti brzina kontinuiranog snimanja. Savjetujemo vam da bateriju stavite u džep u blizini tijela kako bi se zagrijala te je umetnite u fotoaparat malo prije snimanja.
- ➇ Baterija će se brže isprazniti ako učestalo upotrebljavate bljeskalicu, često primjenjujete kontinuirano snimanje ili učestalo uključujete i isključujete fotoaparat.

#### Trajanje baterije

- ➇ Vijek trajanja baterije je ograničen. Kapacitet baterije tijekom uporabe s vremenom pomalo slabi. Ako se vrijeme uporabe baterije značajno skrati, vjerojatno je došla do kraja vijeka trajanja. Kupite novu bateriju.
- ➇ Vijek trajanja baterije ovisio o načinu pohranjivanja i uvjetima rada te okolišu u kojem se baterija upotrebljava.

#### Kako pohraniti bateriju

Ako bateriju nećete koristiti duže vrijeme, jednom godišnje je sasvim napunite i ispraznite je pomoću fotoaparata kako biste produžili njenu trajnost te je zatim spremite na suho i hladno mjesto.

# Montaža objektiva

1 Uklonite poklopac kućišta s fotoaparata i ambalažni poklopac s poleđine objektiva.

Objektiv izmjenjujte brzo i na mjestu gdje nema prašine kako bi se spriječio ulazak prašine i nečistoća u fotoaparat.

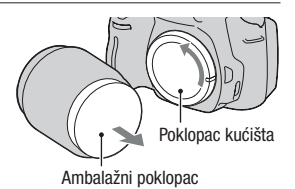

- 2 Pri postavljanju objektiva poravnajte narančaste oznake na objektivu i fotoaparatu.
- 3 Zakrenite objektiv udesno dok ne klikne u blokirani položaj.

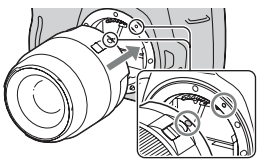

Narančaste oznake

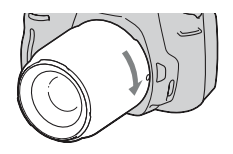

#### Napomene

- ➇ S objektivom DT 18-55mm F3.5-5.6 SAM ne isporučuje se stražnji pokrov za objektiv. Kad taj objektiv spremate odvojeno od fotoaparata, kupite stražnji pokrov za objektiv ALC-R55.
- ➇ Pri montaži objektiva nemojte pritiskati tipku za otpuštanje objektiva.
- ➇ Pri postavljanju objektiva nemojte primjenjivati silu.
- ➇ Objektivi s E-mount priključkom nisu kompatibilni s ovim fotoaparatom.

1 Pritisnite dokraja tipku za otpuštanje objektiva i zakrenite objektiv ulijevo dok se ne zaustavi.

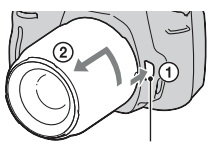

Tipka za otpuštanje objektiva

## 2 Stavite ambalažni poklopac na poleđinu objektiva i pričvrstite poklopac kućišta na fotoaparat.

- ➇ Prije postavljanja poklopaca uklonite prašinu s njih.
- $\cdot$  Kupite li objektiv DT 18 55 mm F3.5 – 5.6 SAM, kupite također stražnji pokrov za objektiv ALC-R55.

#### Napomena o izmjeni objektiva

Dospiju li pri izmjeni objektiva prašina ili nečistoća u unutrašnjost fotoaparata i na površinu slikovnog senzora (dijela koji je zamjena za film), mogu se ovisno o uvjetima snimanja pojaviti na snimci.

Fotoaparat je opremljen funkcijom za zaštitu od prašine kako bi se spriječilo taloženje prašine na slikovnom senzoru. Ipak objektiv postavljajte/ uklanjajte dalje od prašnjavih mjesta.

#### Dospije li prašina ili nečistoća na slikovni senzor

Očistite slikovni senzor pomoću [Cleaning mode] u izborniku  $\triangle$  Setup (str. 30).

# 20

# Ulaganje memorijske kartice

S ovim fotoaparatom mogu se koristiti samo "Memory Stick PRO Duo" medij, "Memory Stick PRO-HG Duo" medij, SD memorijska kartica i SDHC memorijska kartica. MultiMediaCard se ne može upotrebljavati s ovim fotoaparatom.

U ovom priručniku se "Memory Stick PRO Duo" i "Memory Stick PRO-HG Duo" nazivaju "Memory Stick PRO Duo", a SD memorijska kartica i SDHC memorijska kartica nazivaju se "SD memorijska kartica".

1 Otvorite pokrov pretinca za memorijsku karticu.

## 2 Umetnite "Memory Stick PRO Duo" ili SD memorijsku karticu.

➇ Umetnite memorijsku karticu na prikazani način dok ne klikne.

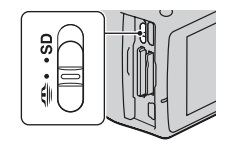

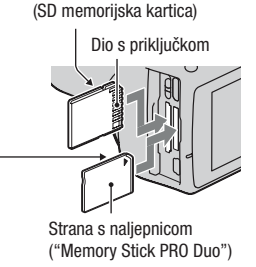

Strana s naliepnicom

Dio s priključkom

3 Preklopkom za memorijsku karticu odaberite vrstu memorijske kartice koju želite koristiti.

# 4 Zatvorite pokrov pretinca za memorijsku karticu.

### Za vađenje memorijske kartice

Provjerite je li indikator pristupa isključen i zatim otvorite pokrov pretinca za memorijsku karticu te jednom pritisnite memorijsku karticu.

# Napomene o uporabi memorijskih kartica

- ➇ Nemojte udarati, savijati ili bacati memorijsku karticu.
- ➇ Nemojte upotrebljavati ili pohranjivati memorijsku karticu u sljedećim uvjetima:
	- Na mjestima s visokom temperaturom, kao što je unutar vozila parkiranog na izravnom suncu.
	- Na mjestima izloženim izravnom suncu.
- ➇ Na vlažnim mjestima ili mjestima s korozivnim tvarima.
- ➇ Memorijska kartica može biti vruća odmah nakon dugotrajne uporabe. Rukujte njome pažljivo.
- ➇ Dok svijetli indikator pristupa, nemojte uklanjati memorijsku karticu ili bateriju ni isključivati fotoaparat. Mogli bi se oštetiti podaci.
- ➇ Stavite li memorijsku karticu pored snažno magnetiziranog materijala ili je koristite u okruženju gdje se lako stvara statički elektricitet ili je prisutan električni šum, mogu se oštetiti podaci.
- ➇ Savjetujemo pohranjivanje sigurnosne kopije važnih podataka, primjerice na tvrdi disk računala.
- ➇ Kad prenosite ili pohranjujete memorijsku karticu, stavite je u priloženu kutijicu.
- ➇ Nemojte izlagati memorijsku karticu vodi.
- ➇ Nemojte dodirivati kontakte na memorijskoj kartici rukama ili metalnim predmetima.
- ➇ Kad je zaštitni graničnik na memorijskoj kartici podešen u položaj "LOCK", nije moguća primjena funkcija poput snimanja ili brisanja snimaka.

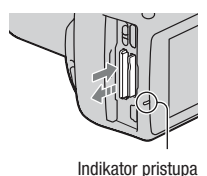

- ➇ Za pravilan rad na ovom fotoaparatu provjerene su "Memory Stick PRO Duo" ili SD memorijske kartice kapaciteta do 32 GB.
- ➇ Ne može se jamčiti da će u fotoaparatu raditi memorijska kartica formatirana pomoću računala.
- ➇ Brzina očitavanja/snimanja podataka ovisi o kombinaciji memorijske kartice i uređaja koji se upotrebljava.
- ➇ Nemojte jako pritiskivati dok pišete po naljepnici kartice.
- ➇ Nemojte lijepiti naljepnice na memorijske kartice.
- ➇ Nemojte rastavljati ili preinačavati memorijske kartice.
- ➇ Nemojte ostavljati memorijske kartice u dohvatu male djece. Djeca bi to mogla slučajno progutati.

#### Napomene o "Memory Stick" medijima koji se mogu koristiti s ovim fotoaparatom

Vrste "Memory Stick" kartica koje možete upotrebljavati uz fotoaparat navedene su u tablici dolje. Ipak, ne može se jamčiti pravilan rad svih funkcija za "Memory Stick PRO Duo".

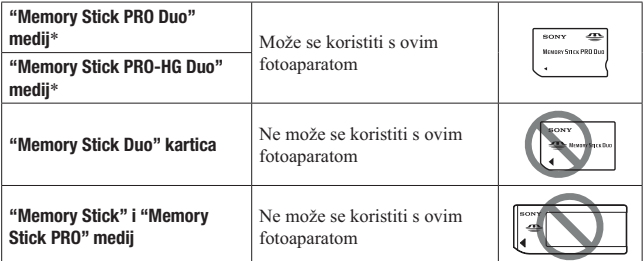

\* Opremljen je funkcijom MagicGate. MagicGate je tehnologija zaštite autorskih prava koja upotrebljava tehnologiju kriptiranja. Snimanje i reprodukcija za koje su potrebne MagicGate funkcije ne može se vršiti na ovom fotoaparatu.

\* Podržava high-speed prijenos podataka pomoću paralelnog sučelja.

# Priprema fotoaparata Priprema fotoaparata

# Priprema fotoaparata

# Podešavanje datuma

Pri prvom uključenju fotoaparata prikazuje se izbornik za podešavanje datuma/vremena.

- 1 Podesite prekidač na ON kako biste uključili fotoaparat.
	- ➇ Za isključenje fotoaparata, podesite ga na OFF.

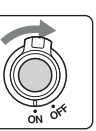

- 2 Provjerite na LCD zaslonu je li odabrano [OK] i zatim pritisnite središte kontrolne tipke.
- 3 Odaberite pojedinačne parametre tipkama  $\blacktriangleleft$ / $\blacktriangleright$ , a brojčanu vrijednost podesite tipkama  $\triangle/\nabla$ .
	- ➇ Pri promjeni niza [YYYY/MM/DD] prvo odaberite [YYYY/MM/DD] tipkama  $\blacktriangleleft$ , zatim ga promijenite pomoću  $\triangle$ / $\nabla$ .

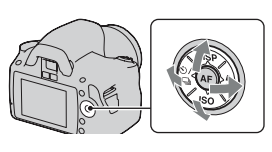

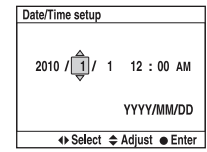

4 Ponovite korak 3 kako biste podesili druge opcije i zatim pritisnite središte kontrolne tipke.

## 5 Provjerite je li odabrano [OK] i zatim pritisnite središte kontrolne tipke.

#### Za poništenje podešenja datuma/vremena Pritisnite tipku MENU.

Za ponovno podešavanje datuma/vremena

# Tipka MENU  $\rightarrow$  3  $\rightarrow$  [Date/Time setup]

Izoštravanje prikaza u tražilu (podešavanje dioptera)

### Podesite dioptrijski regulator prema svoje vidu tako da indikatori u tražilu budu jasno vidljivi.

- ➇ Zakrenite kotačić prema + ako ste dalekovidni ili prema – ako ste kratkovidni.
- ➇ Diopter ćete lakše podesiti isprobate li fotoaparat na svjetlu.

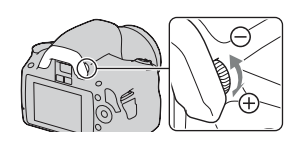

#### Ako je zakretanje dioptrijskog regulatora otežano

Stavite prste ispod okulara i pomaknite ga nagore kako biste ga uklonili te zatim podesite diopter.

➇ Prije postavljanja povećala FDA-M1AM (opcija) ili kutnog tražila FDA-A1AM (opcija) na fotoaparat, prvo uklonite okular na opisani način.

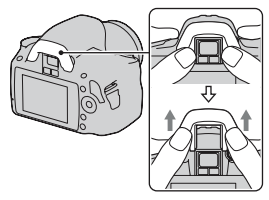

# Uporaba isporučenog pribora

Ovo poglavlje opisuje kako se koristi remen za nošenje aparata na ramenu, pokrov tražila i okular. Ostali pribor opisan je na sljedećim stranicama.

- ➇ Akumulatorska baterija (str. 12)
- ➇ Punjač za bateriju (str. 12)
- ➇ Mrežni kabel (kabel napajanja) (str. 12)
- ➇ USB kabel (str. 122, 138)
- ➇ CD-ROM (str. 130)

# Postavljanje remena za nošenje na ramenu

### Pričvrstite oba kraja remena na fotoaparat.

➇ Na remen možete također pričvrstiti pokrov tražila (str. 26).

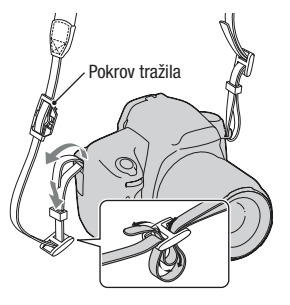

## Uporaba pokrova tražila i okulara

Možete spriječiti ulazak svjetla kroz tražilo i utjecaj na ekspoziciju. Pri okidanju bez uporabe tražila, primjerice pri snimanju uz samookidanje, pričvrstite pokrov tražila.

### 1 Pažljivo uklonite okular pritiskom na obje njegove bočne strane.

➇ Stavite prste pod okular i pomaknite ga prema gore.

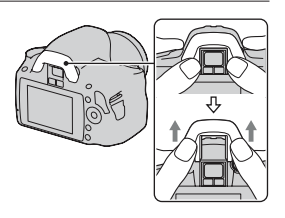

# 2 Stavite pokrov na tražilo.

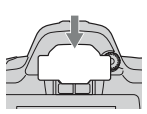

#### Napomena

➇ Ovisno o situaciji, mogu se aktivirati senzori okulara smješteni ispod tražila te se može izoštriti slika ili LCD zaslon može nastaviti treptati. U tim slučajevima isključite [Eye-Start AF] (str. 71) i [Auto off w/VF] (str. 117).

# Provjera broja mogućih snimaka

Kad uložite memorijsku karticu u fotoaparat i podesite prekidač na ON, na LCD zaslonu prikazuje se broj mogućih snimaka (za snimanje s trenutnim postavkama).

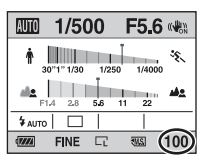

#### Napomene

- ➇ Kad "0" (broj mogućih snimaka) trepće žuto, memorijska kartica je puna. Zamijenite memorijsku karticu novom ili izbrišite snimke na trenutnoj memorijskoj kartici (str. 102).
- ➇ Kad "NO CARD" (broj mogućih snimaka) trepće žuto, to znači da nije uložena memorijska kartica. Uložite memorijsku karticu.

## Broj snimaka koje se mogu pohraniti na memorijsku karticu

Tablica pokazuje približan broj snimaka koje je moguće pohraniti na memorijsku karticu formatiranu ovim fotoaparatom. Vrijednosti su dobivene testiranjem sa standardnim Sonyjevim memorijskim karticama: Vrijednosti se mogu razlikovati ovisno o uvjetima snimanja.

#### Veličina slike: L 14M Omjer širine i visine slike: 3:2\* "Memory Stick PRO Duo" medij (Jedinica: Fotografije)

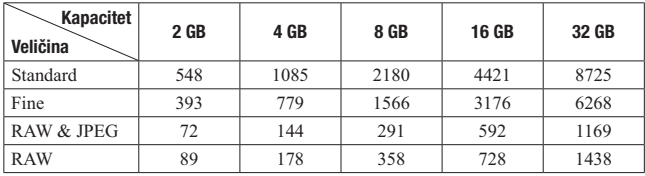

#### SD memorijska kartica (Jedinica: Fotografije)

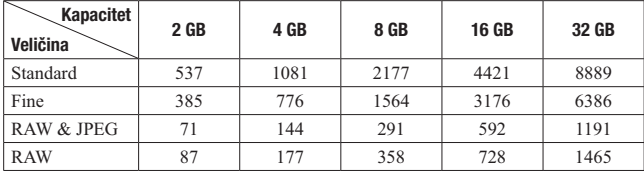

\* Kad je [Aspect ratio] podešen na [16:9], možete načiniti više snimaka od broja prikazanog u gornjoj tablici. Međutim, podesite li na [RAW], broj mogućih snimaka je isti kao za omjer slike [3:2].

## Broj mogućih snimaka pri uporabi baterije

Kad fotoaparat koristite sa sasvim napunjenom baterijom (isporučena), možete načiniti oko 500 snimaka.

Stvarne vrijednosti mogu biti manje od navedenih, ovisno o uvjetima uporabe.

- ➇ Taj broj izračunat je sa sasvim napunjenom baterijom i u sljedećim uvjetima:
	- Pri okolnoj temperaturi od 25 °C.
	- [Quality] je podešen na [Fine].
	- $-$  [Autofocus mode] je podešen na  $\triangle$  (Automatic AF).
	- Snimanje jednom svakih 30 sekundi.
	- Bljeskalica se aktivira jednom na svaka dva snimanja.
	- Fotoaparat se uključuje i isključuje jednom na svakih deset snimanja.
- ➇ Metoda mjerenja zasniva se na CIPA standardu. (CIPA: Camera & Imaging Products Association)

# Čišćenje

# Čišćenje LCD zaslona

Čistite površinu zaslona komercijalno nabavljivim priborom za čišćenje LCD zaslona kako biste uklonili otiske prstiju, prašinu itd.

# Čišćenje objektiva

- ➇ Pri čišćenju površine objektiva uklonite prašinu komercijalno nabavljivom puhaljkom. Ako se prašina zalijepila za površinu, obrišite je mekom krpicom ili maramicom lagano navlaženom otopinom za čišćenje. Brišite spiralnim pokretom od središta prema van. Nemojte otopinu za čišćenje prskati izravno na površinu objektiva.
- ➇ Ne dodirujte rukama unutrašnjost fotoaparata, primjerice kontakte objektiva ili zrcalo. Budući da prašina na zrcalu i oko njega može utjecati na sustav automatskog izoštravanja, otpušite je komercijalno nabavljivom puhaljkom. Dospije li prašina na slikovni senzor, može se pojaviti na snimljenoj slici. Podesite fotoaparat u mod za čišćenje i zatim ga očistite puhaljkom (str. 30). Nemojte unutrašnjost fotoaparata čistiti puhaljkom s aerosolnim raspršivačem. Time možete uzrokovati kvar.
- ➇ Nemojte koristiti otopinu za čišćenje koja sadržava organska otapala poput razrjeđivača ili benzina.

# Čišćenje vanjskih dijelova fotoaparata

Očistite površinu fotoaparata mekom krpom lagano navlaženom u vodi, zatim je obrišite suhom krpom. Izbjegavajte sljedeće kako ne bi došlo do oštećenja boje ili kućišta.

- ➇ Uporabu kemikalija poput razrjeđivača, benzina, alkohola, vlažnih krpica, repelenata, insekticida, kreme za sunčanje itd.
- ➇ Fotoaparat ne dodirujte rukama na kojima imate gore navedena sredstva.
- ➇ Fotoaparat ne smije biti u dugotrajnom kontaktu s gumom ili vinilom.

## Čišćenje slikovnog senzora

Dospiju li prašina ili nečistoća u unutrašnjost fotoaparata i na površinu slikovnog senzora (dijela koji je zamjena za film), mogu se ovisno o uvjetima snimanja pojaviti na snimci. Ako na slikovnom senzoru ima prašine, uklonite je pomoću komercijalno nabavljive puhaljke primjenom sljedećih koraka. Slikovni senzor možete lako očistiti koristeći samo puhaljku i funkciju za zaštitu od prašine.

#### Napomene

- Čišćenje je moguće samo kad je razina baterije **[77**] (tri segmenta) ili veća. Slabo napunjena baterija može pri čišćenju uzrokovati oštećenje zatvarača. Čišćenje je potrebno dovršiti brzo. Preporuča se uporaba AC adaptera AC-PW10AM (opcija).
- ➇ Nemojte koristiti puhaljku s aerosolnim raspršivačem jer može raspršiti čestice vode u unutrašnjost fotoaparata.

# 1 Provjerite je li baterija sasvim napunjena (str. 16).

2 Pritisnite tipku MENU i zatim odaberite  $\lambda$  3 kontrolnim tipkama  $\blacktriangleleft/\blacktriangleright$ .

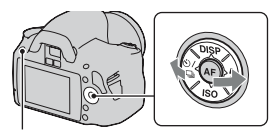

Tipka MENU

## 3 Odaberite [Cleaning mode] pomoću  $\triangle$ / $\nabla$  i zatim pritisnite središte kontrolne tipke.

Prikazuje se poruka "After cleaning, turn camera off. Continue?".

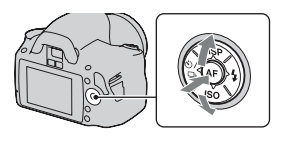

## 4 Odaberite [OK] kontrolnom tipkom  $\blacktriangle$  i pritisnite središte kontrolne tipke.

Nakon kratkotrajnog vibriranja slikovnog senzora podigne se zrcalo sprijeda.

# 5 Odspojite objektiv (str. 19).

- 6 Puhaljkom očistite površinu slikovnog senzora i okolno područje.
	- ➇ Ne dodirujte slikovni senzor vrhom puhaljke. Čišćenje završite brzo.
	- ➇ Držite fotoaparat otvorom prema dolje kako biste spriječili ponovno padanje prašine u njega.
	- ➇ Pri čišćenju slikovnog senzora ne stavljajte vrh puhaljke u unutrašnjost iza priključka za objektiv.

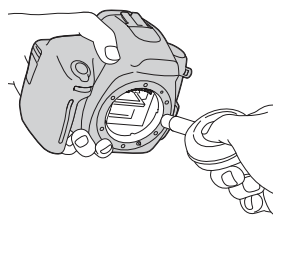

# 7 Pričvrstite objektiv i isključite fotoaparat.

#### Napomena

➇ Fotoaparat se počinje oglašavati zvučnim signalom ako pri čišćenju oslabi baterija. Odmah prekinite čišćenje i isključite fotoaparat.

# Pregled dijelova i indikatora sa zaslona

Pogledajte stranice u zagradama za detalje o uporabi.

## Prednja strana

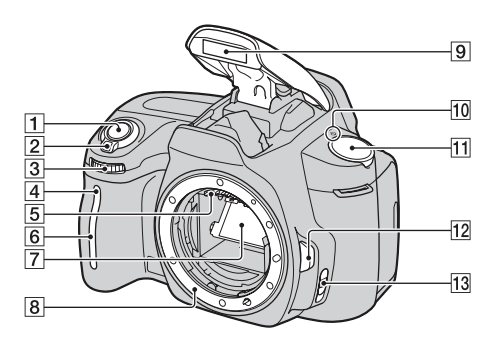

- $\boxed{1}$  Okidač (48)
- $\boxed{2}$  Prekidač (23)
- <sup>3</sup> Kontrolni kotačić (62, 113)
- **4** Indikator samookidača (90)
- **5** Kontakti za objektiv\*
- **6** Senzor daljinskog upravljača
- 7 Zrcalo\*
- 8 Priključak za objektiv
- **9** Ugrađena bljeskalica\* (75)
- 10  $\Theta$  Oznaka položaja slikovnog senzora (71)
- $\overline{11}$  Funkcijski kotačić (48 68)
- 12 Tipka za otpuštanje objektiva (19)
- 13 Preklopka načina izoštravanja (69, 74)
- \* Ne dirajte izravno te dijelove.
### Stražnja strana

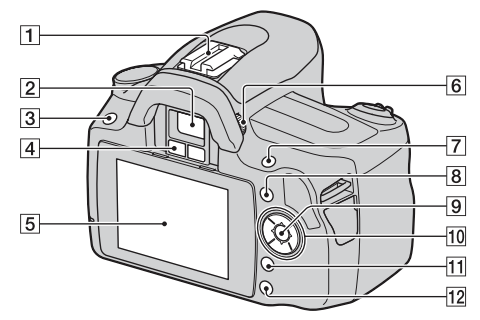

- A Priključak za pribor s automatskom blokadom (78)
- $\boxed{2}$  Tražilo\* (24)
- 3 Tipka MENU (43)
- <sup>4</sup> Senzori okulara (71, 117)
- **5** LCD zaslon (36, 94, 98)
- 6 Dioptrijski regulator (24)
- $\boxed{7}$  Za snimanje: Tipka  $\boxed{7}$ (ekspozicija) (79) Za reprodukciju: Tipka  $Q$ (zumiranje) (95)
- $\boxed{8}$  Tipka Fn (funkcija) (43)
- $\boxed{9}$  Kontrolna tipka (Enter) (41)/ Tipka Spot AF (73)
- 10 Kontrolne tipke Dok je uključen izbornik:  $\triangle$ / $\blacktriangledown$ / $\blacktriangle$ / $\triangleright$  (41) Dok je isključen izbornik: DISP  $(35, 94)/\ddot{\mathcal{O}}/\Box$  (89)/ISO (82)/  $4(75)$
- **Tipka**  $\overline{m}$  (brisanje) (102)
- $12$  Tipka  $\blacktriangleright$  (reprodukcija) (94)
- \* Ne dirajte izravno te dijelove.

### Donja i bočne strane

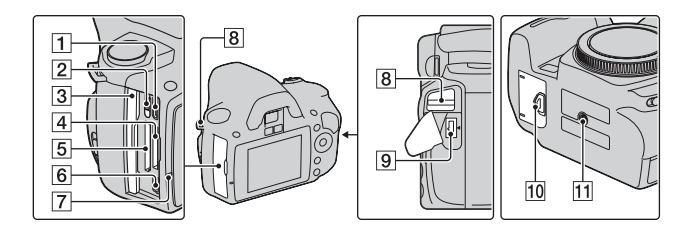

- 1 HDMI priključnica (104)
- **2** Preklopkom za memorijsku karticu
- **3** Pokrov utora za memorijske kartice
- 4 Utor za "Memory Stick PRO Duo" medij (20)
- **5** Utor za SD memorijsku karticu (20)
- $\overline{6}$   $\overline{\left(}$  (USB) priključnica (122, 138)
- G Žaruljica pristupa (21)
- **8** Hvataljke remena za nošenje na ramenu (25)
- **9** DC IN priključnica
	- ➇ Pri spajanju AC adaptera AC-PW10AM (opcija) isključite fotoaparat i zatim spojite utikač AC adaptera u priključnicu DC IN na fotoaparatu.
- 10 Pokrov baterijskog pretinca (15)
- 11 Otvor za stativ
	- ➇ Upotrijebite stativ s vijkom kraćim od 5,5 mm. Nećete moći dobro pričvrstiti fotoaparat na stative s vijcima kraćim od 5,5 mm, a tako se može i oštetiti.

### Promjena informacija o snimanju (DISP)

Pritisnite DISP na kontrolnoj tipki za prelazak između grafičkog i standardnog prikaza.

Kad fotoaparat zakrenete u okomiti položaj, prikaz se automatski zakreće u skladu s položajem fotoaparata.

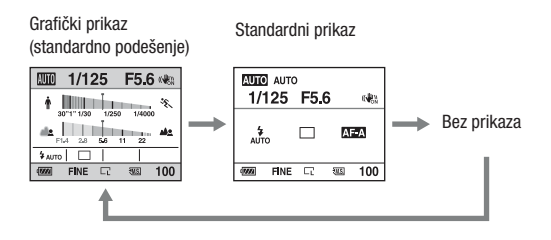

### LCD zaslon (grafički prikaz)

U grafičkom prikazu se prikazuje grafički brzina zatvarača i otvor blende te se jasno pokazuje kako funkcionira ekspozicija. U modu AUTO ili Scene Selection prikazuju se samo opcije koje je moguće podesiti. Pogledajte stranice u zagradama za detalje o uporabi.

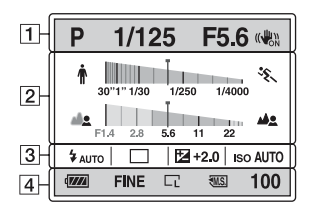

 $\Box$ 

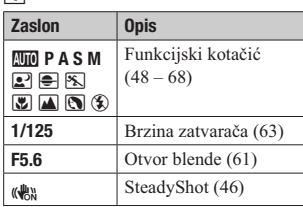

 $\sqrt{2}$ 

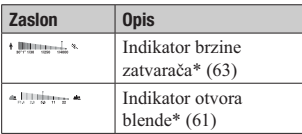

\* Okomita oznaka ukazuje na trenutnu vrijednost.

 $\overline{3}$ 

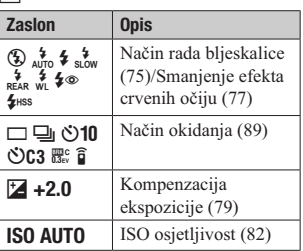

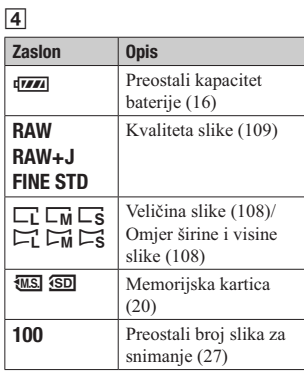

### LCD zaslon (standardni prikaz)

Pogledajte stranice u zagradama za detalje o uporabi.

#### U načinu AUTO ili Scene Selection U načinu P/A/S/M

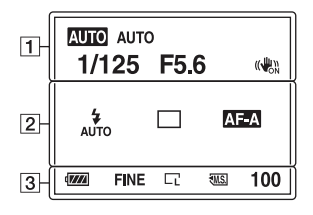

 $\overline{1}$ 

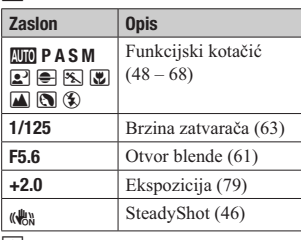

 $\sqrt{2}$ 

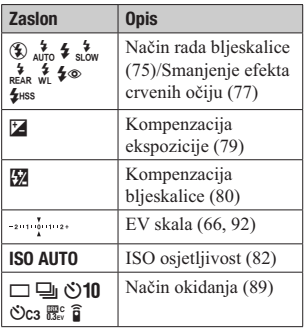

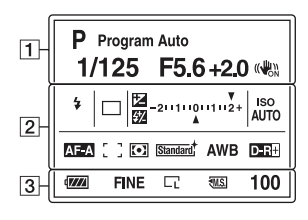

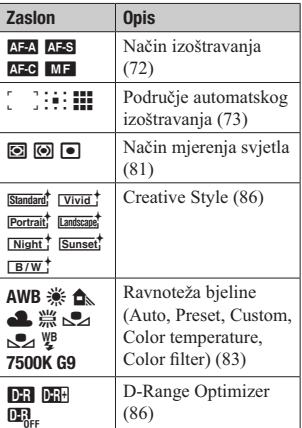

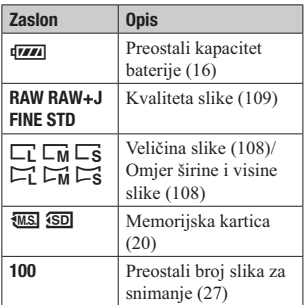

### Tražilo

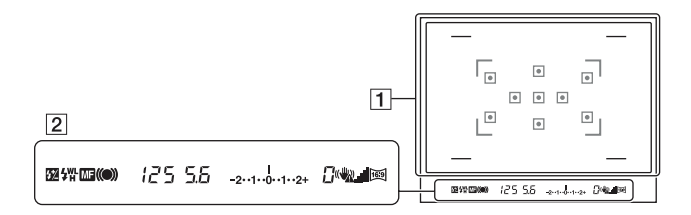

#### $\boxed{1}$

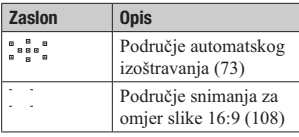

#### $\boxed{2}$

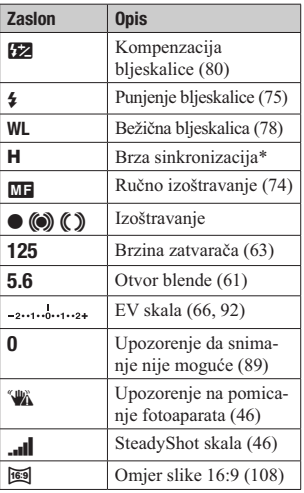

\* Pri uporabi bljeskalice HVL-F58AM/ HVL-F42AM (opcija) možete snimati s funkcijom brze sinkronizacije uz bilo koju brzinu zatvarača. Detalje potražite u uputama za uporabu bljeskalice.

## Odabir funkcije/podešenja

Funkciju za snimanje ili reprodukciju možete odabrati iz liste izbornika. Za prikaz liste izbornika pritisnite kontrolnu tipku, tipku Fn (funkcija) ili tipku MENU.

Primjer: Pritisnete li tipku Fn.

U listi izbornika pomaknite kursor kontrolnom tipkom na podešenje koje želite odabrati i potvrdite odabir.

**+ →**: Pritisnite  $\triangle$ /**V**/**→** na kontrolnoj tipki za pomak kursora.

 $\bullet$ : Pritisnite središnju tipku za potvrdu odabira.

na Function Men AF C. AF area Ю D-R Metering mode D-RangeOptimize С'n  $-5$ White balanc **Creative Style** 

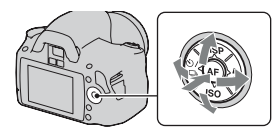

O ovim uputama za uporabu se postupak odabira funkcije kontrolnom tipkom iz liste izbornika opisuje na sljedeći način:

### Primjer: Tipka Fn  $\rightarrow$  [White balance]  $\rightarrow$  odaberite željeno podešenje

Kad započnete postupak, u dnu zaslona prikazat će se vodič za funkcije kontrolnih tipaka. Pratite taj vodič pri rukovanju fotoaparatom. Za navedeni primjer, opis korak-po-korak je sljedeći:

## 1 Pritisnite tipku Fn.

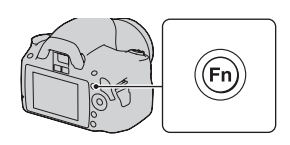

### 2 Odaberite [White balance] pomoću A/V/</*>* na kontrolnoj tipki i zatim pritisnite središte  $\bullet$  za potvrdu.

### 3 Odaberite i potvrdite željenu funkciju prateći funkcijski vodič.

Primjerice, za promjenu opcije • odaberite • \* pomoću  $\triangle$ / $\blacktriangledown$  i podesite vrijednost na +/- pomoću  $\blacktriangleleft$ , zatim pritisnite središte  $\blacktriangleright$  za potvrdu.

#### Lista funkcijskog vodiča

Funkcijski vodič također označava postupke koji se ne odnose na uporabu kontrolne tipke. Ikone imaju sljedeća značenja.

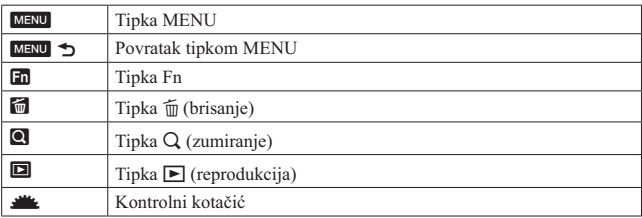

### Funkcije odabrane kontrolnim kotačićem

Funkcije koje ćete češće koristiti u raznim uvjetima snimanja pridijeljene su kontrolnoj tipki. Možete podesiti te funkcije za snimanje izravno i također mijenjati status prikaza kontrolnom tipkom.

DISP (prikaz) (str. 35, 94)  $\frac{1}{2}$  (bljeskalica) (str. 75) ISO osjetljivost (str. 82) / (način okidanja) (89) • Single-shot adv. (str. 89)

ng Function Me AE. C. AF area incus mod  $D-R$ FO-Metering mode D-RangeOptimizer **Carl** White holone **Creative Style** 

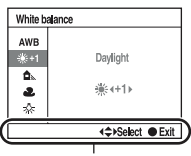

Funkcijski vodič

- ➇ Continuous adv. (str. 89)
- ➇ Self-timer (str. 90)
- Self-timer(Cont.) (str. 90)
- ➇ Bracket: Cont. (str. 91)
- ➇ Daljinski upravljač (str. 93)

### Funkcije odabrane tipkom Fn (funkcija)

Ta tipka poziva izbornike namijenjene za podešavanje i izvođenje funkcija koje se pri snimanju ili gledanju učestalo koriste.

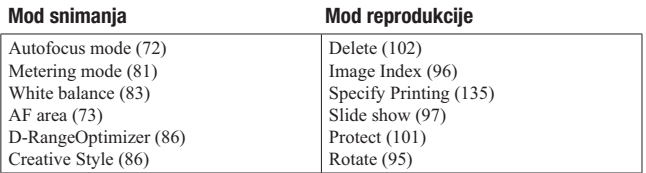

### Funkcije odabrane tipkom MENU

Možete podesiti osnovne postavke za fotoaparat u cjelini ili izvoditi funkcije poput snimanja, reprodukcije ili drugih postupaka.

#### Izbornik za snimanje

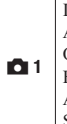

Image size (108) Aspect ratio (108) Quality (109) Flash compens. (80) AF illuminator (77) SteadyShot (46)

**02** Color Space (88) Long exp.NR (112) High ISO NR (112)

#### Izbornik korisničkih postavki

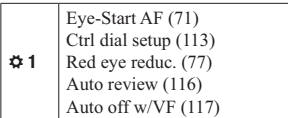

### Izbornik za reprodukciju

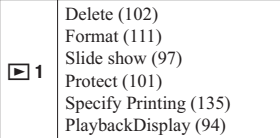

### Izbornik podešenja

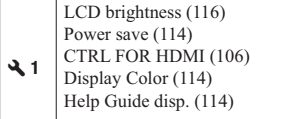

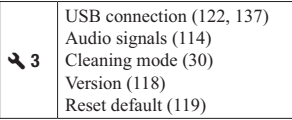

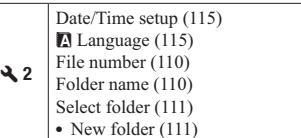

## Snimanje bez potresanja fotoaparata

"Potresanja fotoaparata" označava neželjeno pomicanje fotoaparata do kojeg dolazi nakon pritiska okidača, a posljedica je nejasna slika. Za smanjenje potresanja fotoaparata slijedite ove upute.

### Pravilno držanje tijela

Stabilizirajte gornji dio tijela i zauzmite položaj koji sprječava pomicanje fotoaparata.

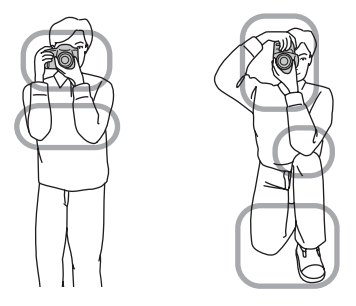

Točka (1)

Jedna ruka drži hvatište fotoaparata, a druga podržava objektiv.

#### Točka 2

Zauzmite stabilan položaj sa stopalima razdvojenim za širinu ramena.

Točka 3

Laktove lagano naslonite uz tijelo.

Pri snimanju iz klečećeg položaja umirite gornji dio tijela tako da prislonite lakat na koljeno.

Zbog mogućeg potresanja fotoaparata, u tražilu trepće indikator "K" (Upozorenje na potresanje fotoaparata). U tom slučaju koristite stativ ili blieskalicu.

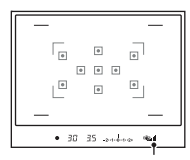

Indikator *WA* (upozorenje na potresanje fotoaparata)

#### Napomena

 $\bullet$  Indikator  $\mathbb{W}$  (upozorenje na pomicanje fotoaparata) prikazuje se samo u modovima koji automatski podešavaju brzinu zatvarača. Taj indikator ne prikazuje se u M/S modovima.

### Uporaba funkcije SteadyShot

Funkcija SteadyShot može smanjiti učinak potresanja fotoaparata ekvivalentno povećanjima brzine zatvarača od 2,5 do 3,5. Funkcija SteadyShot je standardno podešena na [On].

### Indikator SteadyShot skale

Indikator **III** (SteadyShot skala) pokazuje status potresanja fotoaparata. Pričekajte da se vrijednost na skali smanji, zatim počnite snimanje.

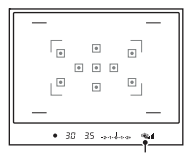

Indikator <a>
Indikator</a>
Indikator <a>
Indikator</a>
Indikator <a>
Indikator <a>
Indikator <a>
Indikator <a>
Indikator <a>
Indikator <a>
Indikator <a>
Indikator <a>
Indikator <a>
Indikator <a>
Indikator <a<br/>Indikator

### Za isključenje funkcije SteadyShot

## Tipka MENU  $\rightarrow$   $\bullet$  1  $\rightarrow$  [SteadyShot]  $\rightarrow$  [Off]

#### Napomena

➇ Funkcija SteadyShot možda neće raditi optimalno odmah po uključenju fotoaparata ili kad pritisnete okidač dokraja bez zaustavljanja na pola hoda. Pričekajte da se indikator **III** (SteadyShot skala) smanji i zatim polako pritisnite okidač.

### Uporaba stativa

Savjetujemo vam da postavite fotoaparat na stativ u sljedećim slučajevima.

- ➇ Snimanje bez bljeskalice na tamnom mjestu.
- ➇ Snimanje s malim brzinama zatvarača koje se obično koriste pri noćnom snimanju.
- ➇ Snimanje objekata izbliza, primjerice pri makrosnimanju.
- ➇ Snimanje s teleskopskim objektivom.

#### Napomena

➇ Pri uporabi stativa isključite funkciju SteadyShot jer će ona možda raditi nepravilno (str. 46).

## **ZIIO/E** Snimanje s automatskim podešenjem

"AUTO" mod omogućuje jednostavno snimanje bilo kojeg objekta u svim uvjetima jer fotoaparat procjenjuje trenutačne uvjete kako bi podesio postavke.

Odaberite  $\circledast$  pri snimanju na mjestu gdje je zabranjena uporaba bljeskalice. Kad zakrenete funkcijski kotačić, na zaslonu se prikazuje objašnjenje za odabrani mod i načini snimanja (Help Guide disp.). Help Guide možete isključiti (str. 114).

1 Podesite kontrolni kotačić na **AUTO** ili **(b)** (bljeskalica iskliučena).

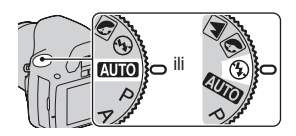

### 2 Držite fotoaparat i gledajte u tražilo.

Objekt unutar područja izoštravanja se izoštrava automatski (Eye-Start AF, str. 71).

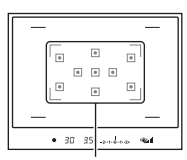

Područje izoštravanja

### 3 Smjestite željeni objekt u područje za izoštravanje.

• Trepće li indikator *(WA*) (upozorenje na potresanje fotoaparata), pažljivo snimajte objekt držeći fotoaparat mirno ili uz uporabu stativa.

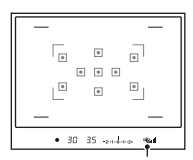

Indikator *WA* (upozorenje na potresanje fotoaparata)

### 4 Pri uporabi zum-objektiva zakrenite prsten za zumiranje i zatim odlučite o snimanju.

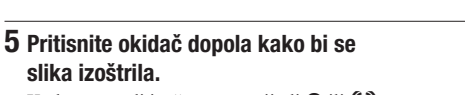

Prsten za zumiranje

Kad se potvrdi izoštrenost, svijetli  $\bullet$  ili  $\bullet$ (indikator izoštravanja) (str. 70).

### 6 Pritisnite okidač dokraja za snimanje.

➇ Funkcija SteadyShot bit će učinkovitija pritisnete li okidač nakon što se smanji  $indikator$ <sub>- $\blacksquare$ </sub> (SteadyShot skala).

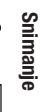

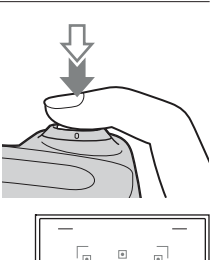

Indikator izoštravanja

 $30^{\circ}$  $35 - 14$ 

 $\begin{array}{|c|} \hline \rule{0.2cm}{0.15mm} \hline \rule{0.2cm}{0.15mm} \end{array}$  $\overline{\phantom{a}}$ 

司  $\boxed{\bullet}$  $\overline{\bullet}$  $\overline{\bullet}$ 

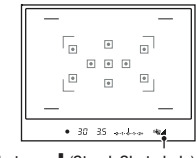

Indikator **SteadyShot** skala)

#### Napomena

➇ Budući da fotoaparat uključi funkciju automatskog podešavanja, mnoge značajke neće biti raspoložive (npr. kompenzacija ekspozicije i ISO osjetljivost). Želite li podesiti razne postavke, namjestite funkcijski kotačić na P i zatim snimajte objekt.

## Snimanje s prikladnim podešenjem za objekt (Scene Selection)

Odabir odgovarajućeg moda za objekt ili uvjete snimanja omogućuje vam snimanje slike s prikladnim podešenjem za objekt. Kad zakrenete funkcijski kotačić, na zaslonu se prikazuje objašnjenje za odabrani mod i načini snimanja (Help Guide disp.). Help Guide možete isključiti (str. 114).

#### Napomena

➇ Fotoaparat procjenjuje uvjete kako bi podesio postavke. Budući da fotoaparat uključi funkciju automatskog podešavanja, mnoge značajke neće biti raspoložive (npr. kompenzacija ekspozicije i ISO osjetljivost).

### **S** Fotografiranje portreta

#### Taj mod je prikladan za

- ➎ Zamućivanje pozadine i izoštravanje objekta.
- ➎ Meko izražavanje tonova kože.

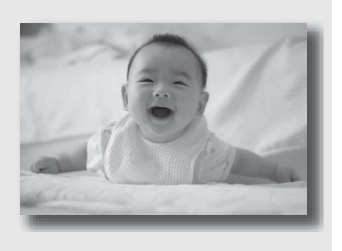

### Podesite funkcijski kotačić na **N** (Portrait).

- ➇ Za snažnije zamućenje pozadine podesite objektiv u položaj za telefoto.
- ➇ Možete snimiti vjernu sliku izoštrite li oko koje je bliže objektivu.
- ➇ Za snimanje objekata osvijetljenih straga koristite sjenilo objektiva (opcija).
- ➇ Postaju li oči objekta crvene pri snimanja s bljeskalicom, koristite funkciju za smanjenje efekta crvenih očiju (str. 77).
- Podesite način rada bljeskalice na  $\circledA$  (Flash Off) kad snimate bez bljeskalice (str. 75).

### Fotografiranje pejzaža

### Taj mod je prikladan za

➎ Snimanje cijelog krajobraza vrlo oštro i u živim bojama.

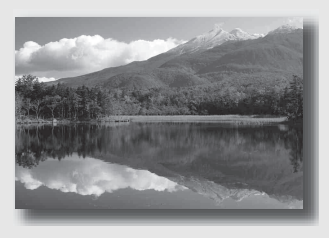

### Podesite funkcijski kotačić na **A** (Landscape).

- ➇ Za naglašavanje otvorenosti krajobraza podesite objektiv u širokokutni položaj.
- Podesite način rada bljeskalice na  $\frac{1}{2}$  (Fill-flash) kad snimate s bljeskalicom (str. 75).

### Fotografiranje malih predmeta

#### Taj mod je prikladan za

➎ Snimanje objekata izbliza, primjerice cvijeća, kukaca, jela ili malih predmeta.

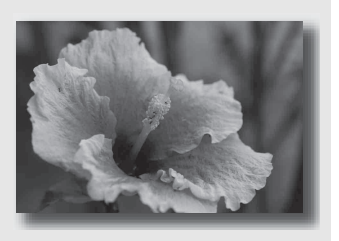

### Podesite funkcijski kotačić na **(W**) (Macro).

- ➇ Približite se objektu i snimajte na minimalnoj udaljenosti za objektiv.
- ➇ Za snimanje objekta iz veće blizine koristite makroobjektiv (opcija).
- Podesite način rada bljeskalice na  $\circledast$  (Flash Off) kad snimate objekta unutar 1 m.
- ➇ Pri snimanju u makro modu funkcija SteadyShot neće biti sasvim učinkovita. Za bolje rezultate koristite stativ.
- Podesite način rada bljeskalice na  $\circledast$  (Flash Off) kad snimate bez bljeskalice (str. 75).

### Fotografiranje objekata u pokretu

### Taj mod je prikladan za

➎ Snimanje objekata u pokretu vani ili na dobro osvijetljenim mjestima.

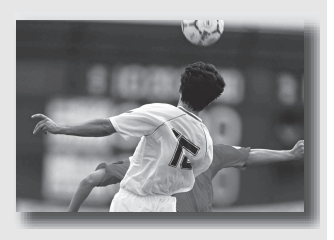

### Podesite funkcijski kotačić na **<a>S** (Sports Action).

- ➇ Fotoaparat snima slike kontinuirano dok je okidač pritisnut.
- ➇ Pritisnite i zadržite okidač dopola sve do pravog trenutka.
- Podesite način rada bljeskalice na  $\frac{1}{2}$  (Fill-flash) kad snimate s bljeskalicom (str. 75).

### $\bigcirc$  Fotografiranje zalazaka sunca

### Taj mod je prikladan za

➎ Prekrasno snimanje crvenila sutona.

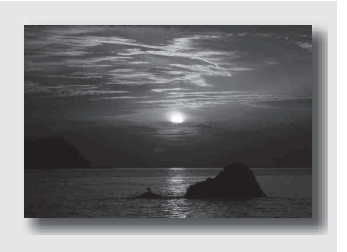

### Podesite funkcijski kotačić na  $\bigoplus$  (Sunset).

- ➇ Za razliku od drugih modova, ovaj se koristi za snimke s naglašenim crvenim nijansama. Također je prikladan za snimanje prekrasnog crvenila izlaska sunca.
- Podesite način rada bljeskalice na  $\frac{1}{2}$  (Fill-flash) kad snimate s bljeskalicom (str. 75).

### **z** Fotografiranje noćnih prizora

#### Taj mod je prikladan za

➎ Snimanje noćnih prizora iz udaljenosti bez gubitka noćne atmosfere okoliša.

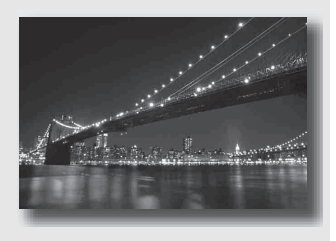

### Podesite funkcijski kotačić na 2 (Night Port./View).

Podesite način rada bljeskalice na  $\circledast$  (Flash Off) kad snimate noćne kadrove bez osoba (str. 75).

#### Tehnike snimanja

- ➇ Za sprječavanje zamućenja slike pazite da se objekt ne miče.
- ➇ Brzina zatvarača je manja, stoga savjetujemo uporabu stativa.

#### Napomena

➇ Pri snimanju potpuno tamnog noćnog prizora snimka možda neće ispasti kako treba.

# Snimanje slike na željeni način (način ekspozicije)

Na SLR fotoaparat u možete podesiti brzinu zatvarača (koliko dugo je zatvarač otvoren) i otvor blende (domet izoštravanja: dubinsku oštrinu) kako biste postigli željeni učinak na fotografiji.

Primjerice, možete koristiti brzi zatvarač za snimanje trenutačnog oblika vala ili možete istaknuti cvijet povećanjem otvora blende kako bi sve ispred i iza cvijeta ispalo neizoštreno. To je nekoliko efekata koje možete postići svojim fotoaparatom (str. 61, 63).

Podešavanje brzine zatvarača i otvora blende ne samo da omogućuje fotografske efekte kretanja i izoštrenosti, već također određuje svjetlinu slike pomoću upravljanja količinom ekspozicije (količine svjetla koje ulazi u fotoaparat) koja je najvažniji čimbenik pri fotografiranju.

### Mijenjanje svjetline slike prema količini ekspozicije

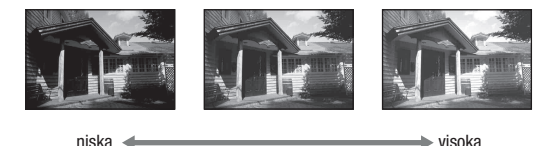

Količina ekspozicije

Pri uporabi veće brzine zatvarača fotoaparat otvara zatvarač kraće vrijeme. To znači da u fotoaparat kraće ulazi svjetlo pa su snime tamnije. Za snimanje svjetlije slike možete donekle povećati otvor blende (kroz koji ulazi svjetlo) kako biste podesili količinu svjetla koju fotoaparat prima odjednom.

Svjetlina slike podešena brzinom zatvarača i otvorom blende naziva se "ekspozicijom".

Ovo poglavlje pokazat će vam kako podesiti ekspoziciju i u fotografiji izraziti kretanje, oštrinu i svjetlo. Možete pronaći pravi način za snimanje željene slike i objekta.

Kad zakrenete funkcijski kotačić, na zaslonu se prikazuje objašnjenje za odabrani mod i načini snimanja (Help Guide disp.). Help Guide možete isključiti (str. 114).

### P Snimanje s automatskim programiranjem

#### Taj mod je prikladan za

➎ Primjenu automatske ekspozicije uz zadržavanje korisničkih postavki za ISO osjetljivost, Creative Style, D-Range Optimizer i sl.

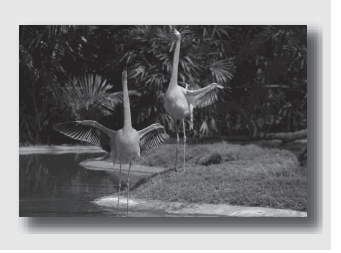

### 1 Podesite funkcijski kotačić na P.

### 2 Podesite željene postavke funkcija za snimanje (str. 69 – 93).

• Podesite način rada bljeskalice na  $\frac{1}{2}$  (Fill-flash) kad snimate s bljeskalicom (str. 75).

### 3 Izoštrite motiv i snimajte.

### A Snimanje uz upravljanje zamućenjem pozadine (prioritet otvora blende)

#### Taj mod je prikladan za

➎ Izoštravanje objekta i zamućivanje svega ispred i iza njega. Otvaranje blende sužava domet izoštravanja. (Dubinska oštrina se smanji.)

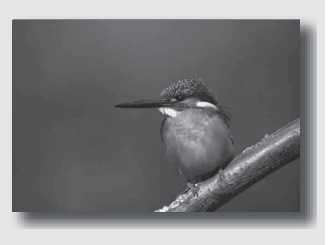

➎ Snimanje prizora u dubinu. Sužavanje otvora blende proširuje domet izoštravanja. (Dubinska oštrina se poveća.)

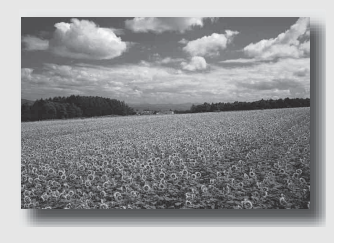

### 1 Podesite funkcijski kotačić na A.

### 2 Odaberite otvor blende (F-broj) kontrolnim kotačićem.

- ➇ Manji F-broj: Prednji plan i pozadina objekta su neizoštreni. Veći F-broj: Oštar je i objekt i njegov prednji plan i pozadina.
- ➇ Neizoštrene dijelove slike ne možete provjeriti u tražilu. Provjerite snimku i podesite otvor blende.

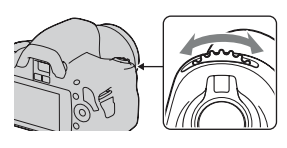

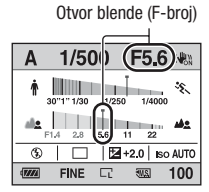

### 3 Izoštrite motiv i snimajte.

Brzina zatvarača podešava se automatski kako bi se postigla odgovarajuća ekspozicija.

➇ Kad fotoaparat procijeni da odabranim otvorom blende nije postignuta odgovarajuća ekspozicija, trepće brzina zatvarača. U tom slučaju ponovno podesite otvor blende.

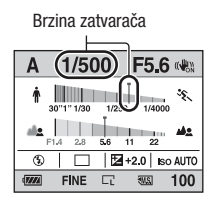

- ➇ Ovisno o otvoru blende, brzina zatvarača može se smanjiti. Kad je brzina zatvarača manja, savjetujemo uporabu stativa.
- ➇ Za jače zamućenje pozadine koristite telefoto objektiv ili objektiv s manjim otvorom blende (svijetli objektiv).
- Podesite način rada bljeskalice na  $\sharp$  (Fill-flash) kad snimate s bljeskalicom (str. 75). Međutim, domet bljeskalice razlikuje se ovisno o otvoru blende. Pri snimanju s bljeskalicom provjerite njen domet (str. 77).

### S Razni načini snimanja objekta koji se kreće (prioritet brzine zatvarača)

#### Taj mod je prikladan za

➎ Snimanje objekta koji se kreće u trenutku. Koristite veću brzinu zatvarača za oštro snimanje trenutka pokreta.

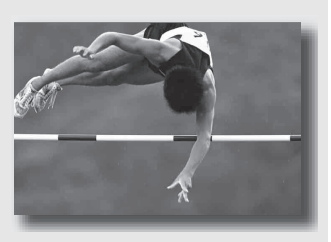

➎ Ocrtavanje kretanja kako bi se izrazio dinamizam i tok. Koristite manju brzinu zatvarača kako biste snimili trag kretanja objekta.

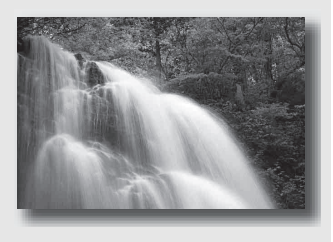

### 1 Podesite funkcijski kotačić na S.

### 2 Odaberite brzinu zatvarača kontrolnim kotačićem.

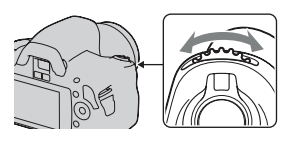

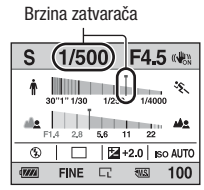

### 3 Izoštrite motiv i snimajte.

Otvor blende podešava se automatski kako bi se postigla odgovarajuća ekspozicija.

➇ Kad fotoaparat procijeni da odabranom brzinom zatvarača nije postignuta odgovarajuća ekspozicija, trepće otvorom blende. U tom slučaju ponovno podesite brzinu zatvarača.

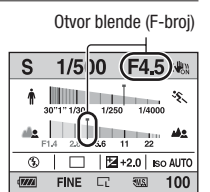

#### Tehnike snimanja

- ➇ Kad je brzina zatvarača manja, savjetujemo uporabu stativa.
- ➇ Pri snimanju sportskih scena u zatvorenom, odaberite višu ISO osjetljivost.

#### Napomene

- Pri snimanju uz prioritet brzine zatvarača ne prikazuje se indikator *(WA*) (upozorenje na pomicanje fotoaparata).
- ➇ Što je viša ISO osjetljivost, primjetljiviji je šum slike.
- ➇ Kad brzina zatvarača iznosi jednu sekundu ili više, nakon snimanja će se izvoditi smanjivanje šuma (Long exp.NR). Za to vrijeme ne može se snimiti nova slika.
- Podesite način rada bljeskalice na  $\frac{1}{2}$  (Fill-flash) kad snimate s bljeskalicom (str. 75). Međutim, ako pri uporabi bljeskalice smanjite otvor blende (veći F-broj) smanjivanjem brzine zatvarača, svjetlo bljeskalice neće dosezati udaljene objekte.

### M Snimanje s ručno podešenom ekspozicijom (ručna ekspozicija)

#### Taj mod je prikladan za

➎ Snimanje sa željenom ekspozicijom tako što ćete podesiti brzinu zatvarača i otvor blende.

- 1 Podesite funkcijski kotačić na M.
- 2 Zakrenite kontrolni kotačić kako biste podesili brzinu zatvarača i uz pritiskanje tipke  $\mathbb Z$  zakrenite kontrolni kotačić za podešavanje otvora blende.
- Tipka  $$
- ➇ Opciju koju će podešavati kontrolni kotačić (brzinu zatvarača ili otvor blende) možete odabrati pomoću [Ctrl dial setup] (str. 113).

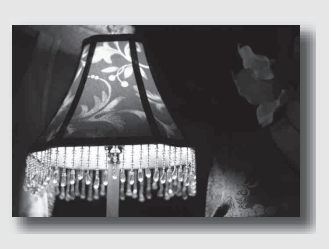

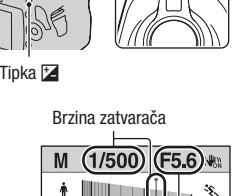

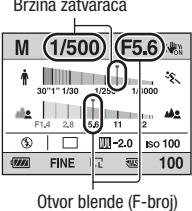

### 3 Snimajte nakon što podesite ekspoziciju.

• Prema +: Slike postaju svjetlije. Prema –: Slike postaju tamnije. €95: Ručno mjerenje

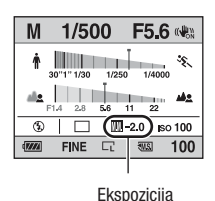

#### Napomene

- Pri snimanju uz ručno podešenje ekspozicije ne prikazuje se indikator "Ka (upozorenje na pomicanje fotoaparata).
- ➇ Kad je funkcijski kotačić podešen na M, ISO postavka [AUTO] je podešena na [100]. U M modu nije raspoloživa postavka [AUTO]. Podesite ISO osjetljivost ako je potrebno (str. 82).
- Podesite način rada bljeskalice na  $\frac{1}{2}$  (Fill-flash) kad snimate s bljeskalicom (str. 75). Međutim, domet bljeskalice razlikuje se ovisno o otvoru blende. Pri snimanju s bljeskalicom provjerite njen domet (str. 77).

#### EV skala u M modu

Ekspoziciju možete provjeriti u EV skali u standardnom prikazu ili u prikazu u tražilu.

Strelica  $\blacktriangleleft$   $\blacktriangleright$  pojavljuje se ako je podešena ekspozicija van raspona EV skale. Strelica počinje treptati ako se razlika poveća.

LCD zaslon (standardni prikaz)

$$
\boxed{\mathbb{m}}_{-2\cdot(1+\cdot0)+1\cdot(2+)}
$$

Standardna vrijednost

Tražilo

$$
\overline{\qquad \qquad }_{-2\cdots 1\cdots 0\cdots 1\cdots 2+}^{l}
$$

Standardna vrijednost

### M Snimanje tragova objekta pomoću duge ekspozicije (BULB)

### Taj mod je prikladan za

- ➎ Snimanje tragova svjetla, primjerice vatrometa.
- ➎ Snimanje tragova zvijezda.

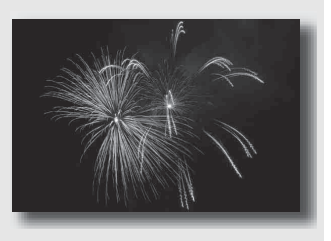

- 1 Podesite funkcijski kotačić na M.
- 2 Zakrenite kontrolni kotačić ulijevo dok se ne prikaže [BULB].

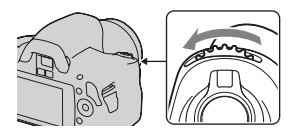

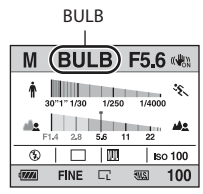

3 Dok držite pritisnutom tipku **\*2**, zakrenite kontrolni kotačić kako biste podesili otvor blende (F-broj).

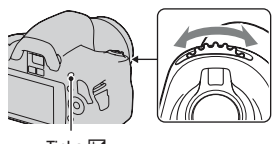

### 4 Pritisnite okidač dopola kako bi se slika izoštrila.

### 5 Pritisnite i zadržite okidač koliko traje snimanje.

Zatvarač ostaje otvoren dokle god držite okidač pritisnutim.

#### Tehnike snimanja

- ➇ Koristite stativ.
- ➇ Pri snimanju vatrometa i sl. podesite izoštravanje na beskonačno u modu ručnog izoštravanja.
- ➇ Koristite daljinski upravljač (opcija) (str. 93). Pritisak na tipku SHUTTER na daljinskom upravljaču aktivira BULB snimanje, a ponovni pritisak zaustavlja BULB snimanje. Tipku SHUTTER na daljinskom upravljaču ne trebate zadržati pritisnutom.

#### Napomene

- ➇ Pri uporabi stativa isključite funkciju SteadyShot (str. 46).
- ➇ Što je duže vrijeme ekspozicije, primjetljiviji je šum slike.
- ➇ Nakon snimanja će se primjenjivati funkcija smanjenja šuma (Long exp.NR) onoliko dugo koliko je zatvarač bio otvoren. Za to vrijeme ne može se snimiti nova slika.
# 69

# Odabir načina izoštravanja

Postoje dva načina izoštravanja: automatsko i ručno izoštravanje. Ovisno o objektivu, prebacivanje između automatskog i ručnog izoštravanja izvodi se na različite načine.

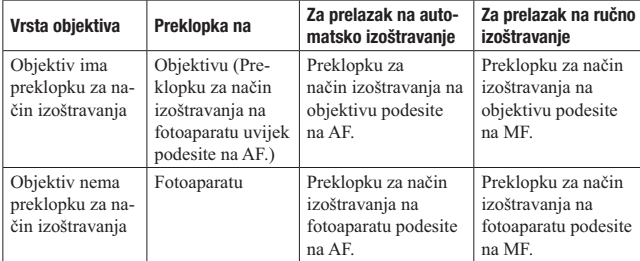

Uporaba automatskog izoštravanja

- 1 Preklopku za način izoštravanja na fotoaparatu podesite na AF.
- 2 Kad objektiv ima preklopku za način izoštravanja, podesite je na AF.

# 3 Pogledajte u tražilo.

Objekt unutar područja izoštravanja se izoštrava automatski (Eye-Start AF).

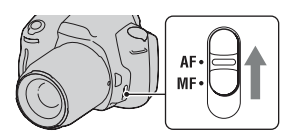

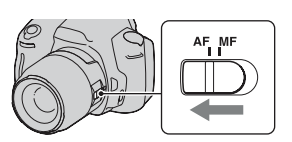

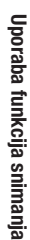

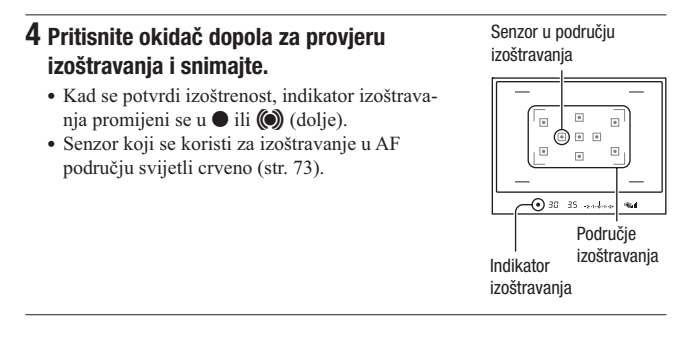

### Tehnika snimanja

➇ Za odabir područja koje se koristi za izoštravanje podesite [AF area] (str. 73).

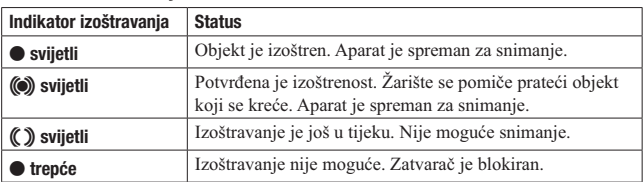

### Indikator izoštravanja

### Objekti koje će možda trebati izoštriti posebno

Sljedeći objekti se teško mogu izoštriti automatski. U tim situacijama koristite funkciju zadržavanja fokusa (str. 71) ili ručno izoštravanje (str. 74).

- ➇ Objekt slabog kontrasta, primjerice plavo nebo ili bijeli zid.
- ➇ Dva objekta na različitim udaljenostima koji se preklapaju u području automatskog izoštravanja.
- ➇ Objekt sačinjen od uzoraka koji se ponavljaju, primjerice fasada zgrade.
- ➇ Objekt koji je vrlo svijetao ili blještav, primjerice Sunce, šasija automobila ili površina vode.
- ➇ Ambijentalno osvjetljenje nije dovoljno.

## Za mierenie točne udalienosti objekta

Oznaka  $\Theta$  na gornjem dijelu fotoaparata pokazuje lokaciju slikovnog senzora\*. Pri mjerenju točne udaljenosti između fotoaparata i objekta pratite položaj vodoravne linije.

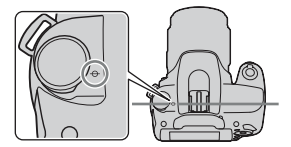

\* Slikovni senzor je u fotoaparatu dio koji je zamjena za film.

### Napomene

- ➇ Ako je objekt bliže od minimalne udaljenosti za snimanje za pričvršćeni objektiv, nije moguće izoštravanje. Osigurajte dostatnu udaljenost između objekta i fotoaparata.
- ➇ Kad je preklopka za način izoštravanja na fotoaparatu podešena na MF, ne postiže se pravilno izoštravanje čak i ako je preklopka za način izoštravanja na objektivu podešena na AF. Za prebacivanje na automatsko izoštravanje, preklopku za način izoštravanja na fotoaparatu podesite na AF.

## Za isključenje funkcije Eye-Start AF

# Tipka MENU  $\rightarrow$   $\leftrightarrow$  1  $\rightarrow$  [Eve-Start AF]  $\rightarrow$  [Off]

➇ Prije postavljanja povećala FDA-M1AM (opcija) ili kutnog tražila FDA-A1AM (opcija) na fotoaparat, savjetujemo vam da podesite [Eye-Start AF] na [Off] jer se mogu aktivirati senzori okulara smješteni iza tražila.

Snimanje sa željenom kompozicijom (zadržavanje fokusa)

## 1 Smjestite objekt u AF područje i pritisnite okidač dopola.

Zadržava se fokus i ekspozicija.

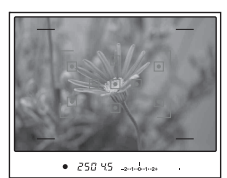

2 Zadržite okidač pritisnutim dopola i smjestite objekt u izvorni položaj kako biste ponovno kadrirali snimku.

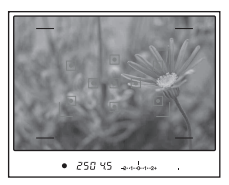

# 3 Pritisnite okidač dokraja za snimanje.

Odabir načina izoštravanja u skladu s kretanjem objekta (način automatskog izoštravanja)

## Tipka Fn  $\rightarrow$  [Autofocus mode]  $\rightarrow$  odaberite željeno podešenje

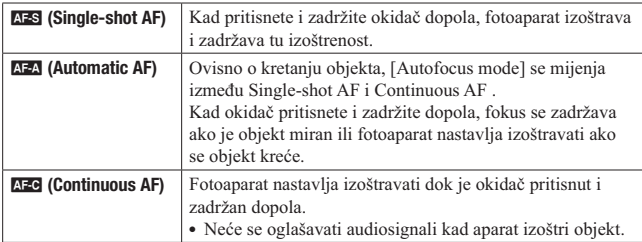

### Tehnike snimanja

- Koristite **AFS** (Single-shot AF) kad je objekt nepomičan.
- ➇ Koristite ǿ (Continuous AF) kad se objekt pomiče.

#### Napomena

➇ ǽ (Automatic AF) je odabran kad je mod ekspozicije podešen na AUTO ili na jedan od sljedećih Scene Selection modova:  $\bigcirc$  (Portrait),  $\bigcirc$  (Landscape),  $\bigcirc$ (Sunset) ili  $\boxed{2}$  (Night Port./View).

AFS (Single-shot AF) je odabran kad je mod ekspozicije podešen na **W** (Macro) u Scene Selection.

AEC (Continuous AF) je odabran kad je mod ekspozicije podešen na  $\mathbb{R}$ (Sports Action) u Scene Selection.

# Odabir područja izoštravanja (AF area)

Odaberite željeno AF područje prema uvjetima snimanja ili po želji. Područje koje koristite za izoštravanje nakratko svijetli.

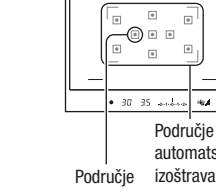

## automatskog izoštravanja

## Tipka Fn  $\rightarrow$  [AF area]  $\rightarrow$  odaberite željeno podešenje

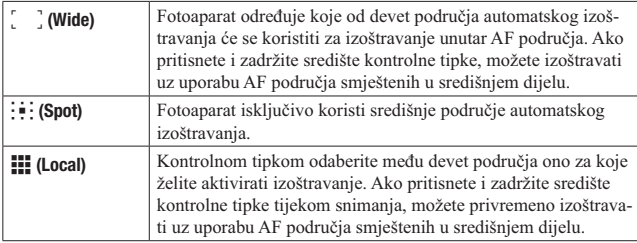

- Kad je ekspozicija podešena na AUTO ili Scene Selection, [AF area] je uvijek [ (Wide) i ne možete odabrati druge postavke.
- ➇ AF područje možda neće svijetliti pri kontinuiranom snimanju ili kad okidač pritisnete dokraja bez pauze.

## Ručno izoštravanje (MF)

Kad je automatsko izoštravanje otežano, možete izoštravati ručno.

1 Preklopku za način izoštravanja MF na objektivu podesite na MF. 2 Kad objektiv nema preklopku za način izoštravania, podesite preklopku za način izoštravanja na fotoaparatu na MF. 3 Zakrenite prsten za izoštravanje na objektivu kako biste izoštrili objekt. Prsten za izoštravanje

- Ako se objekt može izoštriti automatski, u tražilu svijetli indikator kad se potvrdi izoštrenost. Kod primjene Wide AF područja koristi se središnje područje, a kod primjene Local AF područja koristi se područje odabrano kontrolnom tipkom.
- ➇ Pri uporabi telekonvertera (opcija) i sl., možda se prsten za izoštravanje neće moći zakretati normalno.
- ➇ Ako diopter nije podešen pravilno, slika u tražilu možda neće biti dobro izoštrena (str. 24).
- ➇ Na ovom fotoaparatu nije dostupna funkcija izravnog ručnog izoštravanja.

# Uporaba bljeskalice

Na tamnom mjestu uporaba bljeskalice omogućuje vam da objekt snimite s dovoljno svjetline te vam također pomaže da smanjite učinak pomicanja fotoaparata. Pri snimanju s aparatom okrenutim prema suncu možete bljeskalicu koristiti kako biste snimili svijetlu sliku objekta osvijetljenog straga.

Kad je funkcijski kotačić podešen na AUTO, bljeskalica se otvara automatski pri snimanju na tamnom mjestu ili u protusvjetlu.

## 1  $\boldsymbol{\epsilon}$  na kontrolnoj tipki  $\rightarrow$ odaberite željeno podešenje

## 2 Snimajte kad se dovrši punjenje bljeskalice.

( trepće: Bljeskalica se puni. Kad indikator trepće, nije moguće snimanje.

( svijetli: Bljeskalica se napunila i spremna je za aktivaciju.

➇ Pritisnete li okidač dopola na tamnom mjestu u modu automatskog izoštravanja, može se aktivirati bljeskalica kako bi potpomogla izoštravanje objekta (AF osvjetljenje).

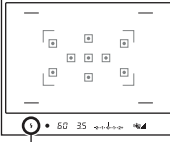

Uporaba funkcija snimanja

Uporaba funkcija snimanja

Indikator **4** (punienie bljeskalice)

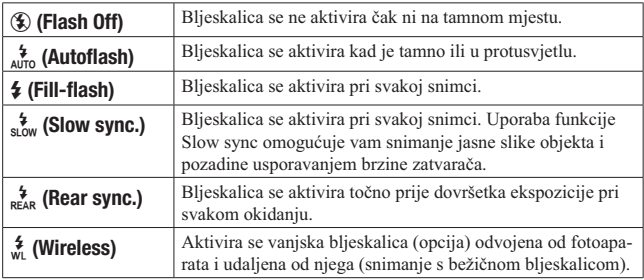

### Tehnike snimanja

- ➇ Sjenilo objektiva (opcija) može blokirati svjetlo bljeskalice. Uklonite sjenilo objektiva pri uporabi bljeskalice.
- ➇ Pri uporabi bljeskalice snimajte objekt s udaljenosti od 1 m ili veće.
- ➇ Pri snimanju u zatvorenom ili noću možete koristiti funkciju Slow sync kako biste snimili svjetliju sliku osoba i pozadine.
- ➇ Možete koristiti funkciju Rear sync za snimanje prirodnog traga objekta koji se kreće, npr. bicikla u vožnji ili osobe koja hoda.

- ➇ Ne držite fotoaparat za bljeskalicu.
- ➇ Uvjeti snimanja potrebni za sprječavanje sjena na slici razlikuju se ovisno o objektivu.
- ➇ Kad je ekspozicija podešena na AUTO ili Scene Selection, ne možete odabrati opcije  $\frac{1}{2}$  (Slow sync.),  $\frac{1}{2}$  (Rear sync.) i  $\frac{1}{2}$  (Wireless).

## Domet blieskalice

Domet ugrađene bljeskalice ovisi o ISO osjetljivosti i otvoru blende. Pogledajte sljedeću tablicu.

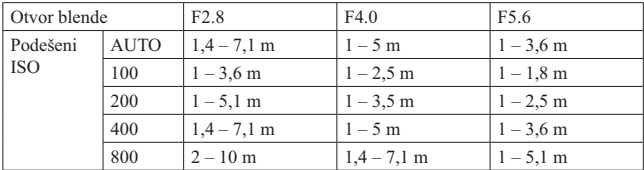

## AF osvjetljenje

- AF osvjetljenje ne radi kad je [Autofocus mode] podešen na AFG (Continuous AF) ili se objekt kreće u ǽ (Automatic AF). (Svijetli indikator  $\textcircled{(})$  ili  $\textcircled{(})$ .)
- ➇ AF osvjetljenje možda neće raditi sa žarišnim duljinama 300 mm ili većima.
- ➇ Dok je pričvršćena vanjska bljeskalica, koristi se njeno AF osvjetljenje.

## Za isključenje AF osvjetljenja

# Tipka MENU  $\rightarrow$   $\bullet$  1  $\rightarrow$  [AF illuminator]  $\rightarrow$  [Off]

## Primjena funkcije smanjenja efekta crvenih očiju

Ta funkcija smanjuje efekt crvenih očiju aktivacijom predbljeska (slabijeg bljeska) nekoliko puta prije snimanja uz uporabu bljeskalice.

# Tipka MENU  $\rightarrow$   $\ddot{\varphi}$  1  $\rightarrow$  [Red eve reduc.]  $\rightarrow$  [On]

# Snimanje s bežičnom bljeskalicom

Vanjsku bežičnu bljeskalicu (opcija) možete pri snimanju koristiti i bez kabela kad nije pričvršćena na fotoaparat. Promjenom položaja bljeskalice možete snimati sliku s trodimenzionalnim ugođajem pomoću isticanja kontrasta svjetla i sjene na objektu.

Detalje potražite u uputama za uporabu bljeskalice.

- 1 Pričvrstite bežičnu bljeskalicu na priključak za pribor s automatskom blokadom te uključite i fotoaparat i bljeskalicu.
- 2  $\sharp$  na kontrolnoj tipki  $\rightarrow$   $\frac{4}{\sqrt{3}}$ (Wireless)

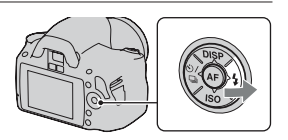

# 3 Uklonite bežičnu bljeskalicu s priključka za pribor.

- ➇ Fotoaparat ne može izvesti testiranje bežične bljeskalice unaprijed. Snimite sliku kako biste provjerili aktivira li se bljeskalica pravilno.
- ➇ Fotoaparat ne može upravljati količinom osvjetljenja za vanjsku bljeskalicu.
- ➇ Nakon snimanja s bežičnom bljeskalicom isključite bežični rad bljeskalice. Koristi li se ugrađena bljeskalica dok je još uključena funkcija bežične bljeskalice, dobit će se nepravilna ekspozicija.
- ➇ Kad drugi fotograf u blizini koristi bežičnu bljeskalicu te svjetlo njegove ugrađene bljeskalice uzrokuje aktivaciju vaše vanjske bljeskalice, promijenite kanal vanjske bljeskalice. Za promjenu kanala vanjske bljeskalice pogledajte upute za uporabu isporučene s njom.

# Podešavanje svjetline slike (ekspozicija, kompenzacija bljeskalice, mjerenje svjetla)

Korištenje kompenzacije svjetline za cijelu sliku (kompenzacija ekspozicije)

Ekspozicija se odabire automatski (automatska ekspozicija), osim za M način snimanja.

Automatski podešenu ekspoziciju možete po želji korigirati mijenjanjem ekspozicije na + ili – stranu. Cijelu sliku možete učiniti svjetlijom pomakom prema + strani. Cijela slika postaje tamnijom pomaknete li ekspoziciju u – stranu.

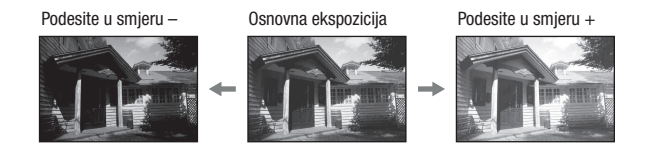

1 Pritisnite tipku **\*** za prikaz izbornika za korekciju ekspozicije.

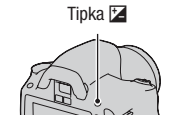

## 2 Podesite ekspoziciju kontrolnim kotačićem.

Prema + (više): Svjetlija slika. Prema – (manje): Tamnija slika.

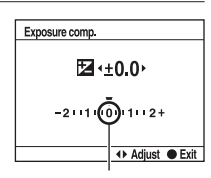

Standardna ekspozicija

# 3 Izoštrite motiv i snimajte.

### Tehnike snimanja

- ➇ Podesite razinu kompenzacije uz provjeru snimljene slike.
- ➇ Primjenom bracketinga pri snimanju možete načiniti više snimaka uz ekspoziciju pomaknutu na plus ili minus stranu (str. 91).

### Napomena

➇ Ta opcija ne može se podesiti kad je mod ekspozicije podešen na AUTO, M (ručna ekspozicija) ili Scene Selection.

## Podešavanje količine svjetla bljeskalice (kompenzacija bljeskalice)

Pri snimanju s bljeskalicom možete podesiti samo količinu svjetla bljeskalice, bez mijenjanja kompenzacije ekspozicije. Možete mijenjati samo ekspoziciju glavnog objekta koji je unutar dometa bljeskalice.

## Tipka MENU  $\rightarrow$   $\bullet$  1  $\rightarrow$  [Flash compens.]  $\rightarrow$  odaberite željeno podešenje

Prema +: Povećava količinu svjetla bljeskalice. Prema –: Smanjuje količinu svjetla bljeskalice.

### Napomene

- ➇ Ta opcija ne može se podesiti kad je mod ekspozicije podešen na AUTO ili Scene Selection.
- Ako ste podesili količinu svjetla bljeskalice, u tražilu se prikazuje  $\mathcal Y$  kad se ugrađena bljeskalica otvori. kad je podesite, ne zaboravite resetirati vrijednost.
- ➇ Učinak povećanja podešenja možda neće biti vidljiv zbog ograničene količine svjetla bljeskalice ako je objekt izvan maksimalnog dometa bljeskalice. Ako je objekt vrlo blizu, učinak nižeg podešenja bljeskalice možda neće biti vidljiv.

### Kompenzacija ekspozicije i kompenzacija bljeskalice

Kompenzacija ekspozicije korigira uvjete snimanja mijenjanjem brzine zatvarača, otvora blende i ISO osjetljivosti (kad je odabran [AUTO]). Koristi li se bljeskalica, također se mijenja količina njenog svjetla.

Međutim, kompenzacija bljeskalice mijenja samo količinu svjetla bljeskalice.

## Tipka Fn  $\rightarrow$  [Metering mode]  $\rightarrow$  odaberite željeni mod

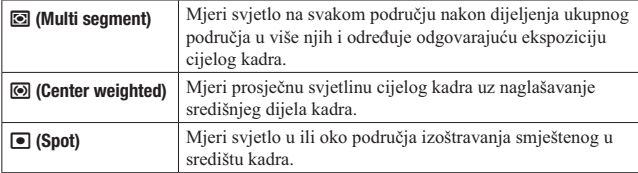

### Tehnika snimanja

➇ Obično za snimanje možete koristiti (Multi segment) mjerenje.

#### Napomena

➇ Kad je ekspozicija podešena na AUTO ili Scene Selection, [Metering mode] je uvijek  $\blacksquare$  (Multi segment) i ne možete odabrati druge modove.

# Podešavanje ISO osjetljivosti

Osjetljivost na svjetlo izražava se ISO brojem (indeks preporučene ekspozicije). Što je veći broj, viša je osjetljivost.

## 1 Pritisnite ISO na kontrolnoj tipki za prikaz izbornika za ISO.

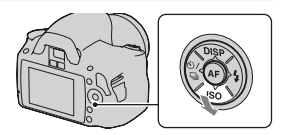

## 2 Odaberite željenu vrijednost kontrolnim tipkama  $\triangle$ / $\blacktriangledown$ .

➇ Što je veći broj, viša je razina šuma.

- ➇ Kad je ekspozicija podešena na AUTO ili Scene Selection, ISO je uvijek AUTO i ne možete odabrati druge ISO brojeve.
- ➇ Kad je mod ekspozicije podešen na P/A/S te je ISO podešen na [AUTO], ISO se automatski podesi između ISO 100 i ISO 400.
- ➇ Postavka [AUTO] nije raspoloživa u modu snimanja M. Promijenite li mod snimanja na M uz podešen [AUTO], promijenit će se u [100]. Podesite ISO prema uvjetima snimanja.

# Podešavanje tonova boje (White balance)

Tonovi boja objekta mijenjaju se ovisno o značajkama izvora svjetla. Sljedeća tablica pokazuje kako se ton boje mijenja na temelju različitih izvora svjetla u usporedbi s objektom koji ispada bijel pod sunčevim svjetlom.

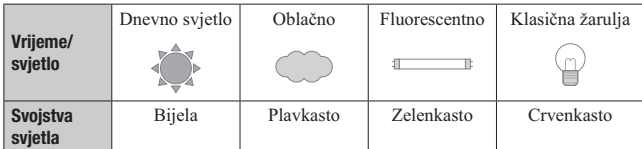

Ravnoteža bjeline je značajka koja podešava ton boje približno onome što vidite. Koristite tu funkciju kad ton boje na slici ne ispadne kako ste očekivali ili kad želite promijeniti ton boje u svrhu određenog fotografskog izričaja.

### Napomene

- ➇ Kad je ekspozicija podešena na AUTO ili Scene Selection, [White balance] je uvijek AWB (Auto WB) i ne možete odabrati druge modove.
- ➇ Ako za rasvjetu imate samo živinu ili natrijevu žarulju, zbog svojstava tog izvora svjetla fotoaparat neće moći postići točnu ravnotežu bjeline. U tim situacijama koristite bljeskalicu.

Podešavanje ravnoteže bjeline u skladu s određenim izvorom svjetla (automatska/pretpodešena ravnoteža bjeline)

## Tipka Fn  $\rightarrow$  [White balance]  $\rightarrow$  odaberite željeno podešenje

➇ Kad nije odabran [AWB], ton boje možete precizno ugoditi kontrolnim tipkama  $\blacktriangleleft/\blacktriangleright$ . Podešavanjem prema + slika poprima crvenije tonove, a podešavanjem prema – plavkaste.

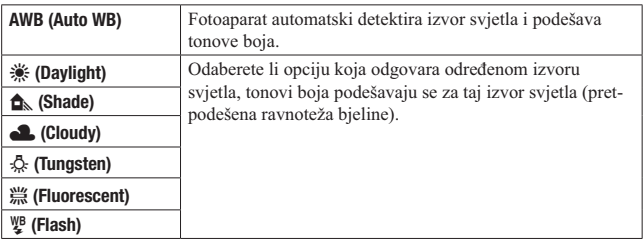

### Tehnika snimanja

• Odaberete li **S**⊿ (Custom), možete registrirati svoje podešenje (u nastavku).

## Registriranje tonova boje (ručno podešavanje ravnoteže bjeline)

U sceni gdje se ambijentalno svjetlo sastoji od više vrsta izvora svjetla, savjetuje se ručno podesiti ravnotežu bjeline kako bi se bjelina reproducirala točno.

- 1 Tipka Fn  $\rightarrow$  [White balance]  $\rightarrow \mathbb{S}$ 2
- 2 Odaberite  $\sqrt{2}$  SET] kontrolnom tipkom  $\blacktriangleleft/\blacktriangleright$  i pritisnite središte kontrolne tipke.
- 3 Držite fotoaparat tako da bijelo područje potpuno pokriva područje izoštravanja smješteno u središtu kadra i zatim pritisnite okidač.

Zatvarač klikne i prikazuju se kalibrirane vrijednosti (temperature boje i filtar boje).

# 4 Pritisnite središte kontrolne tipke.

Na zaslon se vrati prikaz informacija o snimanju uz sačuvano ručno podešenje ravnoteže bjeline.

➇ Ručno podešenje ravnoteže bjeline registrirano ovim postupkom je aktivno sve do registriranja novog podešenja.

#### Napomena

➇ Poruka "Custom WB error" označava ja je vrijednost van očekivanog raspona. (Kad se koristi bljeskalica za objekt koji je vrlo blizu ili ako je u kadru objekt svijetle boje.) Registrirate li tu vrijednost, u prikazu informacija o snimanju na LCD zaslonu indikator & postane žut. Tada možete snimati, no savjetujemo vam da ponovno podesite ravnotežu bjeline kako biste dobili točniju vrijednost za nju.

## Za pozivanje ručnog podešenja ravnoteže bjeline

# Tipka Fn  $\rightarrow$  [White balance]  $\rightarrow \searrow$  (Custom)

### Napomena

➇ Koristi li se bljeskalica pri pritisku okidača, ručno podešenje ravnoteže bjeline se snimi tako da se uzima u obzir i svjetlo bljeskalice. Pri kasnijim snimanjima koristite bljeskalicu.

# Obrada slike

# Ispravljanje svjetline slike (D-Range Optimizer)

## Tipka Fn  $\rightarrow$  [D-RangeOptimizer]  $\rightarrow$  odaberite željeno podešenje

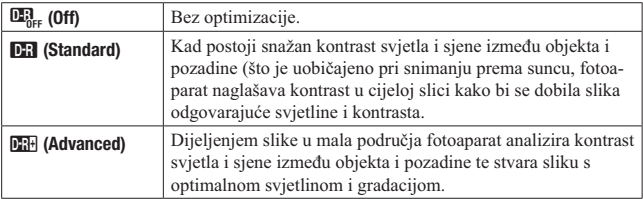

#### Napomene

➇ (Advanced) je odabran kad je mod ekspozicije podešen na AUTO ili na jedan od sljedećih Scene Selection modova:  $\bigcirc$  (Portrait),  $\Box$  (Landscape) ili  $\Box$  (Macro). ~ (Standard) je odabran kad je mod ekspozicije podešen na (Sports Action) u Scene Selection.

 $\mathbf{E}$ <sub>ke</sub> (Off) je odabran kad je mod ekspozicije podešen na  $\mathbf{E}$  (Sunset) ili  $\mathbf{E}$  (Night Port./View) u Scene Selection.

- Za uvećane RAW slike možete na fotoaparatu provjeriti samo **DR** (Standard) efekt funkcije D-Range optimizer.
- ➇ Pri snimanju s opcijom D-Range Optimizer slika može sadržavati šum.

Odabir željene obrade slike (Creative Style)

## **1** Tipka Fn  $\rightarrow$  [Creative Style]  $\rightarrow$  odaberite željeno podešenje

## **2** Kad želite podesiti  $\bigcirc$  (Contrast),  $\bigcirc$  (Saturation) ili  $\Box$  (Sharpness), odaberite željenu opciju tipkama  $\blacktriangleleft/\blacktriangleright$  i zatim podesite vrijednost pomoću A/▼.

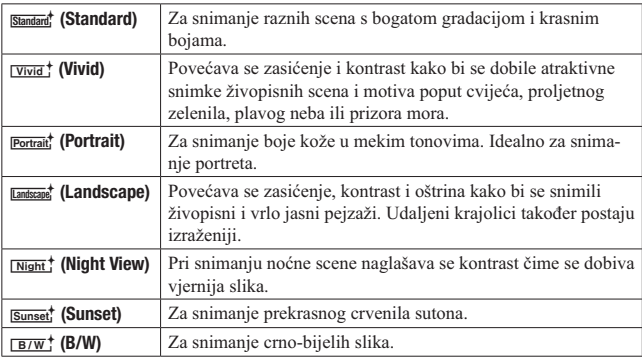

Za svaku opciju iz Creative Style moguće je podesiti  $\bigcirc$  (Contrast),  $\bigcirc$ (Saturation) i  $\Box$  (Sharpness).

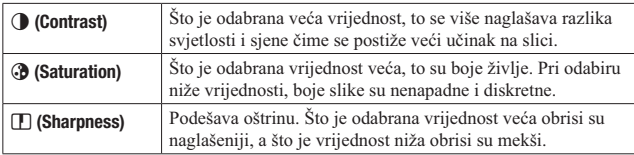

- ➇ Kad je ekspozicija podešena na AUTO ili Scene Selection, [Creative Style] je uvijek **Standard** (Standard) i ne možete odabrati druge postavke.
- Odaberete li  $\overline{B/W}$ ; (B/W), ne možete podesiti zasićenje.

## Promjena raspona reprodukcije boja (prostor boje)

Način na koji se boje predstavljaju kombinacijama brojeva ili rasponom reprodukcije boja naziva se "prostor boja". Možete promijeniti prostor boja, ovisno o namjeni.

## Tipka MENU  $\rightarrow$   $\bullet$  2  $\rightarrow$  [Color Space]  $\rightarrow$  odaberite željeno podešenje

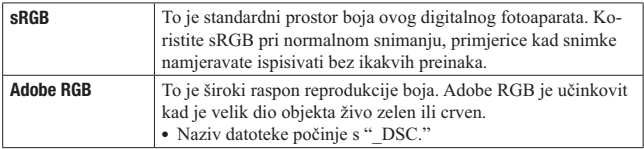

- ➇ Adobe RGB je za aplikacije ili pisače koji podržavaju upravljanje bojama i DCF2.0 standard. Pri uporabi aplikacija ili pisača koji ih ne podržavaju može se dobiti slika ili ispisi koji ne reproduciraju boje vjerno.
- ➇ Pri prikazivanju slika koje su snimljene s Adobe RGB prostorom boja na fotoaparatu ili uređajima koji ne podržavaju Adobe RGB, slike se prikazuju s niskim zasićenjem.

# ii/ Odabir načina okidanja

Ovaj fotoaparat ima pet načina okidanja, npr. pojedinačno i kontinuirano. Koristite ih tako da odgovaraju vašim potrebama.

## Pojedinačno snimanje

To je normalan način snimanja.

 $\Diamond$  /  $\Box$  na kontrolnoi tipki  $\rightarrow \Box$ (Single-shot adv.)

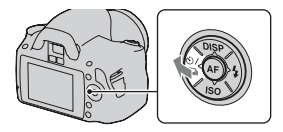

### Napomena

• Kad je mod ekspozicije podešen na  $\mathbb S$  (Sports Action) u Scene Selection, pojedinačno snimanje nije moguće.

# Kontinuirano snimanje

Fotoaparat snima kontinuirano s maksimalno 2,5 snimke u sekundi\*.

- \* Naši uvjeti mjerenja. Brzina kontinuirano snimanja je manja, ovisno o uvjetima snimanja.
- $1 \Diamond / \Box$  na kontrolnoi tipki  $\rightarrow \Box$ (Continuous Adv.)

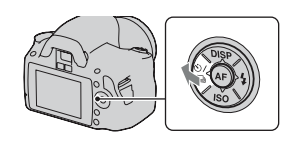

# 2 Izoštrite motiv i snimajte.

➇ Kad pritisnete i zadržite okidač, snimanje se nastavlja.

### Maksimalan broj kontinuiranih snimaka

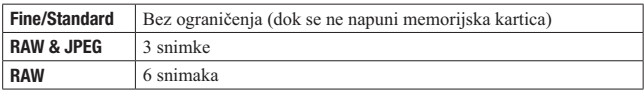

Broj mogućih kontinuiranih snimaka ima ograničenje.

#### Napomene

- ➇ Kontinuirano snimanje nije moguće dok u tražilu trepće "0". Pričekajte da indikator nestane.
- $\bullet$  Kad mod ekspozicije nije podešen na  $\mathbb{R}$  (Sports Action) u Scene Selection, kontinuirano snimanje nije moguće.
- ➇ Brzina kontinuiranog snimanja može se smanjiti kad je baterija slaba ili pri niskim temperaturama.

## Uporaba samookidanja

Samookidanje s 10-sekundnom odgodom je praktično kad i fotograf želi biti na fotografiji, a samookidanje s 2-sekundnom odgodom je korisno za smanjenje potresanja fotoaparata. [Self-timer(Cont.)] je koristan za sprječavanje problema jer fotoaparat kontinuirano snima tri ili pet slika nakon pauze od 10 sekundi.

## $1 \otimes \Box$  na kontrolnoi tipki  $\rightarrow \otimes$ (Self-timer)  $\rightarrow$  odaberite željeno podešenje

- 
- Broj iza  $\Diamond$  označava trenutno odabrane sekunde.
- ➇ Za primjenu kontinuiranog samookidanja odaberite **OC**.

## 2 Izoštrite motiv i snimajte.

➇ Kad je uključeno samookidanje, status se naznačuje audiosignalima i indikatorom self-timera. Pred samo snimanje indikator samookidača trepće brzo i audiosignal je brz.

## Za isključivanje samookidanja

Pritisnite kontrolnu tipku  $\Diamond$ / $\Box$ .

### Napomena

➇ Kad ćete snimati bez gledanja u tražilo, koristite pokrov tražila (str. 26).

# Snimanje fotografija uz pomak ekspozicije (bracketing ekspozicije)

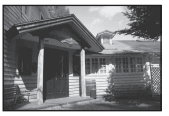

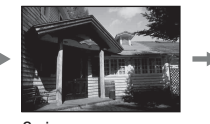

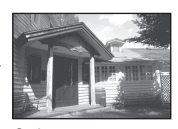

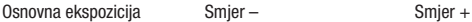

Opcija Bracket omogućuje snimanje nekoliko fotografija s različitim stupnjem ekspozicije. Ovaj fotoaparat opremljen je funkcijom automatskog bracketinga. Odredite vrijednost odstupanja (koraka) od osnovne ekspozicije i fotoaparat će snimati uz automatsko mijenjanje ekspozicije. Po dovršetku snimanja možete odabrati fotografiju željene svjetline. Koristi li se bljeskalica, primjenjuje se bracketing bljeskalice kako bi se dobilo više snimaka različito osvijetljenih bljeskalicom. Za snimanje pritisnite okidač uzastopce za svaku pojedinačnu snimku.

 $1 \otimes \Box$  na kontrolnoi tipki  $\rightarrow$ **ERK** C (Bracket: Cont.)  $\rightarrow$ Odaberite željeni korak bracketinga

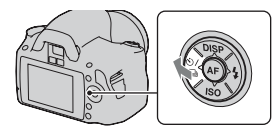

# 2 Izoštrite motiv i snimajte.

Osnovna ekspozicija podešava se s prvom snimkom u nizu.

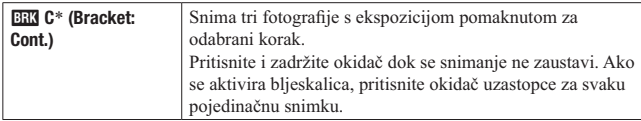

EV prikazano uz **ERA** C je trenutačno odabrani korak.

### Napomene

- ➇ Kad je funkcijski kotačić podešen na M, ekspozicija se mijenja podešavanjem brzine zatvarača.
- ➇ Pri podešavanju ekspozicije, pomak ekspozicije temelji se na kompenziranoj vrijednosti.
- ➇ Bracketing se ne može koristiti kad je mod snimanja podešen na AUTO ili Scene Selection.

## EV skala u snimanje bracketingom

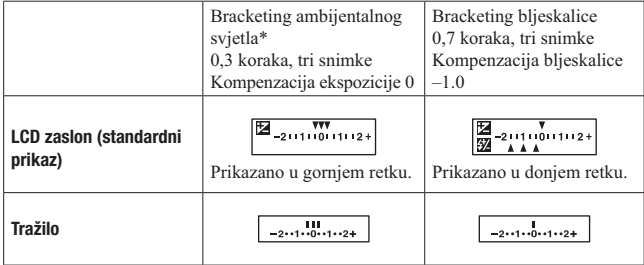

- \* Ambijentalno svjetlo: Bilo koje svjetlo osim bljeskalice koje osvjetljuje scenu duže vrijeme, primjerice prirodno svjetlo, klasična žarulja ili fluorescentno svjetlo.
- ➇ U snimanju s bracketingom prikazan je na EV skali broj indikatora jednak broju mogućih snimaka. Međutim, pri snimanju s bracketingom bljeskalice se u tražilu ne prikazuju indikatori na skali.
- ➇ Kad započne snimanje bracketingom, indikatori koji označavaju već snimljene fotografije počnu nestajati jedan po jedan.
- ➇ Pritisnete li okidač dopola i otpustite ga, prikazuje se "br 1". Za bracketing bljeskalice prikazuje se "Fbr 1". Kad započne snimanje bracketingom bljeskalice, time se pokazuje koji je broj sljedeće snimke (npr. "Fbr 2", "Fbr 3").

# Snimanje pomoću daljinskog upravljača

Možete snimati koristeći tipke SHUTTER i 2SEC (okidanje nakon 2 sekunde) na daljinskom upravljaču RMT-DSLR1 (opcija). Također pogledajte upute za uporabu isporučene s daljinskim upravljačem.

 $1 \Diamond \Box$  na kontrolnoj tipki  $\rightarrow \widehat{\mathfrak{g}}$ (Remote Commander)

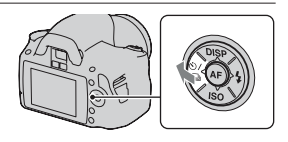

# 2 Izoštrite objekt, usmjerite predajnik daljinskog upravljača prema pripadajućem senzoru i snimajte.

### Napomena

➇ Koristite pokrov tražila (str. 26).

# Reprodukcija slika

Na LCD zaslonu prikazuje se zadnja snimljena fotografija.

# 1 Pritisnite tipku  $\boxed{\triangleright}$ .

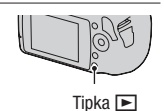

# 2 Odaberite sliku kontrolnim tipkama  $\blacktriangleleft/\blacktriangleright$ .

### Za povratak u mod snimanja

Ponovno pritisnite tipku  $\blacktriangleright$ .

## Za promjenu prikaza podataka o snimanju

Pritisnite kontrolnu tipku DISP.

Svakim pritiskom na tipku DISP, prikaz na zaslonu se mijenja na sljedeći način.

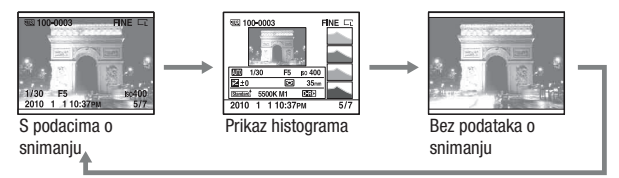

## Za odabir orijentacije pri reprodukciji fotografije snimljene u portretnom položaju

## Tipka MENU  $\rightarrow \boxed{\geq} 1 \rightarrow \boxed{PlaybackDisplay} \rightarrow$  odaberite željeno podešenje

### Napomena

➇ Pri reprodukciji slike na TV-u ili na računalu, slika će se prikazivati u portretnom položaju čak i kad je odabrano [Manual rotate].

# 1 Tipka Fn  $\rightarrow$  [Rotate]

# 2 Pritisnite središte kontrolne tipke.

Slika se rotira ulijevo. Za ponovno rotiranje ponovite korak 2.

➇ Kad jednom rotirate sliku, čak i ako isključite fotoaparat pohranit će se u rotiranom položaju i tako se prikazivati ubuduće.

## Za povratak na normalan reprodukcijski prikaz

Pritisnite tipku  $\blacktriangleright$ .

### Napomena

➇ Kad kopirate rotirane snimke na računalo, "PMB" s isporučenog CD-ROM-a može rotirane snimke prikazivati pravilno. Međutim, slike se možda neće rotirati pri uporabi nekih softvera.

## Povećavanje slika

Sliku možete povećati radi bolje provjere. To je praktično za provjeru izoštrenosti snimke.

## 1 Odaberite snimku koju želite povećati i zatim pritisnite tipku  $Q$ .

Tipka  $Q$ 

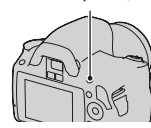

# 2 Povećaite ili smaniite sliku kontrolnim kotačićem.

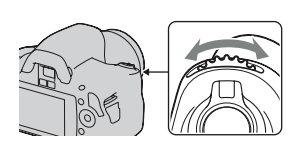

## 3 Kontrolnim tipkama  $\triangle$ / $\nabla$ / $\triangleleft$ / $\triangleright$  odaberite dio koji želite uvećati.

### Za povratak na normalnu veličinu slike

Pritisnite tipku  $Q$  kako bi se slika vratila na normalnu veličinu.

### Raspon uvećanja

Mogući su sljedeći rasponi uvećanja.

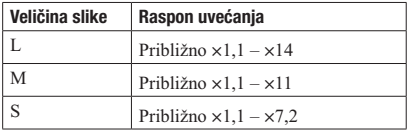

Odabir prikaza popisa snimaka

## Tipka Fn  $\rightarrow$  [Image Index]  $\rightarrow$  odaberite željeni broj snimaka za prikaz

Na zaslonu se pojavi indeksni prikaz snimaka.

## Za povratak na prikaz jedne snimke

Pritisnite središte kontrolne tipke kad odaberete željenu snimku.

## Za odabir mape

- $\Box$  Odaberite traku za mape pomoću  $\blacktriangleleft$  na kontrolnoj tipki i zatim pritisnite središte.
- **2** Odaberite željenu mapu tipkama ▲/▼ i zatim pritisnite središte.

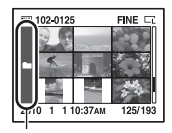

Traka za mape

# Automatska reprodukcija snimaka (slide show)

Automatskom reprodukcijom možete upravljati pomoću tipke Fn ili MENU. Tu je opisano upravljanje pomoću tipke Fn.

## Tipka Fn  $\rightarrow$  [Slide show]  $\rightarrow$  [OK]

Reproducira snimke po redu (slide show). Nakon reprodukcije svih slika, slide show se automatski zaustavlja.

 $\bullet$  Prethodnu/sljedeću snimku možete prikazati pritiskom kontrolnih tipaka  $\blacktriangleleft$ .

### Za pauzu slide showa

Pritisnite središte kontrolne tipke. Ponovni pritisak opet započinje slide show.

## Za prekid prije završetka slide showa

Pritisnite tipku  $\boxed{\blacktriangleright}$ .

Za odabir trajanja prikaza pojedinačnih slika u slide showu

Tipka Fn  $\rightarrow$  [Slide show]  $\rightarrow$  [Interval]  $\rightarrow$  odaberite željeni broj sekundi

Za ponavljanje reprodukcije

Tipka Fn  $\rightarrow$  [Slide show]  $\rightarrow$  [Repeat]  $\rightarrow$  [On]

# Provjera informacija o snimkama

Svakim pritiskom na DISP na kontrolnoj tipki, prikaz informacija se mijenja (str. 94).

# Prikaz osnovnih informacija

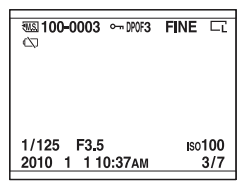

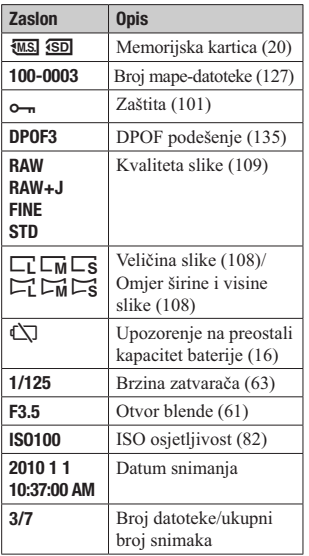

# Prikaz histograma

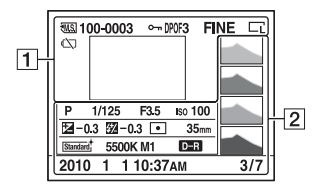

 $\boxed{1}$ 

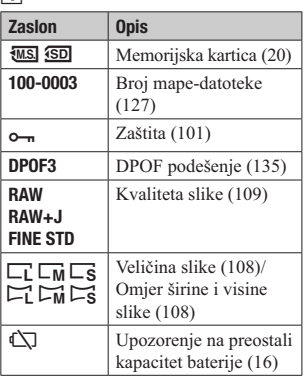

B

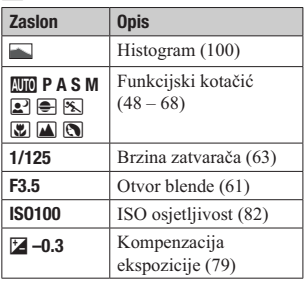

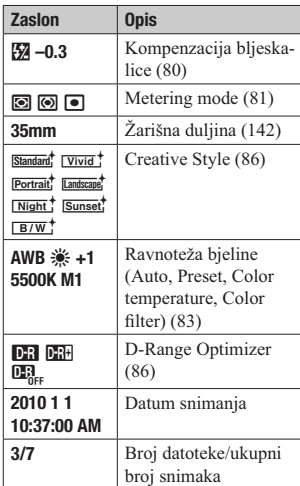

## Kako provjeriti histogram

Histogram prikazuje raspodjelu svjetline koja pokazuje koliko piksela određene svjetline postoji u slici. Za prikaz histograma pritisnite DISP na kontrolnoj tipki (str. 94).

Ako slika ima dio s pretežno svijetlim ili pretežno tamnim tonovima, taj dio trepće na histogramu (upozorenje na ograničenje svietline).

Primjenom kompenzacije ekspozicije mijenjat će se i histogram. Ilustracija zdesna je primjer toga.

Snimanje s kompenzacijom ekspozicije u pozitivnoj strani posvjetljuje cijelu sliku pa se cijeli histogram pomiče na svijetlu stranu (desna strana). Primjenjuje li se kompenzacija ekspozicije u negativnu stranu, histogram će se pomaknuti u drugu stranu. Oba kraja histograma pokazuju dio s pretežno svijetlim ili pretežno tamnim tonovima. Ta područja nije moguće kasnije obnoviti pomoću računala. Podesite ekspoziciju po potrebi i snimajte ponovno.

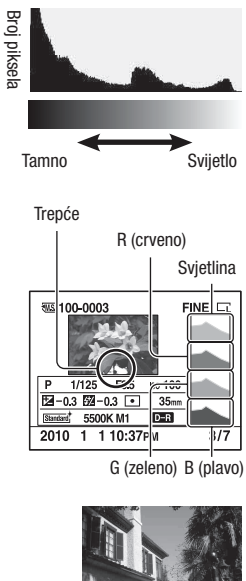

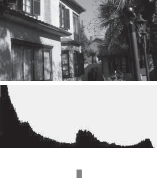

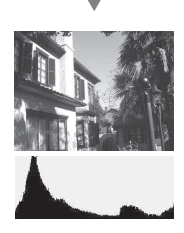

# Zaštita slika (Protect)

Snimke možete zaštititi od slučajnog brisanja.

Funkcijom zaštite možete upravljati pomoću tipke Fn ili MENU. Tu je opisano upravljanje pomoću tipke Fn.

# Uključenje/isključenje zaštite za odabrane snimke

- 1 Tipka Fn  $\rightarrow$  [Protect]  $\rightarrow$  [Marked images]
- 2 Snimku koju želite zaštititi odaberite kontrolnom tipkom  $\blacktriangleleft/\blacktriangleright$  i pritisnite središte kontrolne tipke.

Na odabranoj slici se prikazuje oznaka  $\sim$ .

➇ Za poništavanje odabira, ponovno pritisnite središte.

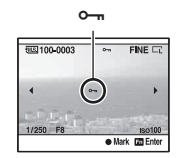

# 3 Za zaštitu ostalih slika, ponovite korak 2.

## 4 Pritisnite tipku Fn.

5 Odaberite [OK] kontrolnom tipkom  $\blacktriangle$  i pritisnite središte kontrolne tipke.

Uključenje/isključenje zaštite za sve snimke

Tipka Fn  $\rightarrow$  [Protect]  $\rightarrow$  [All images] ili [Cancel all]  $\rightarrow$  [OK]

# Brisanje snimaka (Delete)

Kad jednom izbrišete snimku, ne možete je vratiti. Prvo provjerite želite li snimke izbrisati ili ne.

Funkcijom brisanja možete upravljati pomoću tipke Fn ili MENU. Tu je opisano upravljanje pomoću tipke Fn.

### Napomena

➇ Zaštićene snimke se ne mogu izbrisati.

Brisanje trenutno prikazane snimke.

1 Odaberite snimku koju želite izbrisati i zatim pritisnite tipku  $\overline{m}$ .

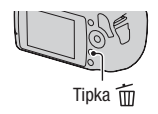

2 Odaberite [Delete] pomoću  $\blacktriangle$  i zatim pritisnite središte kontrolne tipke.

Brisanje odabranih snimaka

- 1 Tipka Fn  $\rightarrow$  [Delete]  $\rightarrow$  [Marked images]
- 2 Snimke koje želite izbrisati odaberite kontrolnom tipkom i zatim pritisnite središte kontrolne tipke.

Na odabranoj slici se prikazuje oznaka  $\overline{m}$ .

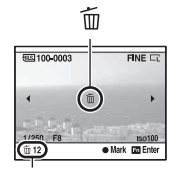

Ukupni broj

3 Za brisanje ostalih snimaka ponovite korak 2.

- 4 Pritisnite tipku Fn.
- $5$  Odaberite [Delete] kontrolnom tipkom  $\triangle$  i pritisnite središte kontrolne tipke.

Brisanje svih snimaka u mapi

- 1 Tipka Fn  $\rightarrow$  [Image Index]  $\rightarrow$  odaberite želieni broj snimaka
- 2 Odaberite traku za mape kontrolnom tipkom $\blacktriangleleft$ .

 $3$  Pritisnite središte kontrolne tipke i zatim pomoću  $\triangle$ / $\blacktriangledown$  odaberite mapu koju želite izbrisati.

4 Pritisnite tipku  $\tilde{m}$ .

 $5$  Odaberite [Delete] pomoću  $\triangle$  i zatim pritisnite središte kontrolne tipke.

Brisanje svih snimaka odjednom

## Tipka Fn  $\rightarrow$  [Delete]  $\rightarrow$  [All images]  $\rightarrow$  [Delete]

#### Napomena

➇ Ako je snimaka puno, brisanje odabirom opcije [All Images] može trajati duže vrijeme. Savjetujemo vam da snimke brišete na računalu ili formatirate memorijsku karticu pomoću fotoaparata.

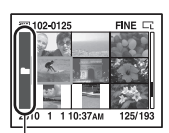

Traka za mape

# Gledanje snimaka na TV prijemniku

Za gledanje snimaka iz fotoaparata na TV-u potreban je HDMI kabel (opcija) i HD TV opremljen HDMI priključnicom.

1 Isključite fotoaparat i TV prijemnik prije spajanja fotoaparata na TV.

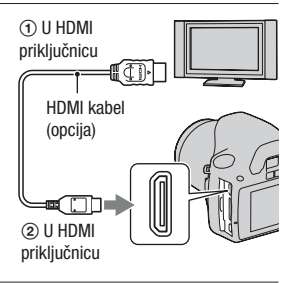

# 2 Uključite TV i odaberite ulaz.

➇ Također pogledajte upute za uporabu TV prijemnika.

# 3 Uključite fotoaparat.

Slike snimljene fotoaparatom prikazuju se na TV zaslonu.

Odaberite željenu snimku kontrolnim tipkama  $\blacktriangleleft/\blacktriangleright$ .

➇ LCD zaslon na fotoaparatu se ne ukliučuie.

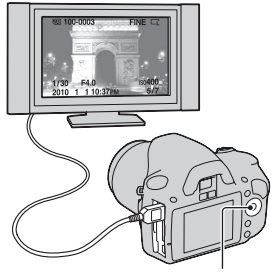

Kontrolne tipke

- ➇ Koristite HDMI kabel s logom HDMI.
- ➇ Koristite HDMI minipriključak na jednom kraju (za fotoaparat) i priključak prikladan za spajanje na vaš TV na drugom kraju.
- ➇ Spojite li fotoaparat na Sonyjev TV kompatibilan s VIDEO-A modom pomoću HDMI kabela, TV automatski odabire kvalitetu slike prikladnu za gledanje fotografija. Za detalje pogledajte upute za uporabu Sonyjevog TV-a kompatibilnog s VIDEO-A modom.
- ➇ Neki uređaji možda neće raditi pravilno.
- ➇ Nemojte spajati izlaznu priključnicu uređaja s HDMI priključnicom fotoaparata. To može prouzročiti nepravilnosti u radu.

### O "PhotoTV HD"

Ovaj fotoaparat je kompatibilan s "PhotoTV HD" standardom. Spajanjem Sony PhotoTV HD kompatibilnog uređaja pomoću HDMI kabela, možete uživati u potpuno novom doživljaju fotografija u očaravajućoj Full HD kvaliteti.

"PhotoTV HD" omogućuje prikaz detaljne, fotografski realistične slike suptilnih tekstura i boja.

### Uporaba fotoaparata u inozemstvu

Fotoaparat automatski prepoznaje sustav boja kakav koristi spojeni uređaj za prikaz.

### O sustavima boja TV prijemnika

Ako želite gledati slike na TV zaslonu, potreban je TV prijemnik s ulaznom video priključnicom i video kabel. Sustav boja TV prijemnika mora odgovarati sustavu digitalnog fotoaparata. Provjerite u sljedećem popisu sustav boja TV koji se upotrebljava u državi ili regiji gdje upotrebljavate fotoaparat.

#### NTSC sustav

Bahami, Bolivija, Kanada, Srednjoafrička Republika, Čile, Kolumbija, Ekvador, Jamajka, Japan, Koreja, Meksiko, Peru, Surinam, Tajvan, Filipini, SAD, Venezuela, itd.

#### PAL sustav

Australija, Austrija, Belgija, Kina, Češka, Danska, Finska, Njemačka, Nizozemska, Hong Kong, Mađarska, Italija, Kuvajt, Malezija, Novi Zeland, Norveška, Poljska, Portugal, Singapur, Slovačka, Španjolska, Švedska, Švicarska, Tajland, Ujedinjeno Kraljevstvo, itd.

## PAL-M sustav

Brazil

#### PAL-N sustav

Argentina, Paragvaj, Urugvaj

#### SECAM sustav

Bugarska, Francuska, Gvajana, Iran, Irak, Monako, Rusija, Ukrajina, itd.

## Primjena funkcije "BRAVIA" Sync

Spojite li fotoaparat HDMI kabelom na TV koji podržava "BRAVIA" Sync, možete upravljati fotoaparatom pomoću daljinskog upravljača TV-a.

1 Spojite fotoaparat na TV koji podržava "BRAVIA" Sync (str. 104). Ulaz se promijeni automatski i na TV zaslonu prikazuje se slika snimljena fotoaparatom.

## 2 Pritisnite tipku LINK MENU na daljinskom upravljaču TV-a.

## 3 Koristite pripadajuću tipku na daljinskom upravljaču TV-a.

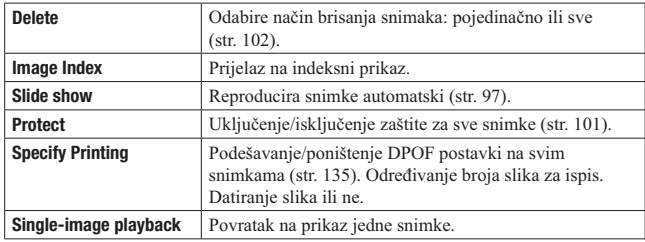

#### Opcije za Link Menu

#### Napomene

- ➇ Raspoložive funkcije su ograničene dok je fotoaparat spojen na TV putem HDMI kabela.
- ➇ Te postupke omogućuju samo TV prijemnici koji podržavaju "BRAVIA" Sync. Detalje potražite u uputama za uporabu TV-a.

➇ Ako fotoaparat reagira na neželjeni način pri upravljanju pomoću daljinskog upravljača TV-a dok je fotoaparat spojen HDMI kabelom na TV drugog proizvođača, podesite  $[CTRL$  FOR HDMI] u izborniku  $\blacktriangle$  Setup na [Off].

# Podešavanje veličine i kvalitete slike

## Veličina slike

## Tipka MENU  $\rightarrow$   $\bullet$  1  $\rightarrow$  [Image size]  $\rightarrow$  odaberite željenu veličinu

#### [Aspect ratio]: [3:2]

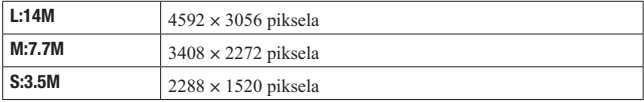

#### [Aspect ratio]: [16:9]

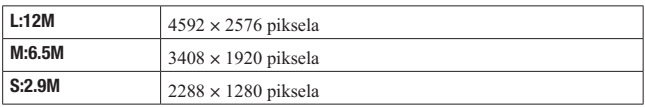

#### Napomena

➇ Odaberete li RAW sliku u [Quality], veličina RAW slike odgovara L. Ta veličina nije prikazana na LCD zaslonu.

## Omjer širine i visine slike

## Tipka MENU  $\rightarrow$   $\blacksquare$  1  $\rightarrow$  [Aspect ratio]  $\rightarrow$  odaberite željeni omjer

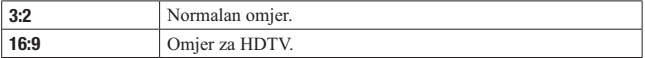

## Tipka MENU  $\rightarrow$   $\bullet$  1  $\rightarrow$  [Quality]  $\rightarrow$  odaberite željeno podešenje

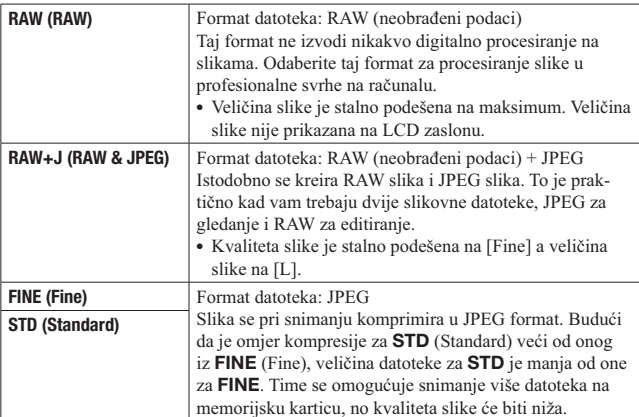

#### Napomena

➇ Za detalje o broju mogućih snimaka kad se promijeni kvaliteta slike, pogledajte str. 27.

#### O RAW slikama

Za otvaranje RAW slika snimljenih ovim fotoaparatom treba vam softver "Image Data Converter SR" priložen na CD-ROM-u (isporučen). Tim softverom se RAW slika može otvoriti i konvertirati u neki uobičajeni format kao što je JPEG ili TIFF te joj možete ponovno podesiti ravnotežu bjeline, zasićenje boje, kontrast i sl.

- ➇ Slika RAW formata ne može se ispisivati pomoću DPOF pisača ili pisača koji podržava PictBridge.
- ➇ Pri reprodukciji uvećane slike snimljene u RAW formatu možete provjeriti samo **DR** (Standard) efekt funkcije D-Range Optimizer.

# Podešavanje načina za snimanje na memorijsku karticu

Odabir načina dodjeljivanja broja datoteke snimkama

# Tipka MENU  $\rightarrow$  3  $\rightarrow$  [File number]  $\rightarrow$  odaberite željeno podešenje

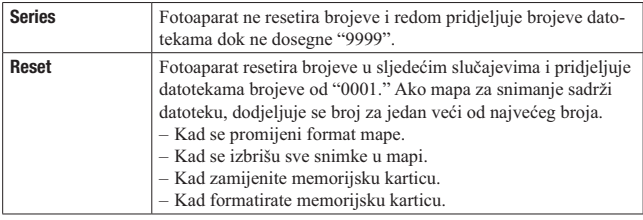

## Odabir formata naziva mape

Pohranjene snimke pohranjuju se u automatski kreirane mape unutar mape DCIM na memorijskoj kartici.

## Tipka MENU  $\rightarrow$  3  $\rightarrow$  [File name]  $\rightarrow$  odaberite željeno podešenje

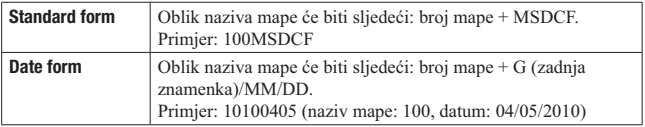

## Kreiranje nove mape

Možete kreirati na memorijskoj kartici mapu za pohranu snimaka. Kreira se nova mapa s brojem većim od prethodno kreirane i mapa postaje nova mapa za snimanje.

## Tipka MENU  $\rightarrow$  2  $\rightarrow$  [New folder]

## Odabir mape za snimanje

Odaberete li mapu s nazivom standardnog oblika i tamo su dvije ili više mapa, možete odabrati mapu za koja će se koristiti za pohranu snimaka.

## Tipka MENU  $\rightarrow$  3  $\rightarrow$  [Select folder]  $\rightarrow$  odaberite željenu mapu

#### Napomena

➇ Mapu ne možete odabrati ako ste odabrali opciju [Date Form].

### Formatiranje memorijske kartice

Imajte na umu da se formatiranjem nepovratno brišu svi podaci s memorijske kartice, uključujući zaštićene snimke.

## Tipka MENU  $\rightarrow \sqrt{=} 1 \rightarrow$  [Format]  $\rightarrow$  [OK]

#### Napomene

- ➇ Pri formatiranju svijetli indikator pristupa. Dok svijetli indikator pristupa, ne uklanjajte memorijsku karticu.
- ➇ Formatirajte memorijsku karticu u fotoaparatu. Ovisno o primijenjenom formatu, možda se neće moći koristiti u fotoaparatu formatirate li je na računalu.
- ➇ Ovisno o memorijskoj kartici, formatiranje može trajati nekoliko minuta.

# Promjena podešenja za smanjenje šuma

Isključenje funkcije smanjenja šuma pri snimanju s dugom ekspozicijom

Podesite li brzinu zatvarača na sekundu ili duže (snimanje s dugom ekspozicijom), uključit će se funkcija smanjenja šuma onoliko dugo koliko je otvoren zatvarač.

Time će se smanjiti zrnati šum tipičan za dugu ekspoziciju. Dok je aktivna funkcija smanjenja šuma, prikazuje se pripadajuća poruka i ne možete načiniti drugu snimku. Odaberite [On] kad vam je važna kvaliteta slike. Odaberite [Off] kad vam je važno brzo snimanje.

# Tipka MENU  $\rightarrow$   $\blacksquare$  2  $\rightarrow$  [Long exp.NR]  $\rightarrow$  [Off]

#### Napomene

- ➇ Funkcija smanjenja šuma ne primjenjuje uz kontinuirano snimanje, kontinuirani bracketing ili kontinuirano samookidanje čak i kad je podešena na [On].
- ➇ Kad je ekspozicija podešena na AUTO ili Scene Selection, ne možete isključiti smanjenje šuma.

# Isključivanje smanjenja šuma za snimanje s visokom ISO osjetljivošću

Pri snimanju s ISO osjetljivošću podešenom na 1600 ili više, fotoaparat smanjuje šum koji je zamjetljiviji kad je osjetljivost fotoaparata visoka. Odaberite [On] kad vam je važna kvaliteta slike. Odaberite [Off] kad vam je važno brzo snimanje.

# Tipka MENU  $\rightarrow$   $\bullet$  2  $\rightarrow$  [High ISO NR]  $\rightarrow$  [Off]

#### Napomene

- ➇ Funkcija smanjenja šuma ne primjenjuje uz kontinuirano snimanje, kontinuirani bracketing ili kontinuirano samookidanje čak i kad je podešena na [On].
- ➇ Kad je ekspozicija podešena na AUTO ili Scene Selection, ne možete isključiti smanjenje šuma.

# Promjena funkcija kontrolnog kotačića

# Promjena funkcije kontrolnog kotačića

Kad je mod snimanja M (ručna ekspozicija), fotoaparat možete podesiti tako da se podesiva opcija (brzina zatvarača ili otvor blende) može odabrati samo kontrolnim kotačićem.

To je korisno odaberete li najčešće korištenu opciju pri podešavanju ekspozicije.

## Tipka MENU  $\rightarrow$   $\leftrightarrow$  1  $\rightarrow$  [Ctrl dial setup]  $\rightarrow$  odaberite željeno podešenje

# Promjena ostalih postavki

# Uključivanje/isključivanje zvuka

Odabire zvuk koji će se čuti kad je zatvarač blokiran, pri odbrojavanju za samookidanje i sl.

## Tipka MENU  $\rightarrow$  3  $\rightarrow$  [Audio signals]  $\rightarrow$  odaberite željeno podešenje

Odabir boje za pozadinu zaslona

Možete odabrati boju za pozadinu LCD zaslona ([Black] (crna), [White] (bijela), [Brown] (smeđa) ili [Pink] (ružičasta)).

## Tipka MENU  $\rightarrow$  3 1  $\rightarrow$  [Display Color]  $\rightarrow$  odaberite željeno podešenje

Uklanjanje Help Guide prikaza sa zaslona

Možete isključiti Help Guide koji se prikazuje pri rukovanju fotoaparatom. To je praktično kad želite brzo izvesti sljedeći postupak.

## Tipka MENU  $\rightarrow$  3 1  $\rightarrow$  [Help Guide disp.]  $\rightarrow$  [Off]

Podešavanje vremena za isključenje fotoaparata u štedni mod

Možete podesiti vrijeme nakon kojeg će se fotoaparat isključivati u štedni mod (Power save). Pritisak okidača dopola vraća fotoaparat u mod snimanja.

# Tipka MENU  $\rightarrow$  3 1  $\rightarrow$  [Power save]  $\rightarrow$  odaberite željeno vrijeme

#### Napomena

➇ Neovisno o ovom podešenju, fotoaparat se isključuje u štedni mod nakon 30 minuta kad je spojen na TV ili mu je način okidanja podešen na  $\hat{\mathbf{\epsilon}}$  (Remote Commander).

# Podešavanje datuma

Podešava datum. Za detalje pogledajte str. 23.

## Tipka MENU  $\rightarrow$  3  $\rightarrow$  [Date/Time setup]  $\rightarrow$  Podesite datum i vrijeme

Odabir jezika

Tipka MENU  $\rightarrow$  3 2  $\rightarrow$  [*D* Language]  $\rightarrow$  odaberite željeni jezik

# Podešavanje LCD zaslona

Ručno podešavanje svjetline LCD zaslona

## Tipka MENU  $\rightarrow$  3 1  $\rightarrow$  [LCD brightness]  $\rightarrow$  odaberite željeno podešenje

Podešavanje trajanja prikaza slike odmah nakon snimanja (Auto review)

Snimku možete provjeriti na LCD zaslonu odmah nakon snimanja. Možete promijeniti prikazano vrijeme.

## Tipka MENU  $\rightarrow$   $\uparrow$  1  $\rightarrow$  [Auto review]  $\rightarrow$  odaberite željeno podešenje

#### Napomena

➇ U automatskom pregledu slika se neće prikazivati u okomitom položaju čak ni ako je [PlaybackDisplay] podešen na [Auto rotate] (str. 94).

# Ostavljanje LCD zaslona uključenim pri gledanju u tražilo

Standardnim podešenjem se pri gledanju u tražilo isključuje LCD zaslon kako bi se smanjilo trošenje baterije.

Želite li da LCD zaslon ostane uključen dok gledate u tražilo, odaberite [Off].

Tipka MENU  $\rightarrow \phi$  1  $\rightarrow$  [Auto off w/VF]  $\rightarrow$  [Off]

# Provjera verzije fotoaparata

# Prikaz verzije

Prikazuje verziju vašeg fotoaparata. Provjerite verziju pri objavi nadogradnje firmvera.

# Tipka MENU  $\rightarrow$  3  $\rightarrow$  [Version]

#### Napomena

• Ažuriranje je moguće samo kad je razina baterije **[**  $\overline{M}$  (tri segmenta) ili veća. Savjetujemo vam uporabu dovoljno napunjene baterije ili AC adaptera AC-PW10AM (opcija).

# Resetiranje na standardne postavke

Možete resetirati glavne funkcije fotoaparata.

## Tipka MENU  $\rightarrow \leq 3 \rightarrow$  [Reset default]  $\rightarrow$  [OK]

Mogu se resetirati sljedeće opcije.

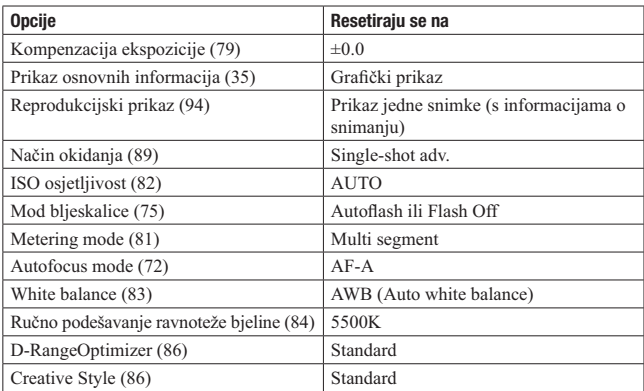

### Izbornik za snimanje

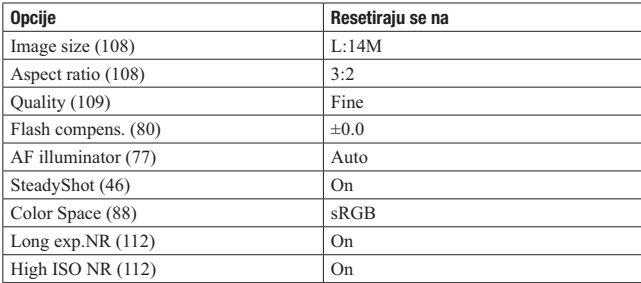

## Izbornik korisničkih postavki

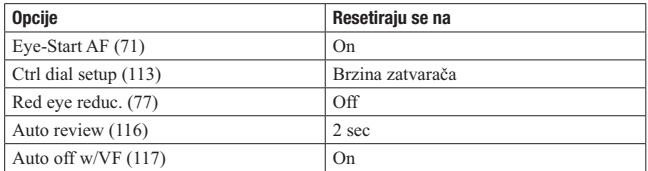

## Izbornik za reprodukciju

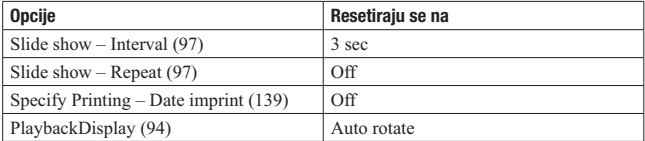

## Izbornik podešenja

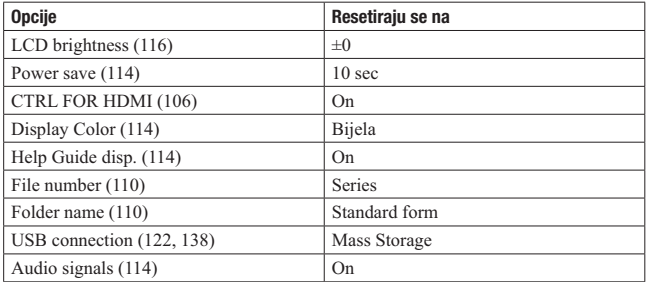

# Kopiranje slika na računalo

Ovo poglavlje opisuje kako kopirati snimke s memorijske kartice na računalo spojeno USB kabelom.

## Preporučena konfiguracija računala

Za prebacivanje snimaka preporučuje se sljedeća konfiguracija računala za spajanje s fotoaparatom.

#### **Windows**

OS (prethodno instaliran): Microsoft Windows XP\*<sup>1</sup> SP3/Windows Vista\*<sup>2</sup> SP2/Windows 7

- ➇ Rad se ne može jamčiti kod gore navedenih sustava koji su nadograđivani ili kod multi-boot sustava.
- \*1 64-bitne i Starter (Edition) verzije nisu podržane.
- \*2 Nije podržano Starter (Edition) izdanje.
- USB priključnica: Standardna

#### **Macintosh**

OS (prethodno instaliran): Mac OS X (v10.4, 10.5, 10.6) USB priključnica: Standardna

#### Napomene o spajanju fotoaparata s računalom

- ➇ Rad se ne može jamčiti uz sve preporučene računalne konfiguracije navedene gore.
- ➇ Ako spojite dva ili više USB uređaja na jedno računalo istovremeno, neki uređaji, uključujući fotoaparat, možda neće raditi, ovisno o vrsti USB uređaja kojeg upotrebljavate.
- ➇ Ne može se jamčiti rad kod uporabe USB huba ili produžnog kabela.
- ➇ Spajanje kamere pomoću USB sučelja kompatibilnog s Hi-Speed USB (USB 2.0 kompatibilno) omogućuje napredne funkcije prebacivanja (high speed transfer) jer je ova kamera kompatibilna s Hi-Speed USB (USB 2.0 kompatibilno).
- ➇ Kad se računalo aktivira iz suspend ili sleep moda, komunikacija između kamere i računala možda se neće odmah uspostaviti.
- 1 Umetnite memorijsku karticu sa snimkama u fotoaparat.
- 2 Preklopkom za memorijsku karticu odaberite vrstu memorijske kartice s koje želite kopirati snimke.
- 3 Umetnite dovoljno napunjenu bateriju u fotoaparat ili spojite fotoaparat na mrežno napajanje preko AC adaptera (opcija).
	- ➇ Kad tijekom kopiranja slika na računala uz baterijsko napajanje i mali napon baterije, može doći do pogreške kod prijenosa ili se podaci mogu oštetiti ako se baterija isključite prebrzo.
- 4 Uključite fotoaparat i računalo.
- 5 Provierite je li [USB connection] u  $\lambda$  3 podešen na [Mass] Storagel.

# 6 Spojite fotoaparat i računalo.

Na radnoj površini prikazuje se AutoPlay Wizard.

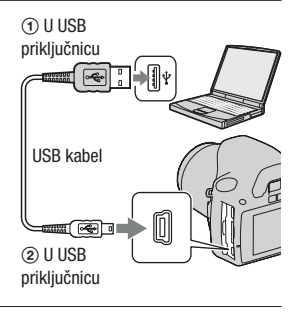

## Korak 2: Kopiranje slika na računalo

#### Za Windows

U ovom odlomku se opisuje primjer kopiranja slika u "Documents" (kod Windows XP: "My Documents").

Snimke možete lako kopirati uporabom isporučenog softvera "PMB" (str. 129).

- 1 Kliknite na [Open folder to view files] (kod Windows XP: [Open folder to view files $l \rightarrow$  [OK]) kad se automatski prikaže wizard na radnoj površini.
	- ➇ Kad se ne pojavi Wizard, kliknite na [Computer] (kod Windows XP: [My  $Comment) \rightarrow [Removable Disk].$

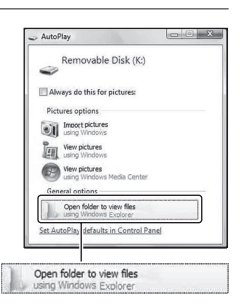

# 2 Dvaput kliknite na [DCIM].

- ➇ Snimke možete također prebacivati izravno pomoću softvera "PMB".
- 3 Dvaput kliknite mapu gdje su pohranjene slikovne datoteke koje želite kopirati. Zatim kliknite desnom tipkom miša na slikovnu datoteku za prikaz izbornik i kliknite na [Copy].
	- ➇ O odredištima za pohranu slikovnih datoteka pogledajte str. 127.

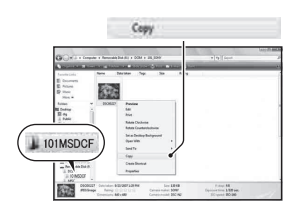

4 Dvaput kliknite na mapu [Documents]. Zatim kliknite na prozor "Documents" za prikaz izbornika i kliknite na [Paste].

Slikovne datoteke se kopiraju u mapu "Documents".

➇ Ako u odredišnoj mapi za kopiranje postoji slika s jednakim nazivom datoteke, prikazuje se zaslon za potvrđivanje presnimavanja. Ako presnimite novu sliku preko postojeće, originalna datoteka se briše. Za kopiranje slikovne datoteke na računalo bez presnimavanje preko postojeće, promijenite naziv datoteke i zatim je kopirajte. Imajte na umu da se nakon promjene naziva datoteke snimka možda neće moći reproducirati ovim fotoaparatom (str. 127).

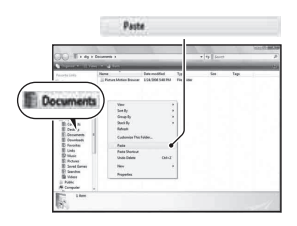

#### Za Macintosh

- 1 Dvaput kliknite upravo prepoznatu ikonu  $\rightarrow$  [DCIM]  $\rightarrow$  mapa u kojoj su pohranjene slike koje želite kopirati.
- 2 Povucite i pustite slikovne datoteke na ikonu tvrdog diska. Slikovne datoteke se kopiraju na tvrdi disk.

# Gledanje snimaka na računalu

# Za Windows

U ovom odlomku se opisuje postupak gledanja kopiranih snimaka u "Documents" (kod Windows XP: "My Documents").

Za RAW slike potreban je isporučeni softver "Image Data Converter SR" (str. 132).

# **1** Kliknite na [Start]  $\rightarrow$  [Documents].

➇ Koristite li Windows 2000, dvaput kliknite na [My Documents] na radnoj površini.

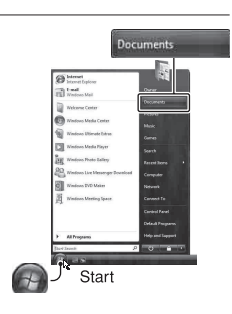

# 2 Dvaput kliknite na željenu slikovnu datoteku.

Snimka se prikazuje.

## Za Macintosh

## Dvaput kliknite na ikonu tvrdog diska  $\rightarrow$  željenu slikovnu datoteku kako biste otvorili tu slikovnu datoteku.

## Prekidanje USB veze

Za Windows ili Macintosh najprije izvedite sljedeće postupke kod:

- ➇ Odspajanja USB kabela.
- ➇ Vađenja memorijske kartice.
- ➇ Isključivanja fotoaparata.

## $\blacksquare$  Za Windows

Dvaput kliknite na nu traci sa zadacima i zatim kliknite na  $\mathfrak{g}^{\mathfrak{a}}_{\overline{\mathfrak{q}}}$  (USB Mass Storage Device)  $\rightarrow$  [Stop]. Potvrdite uređaj u prozoru za potvrđivanje i zatim kliknite [OK]. Uređaj je odspojen.

### $\blacksquare$  Za Macintosh

## Povucite ikonu pogona ili ikonu memorijske kartice u "Trash".

Kamera je odspojena od računala.

# Odredišta za pohranjivanje slika i nazivi datoteka

Slikovne datoteke snimljene fotoaparatom grupiraju se u mape na memorijskoj kartici.

#### Primjer: gledanje mapa na Windows Vista

- A Mape koje sadržavaju slikovne podatke snimljene fotoaparatom. (Prve tri znamenke pokazuju broj mape.)
- B Možete kreirati mapu s nazivom koji sadržava datum (str. 110).
- ➇ U mapi "MISC" ne mogu se snimati niti reproducirati slike.
- ➇ Slikovne datoteke se imenuju na sljedeći način:  $\square \square \square \square$  (broj datoteke) označava bilo koji broj između 0001 do 9999. Brojčani dio naziva RAW datoteke i pripadajuće JPEG datoteka je jednak.
- $-$  JPEG datoteke: DSC0 $\square\square\square\square$  IPG
- JPEG datoteke (Adobe RGB):  $DSC$  $\Box$  $\Box$  $\Box$  $\Box$  $P$ G
- RAW datoteka (koja nije Adobe RGB): DSC0<sup>-</sup>
- $-$  RAW datoteka (Adobe RGB):  $DSCDD$  $\Box$ ARW
- ➇ Ovisno o računalu, možda se neće prikazivati ekstenzija.

## Kopiranje snimaka s računala na memorijsku karticu i gledanje snimaka

U ovom poglavlju se opisuje postupak na primjeru računala s Windows sustavom. Korak 1 nije potreban ako niste mijenjali naziv datoteke. Snimke možete lako kopirati uporabom isporučenog softvera "PMB" (str. 129).

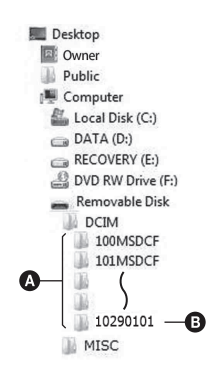

- 1 Desnom tipkom miša kliknite na slikovnu datoteku i zatim kliknite na [Rename]. Promijenite naziv datoteke u "DSC0□□□□".
	- ➇ Unesite broj između 0001 i 9999 umiesto  $\square \square \square \square$ .
	- ➇ Ako se pojavi poruka o presnimavanju postojeće datoteke, unesite drugi broj.
	- ➇ Ovisno o postavkama računala, može se prikazati ekstenzija. Ekstenzija za fotografije je JPG. Nemojte mijenjati ekstenziju.

## 2 Kopirajte slikovnu datoteku u mapu na memorijskoj kartici sljedećim redom.

- 1 Desnom tipkom miša kliknite na slikovnu datoteku i zatim kliknite na [Copy].
- 2 Dvaput kliknite na [Removable Disk] u [Computer] (kod Windows XP: [My Computer]).
- 3 Desnom tipkom miša kliknite na  $m$ apu  $\Box$  $\Box$  $\Box$  $M$ SDCF] unutar mape [DCIM] i zatim kliknite na [Paste].
- $\bullet$   $\Box$  $\Box$  ie bilo koji broj između 100 i 999.

#### Napomene

- ➇ Možda nećete moći reproducirati neke slike ovisno o veličini slike.
- ➇ Ako je slikovna datoteka obrađena na računalu ili je snimljena drugim modelom fotoaparata, reprodukcija na ovom fotoaparatu nije zajamčena.
- ➇ Kad nema mape, prvo načinite mapu pomoću fotoaparata (str. 111) i zatim kopirajte slikovnu datoteku.

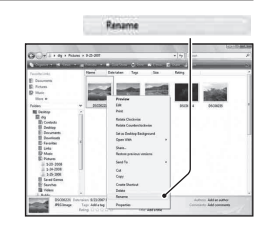

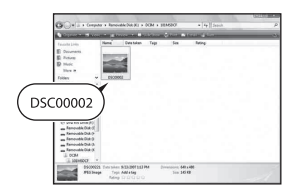

# Uporaba softvera

Za korištenje snimaka načinjenih ovim fotoaparatom isporučen je sljedeći softver:

- ➇ Sony Image Data Suite
	- "Image Data Converter SR"
	- "Image Data Lightbox SR"
- ➇ "PMB" (Picture Motion Browser)

#### Napomena

➇ "PMB" nije kompatibilan s Macintosh računalima.

# Preporučena konfiguracija računala

#### Windows

Preporučena konfiguracija za uporabu softvera "Image Data Converter SR Ver.3"/"Image Data Lightbox SR"

OS (prethodno instaliran): Microsoft Windows XP\*<sup>1</sup> SP3/Windows Vista\*<sup>2</sup> SP2/Windows 7

\*1 64-bitne i Starter (Edition) verzije nisu podržane.

\*2 Nije podržano Starter (Edition) izdanje.

CPU/Memorija: Preporučuje se Pentium 4 ili brži te 1 GB ili više RAM-a.

Zaslon:  $1024 \times 768$  točaka ili više

Preporučena konfiguracija za uporabu softvera "PMB"

OS (prethodno instaliran): Microsoft Windows XP\*<sup>1</sup> SP3/Windows Vista\*<sup>2</sup> SP2/Windows 7

\*1 64-bitne i Starter (Edition) verzije nisu podržane. Za korištenje funkcije kreiranja diskova potreban je Windows Image Mastering API (IMAPI) Ver. 2.0 ili noviji.

\*2 Nije podržano Starter (Edition) izdanje.

CPU/Memorija: Pentium III 500 MHz ili brži, 256 MB RAM-a ili više (Preporučeno: Pentium III 800 MHz ili brži te 512 MB RAM-a ili više) Tvrdi disk: Potreban prostor na disku za instaliranje — 500 MB ili više Zaslon:  $1024 \times 768$  točaka ili više

### **■ Macintosh**

Preporučena konfiguracija za uporabu softvera "Image Data Converter SR Ver.3"/"Image Data Lightbox SR" OS (prethodno instaliran): Mac OS X (v10.4, 10.5, 10.6 (Snow Leopard)) CPU: Power PC G4/G5 serija (preporučuje se 1 GHz ili brži)/Intel Core Solo/Core Duo/Core 2 Duo ili brži Memorija: preporučuje se 1 GB ili više Zaslon:  $1024 \times 768$  točaka ili više

## Instaliranje softvera

#### Windows

➇ Logirajte se kao administrator.

## 1 Uključite računalo i uložite CD-ROM (isporučen) u CD-ROM pogon računala.

Prikazuje se izbornik za instalaciju.

- ➇ Ako se ne prikaže, dvaput kliknite na [Computer] (u Windows XP: [My  $Computer$ )  $\rightarrow$  (SONYPMB)  $\rightarrow$ [Install.exe].
- ➇ Kod Windows Vista, može se prikazati AutoPlay zaslon. Odaberite "Run Install.exe" i slijedite upute koje se prikazuju na zaslonu za nastavak instalacije.

# 2 Kliknite na [Install].

➇ Označite i "Sony Image Data Suite" i "PMB" te slijedite upute na zaslonu.

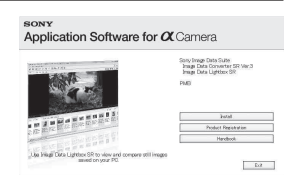

# 3 Izvadite CD-ROM nakon završetka instalacije.

Instalira se sljedeći softver i na desktopu se prikazuju ikone prečaca. "Image Data Converter SR" "Image Data Lightbox SR" "PMB" "PMB Launcher" "PMB Help"

### $\blacksquare$  Macintosh

- ➇ Logirajte se kao administrator.
- 1 Uključite svije Macintosh računalo i uložite CD-ROM (isporučen) u CD-ROM pogon.
- 2 Dvaput kliknite ikonu CD-ROM-a.
- 3 Kopirajte datoteku [IDS\_INST.pkg] iz mape [MAC] u ikonu tvrdog diska.

# 4 Dvaput kliknite na datoteku [IDS\_INST.pkg].

➇ Slijedite upute na zaslonu za završetak instalacije.

#### Napomena

➇ Kad se prikaže poruka o resetiranju računala, resetirajte računalo slijedeći upute na zaslonu.

# Uporaba aplikacije "Image Data Converter SR"

#### Napomena

➇ Pohranite li snimku kao RAW podatke, slika se sprema u ARW2.1 formatu.

Softverom "Image Data Converter SR" možete:

- ➇ Editirati snimke načinjene u RAW formatu raznim korekcijama, poput tonske krivulje i oštrine.
- ➇ Podešavati na snimkama ravnotežu bjeline, ekspoziciju, Creative Style postavke i sl.
- ➇ Pohraniti snimke prikazane i editirane na računalu. Snimku možete pohraniti u RAW ili standardnom formatu.
- ➇ Za detalje o softveru "Image Data Converter SR" pogledajte Help.

Za otvaranje Helpa kliknite na [Start]  $\rightarrow$  [All Programs]  $\rightarrow$  [Sony Image Data Suite]  $\rightarrow$  [Help]  $\rightarrow$  [Image Data Converter SR Ver.3].

Informacije o podršci za "Sony Image Data Suite" (samo na engleskom): http://www.sony.co.jp/ids-se/

#### Za otvaranje/izlazak iz softvera "Image Data Converter SR" Windows

Dvaput kliknite na ikonu za "Image Data Converter SR Ver.3" na radoj površini.

Pri otvaranju iz Start izbornika kliknite na [Start]  $\rightarrow$  [All Programs]  $\rightarrow$ [Sony Image Data Suite]  $\rightarrow$  [Image Data Converter SR Ver.3]. Za izlazak kliknite na tipku ß99 u gornjem desnom kutu zaslona.

### $\blacksquare$  Macintosh

Dvaput kliknite na [Image Data Converter SR Ver.3] u mapi [Sony Image Data Suite] unutar mape [Applications].

Za izlazak kliknite na opciju Quit u izborniku [IDC SR].

## Uporaba aplikacije "Image Data Lightbox SR"

Softverom "Image Data Lightbox SR" možete:

- ➇ Prikazati i usporediti RAW/JPEG snimke načinjene ovim fotoaparatom.
- ➇ Ocjenjivati snimke od jedan do pet.
- ➇ Podesiti oznake boja itd.
- ➇ Prikazati snimku aplikacijom "Image Data Converter SR" i podesiti je.
- ➇ Za detalje o softveru "Image Data Lightbox SR" pogledajte Help.

Za otvaranje Helpa iz Start izbornika, kliknite na [Start]  $\rightarrow$  [All Programs]  $\rightarrow$  [Sony Image Data Suite]  $\rightarrow$  [Help]  $\rightarrow$  [Image Data Lightbox SR].

### Za otvaranje/izlazak iz softvera "Image Data Lightbox SR" **Windows**

Dvaput kliknite na [Image Data Lightbox SR] na radnoj površini. Pri otvaranju iz Start izbornika kliknite na [Start]  $\rightarrow$  [All Programs]  $\rightarrow$ [Sony Image Data Suite]  $\rightarrow$  [Image Data Lightbox SR].

Za izlazak kliknite na tipku  $\times$ u gornjem desnom kutu zaslona. Pojavi se dijaloški prozor za pohranu kolekcije.

#### $\blacksquare$  Macintosh

Dvaput kliknite na [Image Data Lightbox SR] u mapi [Sony Image Data Suite] unutar mape [Applications].

Za izlazak kliknite na opciju Quit u izborniku [Image Data Lightbox SR].

## Uporaba aplikacije "PMB"

#### Napomena

➇ "PMB" nije kompatibilan s Macintosh računalima.

Uz "PMB" možete:

- ➇ Prebacivati slike snimljene fotoaparatom na računalo i prikazati ih.
- ➇ Organizirajte slike na računalu u kalendaru prema datumu snimanja i prikažite ih.
- ➇ Možete retuširati (Red Eye Correction i sl.), ispisati i slati fotografije u privitku e-maila, promijeniti datum snimanja i ostalo.
- ➇ Ispisivati ili pohranjivati fotografije s datumom.
- ➇ Kreirati podatkovni disk pomoću CD ili DVD snimača.
- ➇ Za detalje o "PMB", pogledajte "PMB Help".

Kako biste otvorili "PMB Help", dvaput kliknite na ikonu @ (PMB Help) na radoj površini. Pri otvaranju iz izbornika Start kliknite na [Start] t  $[All Programs] \rightarrow [PMB] \rightarrow [PMB Help].$ 

### Za otvaranje/izlazak iz softvera "PMB"

Dvaput kliknite na ikonu (PMB) na radoj površini.

Ili preko izbornika Start: Kliknite na [Start]  $\rightarrow$  [All Programs]  $\rightarrow$  [PMB]  $\rightarrow$  [PMB].

Za izlazak iz softvera "PMB" kliknite na tipku  $\times$ u gornjem desnom kutu zaslona.

Informacije o podršci za "PMB" (samo na engleskom): http://www.sony.co.jp/pmb-se/

#### Napomena

➇ Na zaslonu se prikazuje potvrda za Information tool kod prvog pokretanja "PMB" softvera. Odaberite [Start]. Ova funkcija obavještava vas o novostima, kao što su nadogradnje softvera. Možete promijeniti postavku kasnije.

# Podešavanje DPOF-a

Pomoću fotoaparata možete odabrati snimke i broj primjeraka za ispis prije ispisa snimaka u fotostudiju ili na vašem pisaču. Primijenite sljedeći postupak.

DPOF postavke ostaju za snimke i nakon ispisivanja. Savjetujemo vam da ih uklonite nakon ispisa.

## Podešavanje/poništenje DPOF postavki na odabranim snimkama

DPOF postavkama možete upravljati pomoću tipke Fn ili MENU. Tu je opisano upravljanje pomoću tipke Fn.

1 Tipka Fn  $\rightarrow$  [Specify Printing]  $\rightarrow$  [DPOF setup]  $\rightarrow$  [Marked]  $images] \rightarrow [OK]$ 

2 Odaberite sliku kontrolnim tipkama  $\blacktriangleleft$ / $\blacktriangleright$ .

- 3 Odaberite broj primjeraka središtem kontrolne tipke.
	- ➇ Za poništenje DPOF postavki podesite broj na "0".

## 4 Pritisnite tipku Fn.

## $5$  Odaberite [OK] kontrolnom tipkom  $\triangle$  i pritisnite središte kontrolne tipke.

#### Napomene

- ➇ Ne možete podesiti DPOF za RAW datoteke.
- ➇ Možete podesiti bilo koji broj do 9.

Podešavanje/poništenje DPOF postavki na svim snimkama

Tipka Fn  $\rightarrow$  [Specify Printing]  $\rightarrow$  [DPOF setup]  $\rightarrow$  [All images] ili  $[Cancel all] \rightarrow [OK] \rightarrow [OK]$ 

➇ Nakon odabira [All images] možete podesiti broj primjeraka za ispis. Za sve snimke će se koristiti ista vrijednost.

## Datiranje slika

Pri ispisivanju možete datirati slike. Položaj datuma (unutar ili izvan slike, veličina znakova i sl.) ovisi o pisaču.

# Tipka Fn  $\rightarrow$  [Specify Printing]  $\rightarrow$  [Date imprint]  $\rightarrow$  [On]

#### Napomena

➇ Ovisno o pisaču, ova funkcija možda neće biti dostupna.

# Ispisivanje snimaka pomoću spajana fotoaparata na PictBridge kompatibilni pisač

Čak i ako nemate računalo, možete ispisati slike snimljene fotoaparatom spajanjem fotoaparata izravno s PictBridge kompatibilnim pisačem. "PictBridge" se temelji na CIPA standardu. (CIPA: Camera & Imaging Products Association)

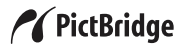

#### Napomena

➇ RAW snimke ne mogu se ispisivati.

## Korak 1: Podešavanje fotoaparata

#### Napomena

- ➇ Savjetuje se uporaba AC adaptera (opcija) kako bi se spriječilo isključivanje usred postupka.
- 1 Tipka MENU  $\rightarrow$  3  $\rightarrow$  [USB connection]  $\rightarrow$  [PTP]
- 2 Isključite fotoaparat i umetnite memorijsku karticu koja sadržava snimke.
- 3 Preklopkom za memorijsku karticu odaberite vrstu memorijske kartice s koje želite ispisivati snimke.

# Korak 2: Spajanje fotoaparata s pisačem

1 Spojite fotoaparat s pisačem.

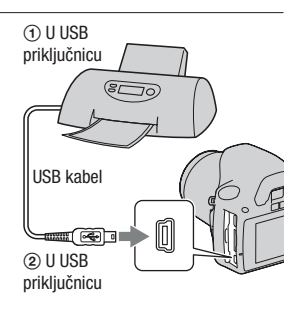

# 2 Uključite fotoaparat i pisač.

Prikazuje se izbornik za odabir snimaka koje želite ispisati.

## Korak 3: Ispis

- 1 Snimku za ispis odaberite kontrolnom tipkom  $\blacktriangleleft/\blacktriangleright$  i pritisnite središte kontrolne tipke.
	- ➇ Za poništavanje, ponovno pritisnite središte.

## 2 Ponovite korak 1 želite li ispisati još slika.

## 3 Pritisnite tipku MENU i podesite svaku opciju.

➇ Za detalje o podešavanju opcija pogledajte "PictBridge menu".

## 4 Odaberite [Print]  $\rightarrow$  [OK] u izborniku i zatim pritisnite središte kontrolne tipke.

Fotografija je otisnuta.

➇ Kad se pojavi poruka da je ispis dovršen, pritisnite središte kontrolne tipke.

## Za poništavanje ispisa

Želite li poništiti ispis, tijekom ispisivanja pritisnite središte kontrolne tipke. Uklonite USB kabel ili isključite fotoaparat. Kad ponovno želite ispisivati, primijenite opisani postupak (korake  $1 - 3$ ).

## PictBridge izbornik

#### Print

Ispisuje odabrane snimke. Za detalje pogledajte "Korak 3: Ispis

#### Set print q'ty

Možete podesiti broj primjeraka, do 20. Isti broj primjeraka za ispis primjenjuje se na sve odabrane snimke.

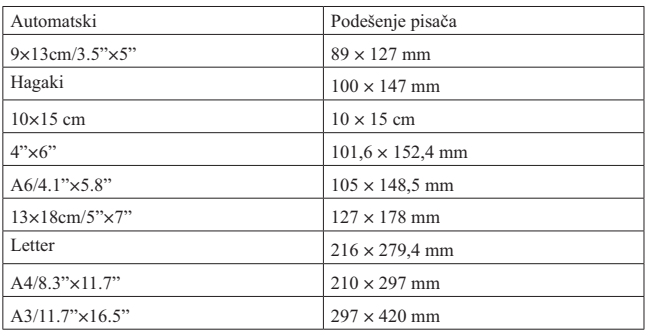

#### Paper size

#### Date imprint

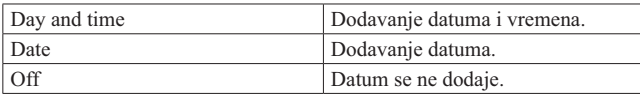

#### Unmark all

Nakon pojave poruke odaberite [OK] i zatim pritisnite središte kontrolne tipke. Nakon ispisivanja se sa svake snimke briše  $\Delta$ . Odaberite tu opciju kako biste poništili postavke bez ispisivanja slika.

# Tehnički podaci

## Fotoaparat

#### [Sustav]

Vrsta fotoaparata Digitalni SLR fotoaparat s ugrađenom bljeskalicom i izmjenjivim objektivima Objektiv A-mount objektiv

#### [Slikovni senzor]

Ukupan broj piksela Približno 14 900 000 piksela

Efektivni broj piksela Približno 14 200 000 piksela

Format slike  $23.5 \times 15.7$  mm (APS-C) format) Interlace scan Primary Color

#### **[SteadyShot]**

- Sustav Mehanizam za pomak slikovnog senzora
- Mogućnost SteadyShot kompenzacije Smanjenje brzine zatvarača oko 2,5 – 3,5 EV (razlikuje se ovisno o uvjetima snimanja i objektivu)

#### [Anti-Dust]

Sustav Antistatička obloga niskopropusnog filtra i mehanizam za pomak slikovnog senzora

#### [Sustav automatskog izoštravanja]

Sustav TTL detekcija fazne razlike, linijski CCD senzori (9 točaka, 8 linija sa središnjim senzorom končanice)

Raspon osjetljivosti 0 – 18 EV (ekvivalent za ISO 100)

AF osvjetljenje Približno 1 – 5 m

#### [Tražilo]

Tip Fiksni sustav u razini oka s penta-Dach zrcalom Pokrivenost kadra 0,95 Uvećanje  $0.83 \times s 50$  mm objektivom na beskonačno, –1 m–1 Eye Point Oko 16,5 mm od okulara, 10,9 mm od okvira okulara s diopterom na  $-1$   $(-1 \text{ m}^{-1})$ Podešavanje dioptera Od  $-2.5$  do  $+1$  m<sup>-1</sup>

#### [Kontrola ekspozicije]

Ćelija za mjerenje svjetla SPC

Način mjerenja svjetla 40-segmentni saćasti uzorak

Raspon mjerenja 1 – 20 EV (3 – 20 EV sa Spot mjerenjem), (pri ISO 100 s F1.4 objektivom)

ISO osjetljivost (indeks preporučene ekspozicije) AUTO, ISO 100 – 3200

Kompenzacija ekspozicije  $\pm 2.0$  EV (korak po 1/3 EV)

#### [Zatvarač]

Tip Elektronski kontrolirani zatvarač s vertikalnim kretanjem, u žarišnoj ravnini
Raspon brzina 1/4000 sekunde – 30 sekundi, proizvoljno, (korak 1/3 EV) Brzina sinkronizacije bljeskalice 1/160 sekunde

### [Ugrađena bljeskalica]

Brojka vodilja bljeskalice GN 10 (u metrima uz ISO 100)

Vrijeme punjenja Oko 4 sekunde

Pokrivenost bljeskom Za 18 mm objektiv (žarišna duljina koju pokazuje objektiv)

Kompenzacija bljeskalice  $\pm 2.0$  EV (korak po  $1/3$  EV)

### [Medij za snimanje]

"Memory Stick PRO Duo", SD memorijska kartica, SDHC memorijska kartica.

# [LCD zasion]

LCD zaslon 6,7 cm (tip 2,7), TFT

Ukupan broj točaka  $230\,400\,(960\times 240)$ 

# [Ulazne/izlazne priključnice]

USB miniB HDMI HDMI minipriključnica

tipa C

# [Napajanje, općenito]

Odgovarajuća baterija Punjiva baterija NP-FH50

# [Ostalo]

PictBridge Kompatibilan

Exif Print Kompatibilan PRINT Image Matching III Kompatibilan Dimenzije Približno  $128.1 \times 97.1$  $\times$  79,6 mm (Š/V/D, bez dijelova koji strše) Masa Približno 508 g (uključujući bateriju te "Memory Stick PRO Duo") Približno 456 g (samo fotoaparat) Radna temperatura Od 0 do 40 °C Format datoteka JPEG (DCF Ver. 2.0, Exif Ver. 2.21, MPF Baseline) kompatibilnost, DPOF kompatibilnost USB komunikacija Hi-Speed USB (USB 2.0 kompatibilna)

# Punjač baterije BC-VH1

Ulazne vrijednosti 100 V – 240 V AC, 50/60 Hz, 4 W

Izlazne vrijednosti 8,4 V DC, 0,28 A

Raspon radne temperature Od 0 do 40 °C

Raspon temperature za pohranu Od –20 do +60 °C

Maksimalne dimenzije Približno  $60 \times 25 \times 95$  mm (Š/V/D)

Masa Približno 75 g

# Punjiva baterija NP-FH50

Baterija Litij-ionska baterija Najveći napon DC 8,4 V Nazivni napon DC 6,8 V Maksimalna struja punjenja 1,75 A Maksimalan napon punjenja DC 8,4 V Kapacitet Tipičan 6,1 Wh (900 mAh) Minimalan 5,9 Wh (870 mAh) Maksimalne dimenzije Približno  $31.8 \times 18.5 \times$ 45 mm (Š/V/D) Masa Približno 50 g

Dizajn i tehnički podaci podložni su promjeni bez najave. Proizvođač ne preuzima odgovornost za eventualne tiskarske pogreške.

# O žarišnoj duljini

Kut slike kod ovog fotoaparata uži je nego kod fotoaparata s 35 mm filmom. Možete pronaći odgovarajući ekvivalent žarišnoj duljini fotoaparata s 35 mm filmom te snimajte s jednakim kutom slike tako što ćete povećati žarišnu duljinu svog objektiva za pola. Primjerice, uporabom 50 mm objektiva možete postići vrijednost usporedivu sa 75 mm objektivom fotoaparata s 35 mm filmom.

### O kompatibilnosti podataka

- ➇ Ovaj fotoaparat je usklađen s pravilima DCF (Design rule for Camera File system universal standard) univerzalnog standarda kojeg je utemeljilo udruženje JEITA (Japan Electric and Information Technology Industries Association).
- ➇ Nije zajamčena reprodukcija snimaka načinjenih ovim fotoaparatom na drugoj opremi, kao i reprodukcija snimaka načinjenih ili editiranih drugom opremom na ovom fotoaparatom.

### Zaštićeni znakovi

- $\alpha$  je zaštitni znak tvrtke Sony Corporation.
- $\bullet$  "Memory Stick",  $\bullet$  "Memory Stick PRO", MEMORY STICK PRO. "Memory Stick Duo", **MEMORY STICK DUO, "Memory Stick** PRO Duo", MEMORY STICK PRO DUO, "Memory Stick PRO-HG Duo", MEMORY STICK PRO-HG DUO, "Memory Stick Micro", "MagicGate" i MAGICGATE SU ZAŠtitni znakovi tvrtke Sony Corporation.
- ➇ "InfoLITHIUM" je zaštitni znak tvrtke Sony Corporation.
- ➇ "PhotoTV HD" je zaštitni znak tvrtke Sony Corporation.
- ➇ Microsoft, Windows i Windows Vista su registrirani zaštićeni znakovi ili zaštitni znakovi tvrtke Microsoft Corporation u SAD-u i/ ili drugim zemljama.
- HDML logo HDML i High-Definition Multimedia Interface su zaštićeni znakovi ili registrirani zaštićeni znakovi tvrtke HDMI Licensing LLC.
- ➇ Macintosh i Mac OS su zaštićeni znakovi ili registrirani zaštićeni znakovi tvrtke Apple Computer, Inc.
- ➇ PowerPC je registrirani zaštitni znak tvrtke IBM Corporation u SAD-u.
- ➇ SDHC logo je zaštitni znak.
- ➇ MultiMediaCard je zaštitni znak tvrtke MultiMediaCard Association.
- Intel, Intel Core, MMX i Pentium su zaštićeni znakovi ili registrirani zaštitni znakovi tvrtke Intel Corporation.
- ➇ Adobe je trgovačka marka ili registrirana trgovačka marka tvrtke Adobe Systems Incorporated u SAD-u i/ili drugim zemljama.
- ➇ D-Range Optimizer Advanced koristi tehnologiju koju omogućuje Apical Limited.
- ➇ Osim toga, nazivi sustava i proizvoda u ovom priručniku su zaštićeni ili registrirani znakovi odgovarajućih proizvođača. Ipak, oznake ™ ili ® nisu navedene u svakom slučaju u ovom priručniku.

# U slučaju problema

Ako tijekom uporabe kamere naiđete na probleme, isprobajte sljedeća rješenja. Provjerite napomene na str. 144 do 152. Obratite se Sony prodavatelju ili najbližem Sony servisu.

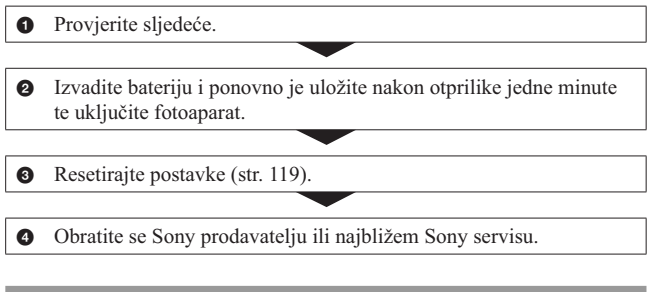

# Baterija i napajanje

# Baterija se ne može umetnuti.

- ➇ Pri ulaganju baterije pritisnite njezinim vrhom zapornu polugicu (str. 15).
- ➇ Provjerite broj modela baterije (str. 11, 16).

Preostali indikator baterije je netočan ili je prikazan indikator dostatnog kapaciteta baterije ali prebrzo nestane napajanje.

- ➇ To se događa kad koristite fotoaparat na iznimno vrućim ili hladnim mjestima (str. 156).
- ➇ Baterija je prazna. Umetnite napunjenu bateriju (str. 12).
- ➇ Baterija je istrošena (str. 16). Zamijenite bateriju novom.

### Fotoaparat se ne može uključiti.

- Pravilno stavite bateriju (str. 15).
- ➇ Baterija je prazna. Umetnite napunjenu bateriju (str. 12).
- ➇ Baterija je istrošena (str. 16). Zamijenite bateriju novom.

### Fotoaparat se odjednom isključuje.

➇ Ne rukujete li fotoaparatom kroz određeno vrijeme, on se prebaci u štedni mod i skoro je isključen. Za uključenje iz štednog moda nastavite koristiti fotoaparat, npr. pritisnite okidač dopola (str. 114).

# Za vrijeme punjenja baterije trepće indikator CHARGE.

- ➇ Uklonite i opet pravilno umetnite bateriju.
- ➇ Bateriju punite na temperaturi između 10 °C i 30 °C.

# **Snimanie**

# Pri uključenju se ništa ne prikazuje na LCD zaslonu.

➇ Prema standardnom podešenju će se LCD zaslon isključiti ako ne registrira nikakav postupak kroz duže od 10 sekundi kako bi se smanjilo trošenje baterije.

# Slika u tražilu nije jasna.

➇ Podesite pravilno dioptriju dioptrijskim regulatorom (str. 24).

### Nema snimanja.

➇ Nije uložena memorijska kartica.

# Fotoaparat ne okida.

- ➇ Upotrebljavate memorijsku karticu s preklopkom za zaštitu od snimanja koja je u položaju LOCK. Prebacite preklopku u položaj za snimanje.
- ➇ Preklopka za memorijsku karticu nije u pravilnom položaju. Podesite je u pravilan položaj (str. 20).
- ➇ Provjerite slobodan prostor na memorijskoj kartici (str. 27). Ako je pun, postupite na jedan od sljedećih načina:
	- Izbrišite nepotrebne slike (str. 102).
	- Promijenite memorijsku karticu.
- ➇ Ne možete snimati slike dok punite ugrađenu bljeskalicu (str. 75).
- ➇ Snimanje nije moguće dok je objekt neizoštren.
- ➇ Objektiv nije pravilno postavljen. Spojite objektiv pravilno (str. 18).
- ➇ Kad je na fotoaparat pričvršćen astronomski teleskop i sl., podesite mod snimanja na M i snimajte.
- ➇ Možda je objekt potrebno izoštriti posebno (str. 70). Koristite funkciju zadržavanja fokusa ili ručno izoštravanje (str. 71, 74).

### Snimanie traie dugo.

- ➇ Uključena je funkcija smanjenja šuma (str. 112). Pojava nije kvar.
- ➇ Snimate u RAW modu (str. 109). Budući da je datoteka s RAW podacima velika, snimanje u RAW modu može potrajati.

### Slika nije izoštrena.

- ➇ Objekt je preblizu. Provjerite minimalnu žarišnu duljinu objektiva.
- ➇ Snimate u modu ručnog izoštravanja. Podesite preklopku načina izoštravanja na AF (automatsko) (str. 69).
- ➇ Kad objektiv ima preklopku za način izoštravanja, podesite je na AF.
- ➇ Ambijentalno osvjetljenje nije dovoljno.

# Eye-Start AF ne radi.

- Podesite [Eye-Start AF] na [On] (str. 71).
- ➇ Pritisnite okidač dopola.

### Bljeskalica ne radi.

➇ Bljeskalica je podešena na [Autoflash]. Želite li biti sigurni da će se bljeskalica aktivirati kad god je to potrebno, podesite je na [Fill-flash] (str. 75).

# Na slikama snimljenim uz uporabu bljeskalice vide se nejasne mrlje.

➇ Čestice prašine u zraku reflektirale su svjetlo bljeskalice i pojavile se na slici. Pojava nije kvar.

#### Bljeskalica se predugo puni.

➇ Bljeskalica je okidala više puta zaredom u kratkom razdoblju. Kad bljeskalica okida više puta zaredom, punjenje može trajati duže no obično kako bi se spriječilo pregrijavanje fotoaparata.

# Slika snimljena uz uporabu bljeskalice je pretamna.

- ➇ Ako je objekt izvan dometa bljeskalice, slike će biti tamne jer svjetlo bljeskalice ne stiže do objekta. Promijeni li se ISO, domet bljeskalice se također mijenja s njime (str. 77).
- ➇ Slika može u sljedećim slučajevima ispasti tamna. Uklonite te pribore i zatim snimajte.
	- ND filtar ili PL filtar.
	- Difuzor.
	- Širokokutni panel za bljeskalicu HVL-F36AM.

# Datum i vrijeme se ne snimaju pravilno.

➇ Podesite točan datum i vrijeme (str. 23, 115).

# Vrijednost za otvor blende i/ili brzinu zatvarača trepće kad pritisnete okidač dopola.

➇ Budući da je objekt presvijetao ili pretaman, izvan je raspoloživog raspona fotoaparata. Podesite postavku ponovno.

### Slika je bjelkasta (bljesak). Na slici se pojavljuju mrlje svjetla (sjene).

➇ Slika je snimljena pod snažnim izvorom svjetla i u objektiv je ušlo previše svjetla. Spojite sjenilo objektiva (opcija).

### Rubovi slike su pretamni.

➇ Koristi li se kakav filtar ili sjenilo, uklonite ga i pokušajte ponovno snimati. Ako je filtar deblji ili je sjenilo postavljeno nepravilno, filtar ili sjenilo može se djelomično pojaviti na slici. Optičke značajke nekih objektiva mogu uzrokovati da rubno područje slike ispadne pretamno (nedovoljno svietla).

### Oči osoba ispadaju crvene.

- ➇ Uključite funkciju smanjenja efekta crvenih očiju (str. 77).
- ➇ Približite se objektu i snimajte ga unutar dometa bljeskalice uz uporabu bljeskalice (str. 77).

# Na LCD zaslonu se pojavljuju i ostaju točke.

➇ Pojava nije kvar. Točke se ne snimaju (str. 7).

# Slika je zamućena.

➇ Slika je snimljena na tamnom mjestu bez bljeskalice i vidljiv je učinak pomicanja fotoaparata. Preporučuje se uporaba stativa ili bljeskalice (str. 47, 75).

Ostalo

### U tražilu trepće  $\blacktriangleleft$   $\blacktriangleright$  za EV skalu.

➇ Objekt je presvijetao ili pretaman za raspon mjerenja kod ovog fotoaparata.

# **Reprodukcija**

#### Fotoaparat ne reproducira.

- ➇ Promijenili ste naziv mape/datoteke na računalu (str. 127).
- ➇ Ako je slikovna datoteka obrađena na računalu ili je snimljena drugim modelom fotoaparata, reprodukcija na ovom fotoaparatu nije zajamčena.
- ➇ Fotoaparat je u USB načinu rada. Prekinite USB vezu (str. 125).

#### Slika se ne prikazuje na TV zaslonu.

➇ Provjerite je li spajanje pravilno (str. 104).

# Brisanje/editiranje slika

### Kamera ne može izbrisati sliku.

➇ Isključite zaštitu (str. 101).

#### Greškom ste izbrisali snimku.

➇ Kad jednom izbrišete snimku, ne možete je vratiti. Savjetujemo vam da zaštitite snimke koje ne želite izbrisati (str. 101).

### Ne može podešavati DPOF oznaku.

➇ Ne možete staviti DPOF oznake na RAW snimke.

# Računala

### Ne znate je li operativni sustav računala kompatibilan s fotoaparatom.

➇ Provjerite "Preporučena konfiguracija računala" (str. 121, 129).

### Vaše računalo ne prepoznaje fotoaparat.

- ➇ Provjerite je li fotoaparat uključen.
- ➇ Ako je napon baterije nizak, umetnite napunjenu bateriju (str. 12) ili upotrijebite AC adapter (nije isporučen).
- ➇ Koristite USB kabel (isporučen) (str. 122).
- ➇ Odspojite USB kabel i zatim ga ponovno čvrsto spojite.
- Podesite [USB connection] na [Mass Storage] (str. 122).
- ➇ Odspojite sve uređaje osim fotoaparata, tipkovnice i miša iz USB priključnica na računalu.
- ➇ Spojite fotoaparat izravno na računalo bez uporabe USB huba ili drugih uređaja (str. 121).

### Snimke se ne mogu kopirati.

- ➇ Izvršite USB spajanje pravilnim priključivanjem fotoaparata na računalo (str. 122).
- ➇ Slijedite opisni postupak kopiranja u skladu s OS računala (str. 123).
- ➇ Ako snimate slike na memorijsku karticu formatiranu na računalu, možda nećete moći kopirati slike na računalo. Snimajte uz uporabu memorijske kartice formatirane u fotoaparatu (str. 111).

### Snimke se ne mogu reproducirati na računalu.

- ➇ Ako upotrebljavate "PMB", pogledajte "PMB Help".
- ➇ Obratite se proizvođaču računala ili softvera.

### Nakon USB spajanja, "PMB" se ne pokreće automatski.

➇ Izvršite USB spajanje nakon što se uključi računalo (str. 122).

### Ne znate upotrebljavati isporučeni softver.

➇ Pogledajte Help ili vodič dotičnog softvera.

# Memorijska kartica

### Ne možete uložiti memorijsku karticu.

➇ Memorijska kartica je pogrešno uložena. Umetnite u pravilnom smjeru (str. 20).

### Ne možete snimati na memorijsku karticu.

- ➇ Memorijska kartica je puna. Izbrišite nepotrebne slike (str. 102).
- ➇ Uložena je memorijska kartica koja se ne može koristiti (str. 21).

# Greškom ste formatirali memorijsku karticu.

➇ Formatiranjem se brišu svi podaci s memorijske kartice. Podaci se ne mogu obnoviti.

# "Memory Stick PRO Duo" se ne prepoznaje na računalu s "Memory Stick" utorom.

➇ Ako utor za "Memory Stick" ne podržava "Memory Stick PRO Duo", spojite fotoaparat na računalo (str. 122). Računalo prepoznaje "Memory Stick PRO Duo".

# Ispis

Uz sljedeće točke također pogledajte "PictBridge kompatibilan pisač" (u nastavku).

# Boje slike su čudne.

➇ Pri ispisivanju slika snimljenih u Adobe RGB modu pomoću sRGB pisača koji ne podržavaju Adobe RGB (DCF2.0/Exif2.21), slike se ispisuju s nižim zasićenjem.

# Slike se ispisuju uz oba odrezana ruba.

- ➇ Ovisno o vašem pisaču, mogu se odrezati svi rubovi slike. Posebno kad snimate sliku s omjerom širine i visine podešenim na [16:9], bočni rubovi slike mogu biti odrezani.
- ➇ Kod ispisa slika pomoću vašeg pisača, isključite funkcije orezivanja ili ispis bez ruba. Obratite se proizvođaču pisača kako biste saznali omogućuje li pisač ovu funkciju.
- ➇ Kad nosite slike na ispis u fotografski studio, raspitajte se podržavaju li ispis slika bez rezanja oba ruba.

# Nije moguć ispis slika s datumom.

- ➇ Uporabom "PMB", možete ispisati slike s datumom (str. 133).
- ➇ Ova kamera nema funkciju prikaza datuma na slikama. Ipak, s obzirom da slike snimljene fotoaparatom sadrže podatke o snimanju, možete ispisati sliku s datumom ako pisač ili softver prepoznaju Exif informacije. Za kompatibilnost s Exif informacijama, obratite se proizvođaču pisača ili softvera.
- ➇ Pri ispisivanju u fotostudiju snimke je moguće ispisati s datumom zamolite li djelatnike za to.

# PictBridge kompatibilan pisač

Detalje potražite u uputama za uporabu pisača ili se obratite proizvođaču pisača.

#### Nije moguće uspostaviti spajanje.

- ➇ Fotoaparat se ne može izravno spojiti na pisač koji ne podržava PictBridge standard. Obratite se proizvođaču pisača kako biste saznali podržava li pisač PictBridge ili ne.
- ➇ Podesite [USB connection] na [PTP] (str. 137).
- ➇ Odspojite i ponovno spojite USB kabel. Ako se na pisaču pojavi poruka pogreške, pogledajte upute za uporabu pisača.

#### Slike se ne mogu ispisati.

- ➇ Provjerite jesu li fotoaparat i pisač pravilno spojeni pomoću USB kabela.
- ➇ RAW snimke se ne mogu ispisati.
- ➇ Možda se neće moći ispisati slike snimljene drugim fotoaparatima ili obrađene na računalu.

# "---- -- --" se ispisuje umjesto datuma na slici.

➇ Snimke koje ne sadržavaju informacije o datumu/vremenu snimanja ne mogu se ispisati s datumom. Podesite [Date imprint] na [Off] i ponovno ispišite sliku (str. 139).

#### Nije moguć ispis u odabranoj veličini.

- ➇ Odspojite USB kabel i ponovno ga spojite pri svakom mijenjanju formata papira nakon što je na fotoaparat spojen pisač.
- ➇ Postavka ispisa fotoaparata razlikuje se od postavke ispisa. Promijenite postavku na fotoaparatu (str. 139) ili pisaču.

### Fotoaparatom se ne može rukovati nakon poništavanja ispisa.

➇ Pričekajte trenutak dok pisač poništava postupak. Ovisno o pisaču, potrebno je određeno vrijeme.

### Objektiv se zamaglio.

➇ Došlo je do kondenzacije vlage. Isključite fotoaparat i ostavite ga približno sat vremena prije uporabe (str. 156).

### Pri uključenju fotoaparata prikazuje se poruka "Set date and time?".

➇ Fotoaparat ste ostavili neko vrijeme neupotrijebljen, sa slabom baterijom ili bez nje. Napunite bateriju i ponovno podesite datum (str. 23, 156). Ako se podešenje datuma briše pri svakom punjenju baterije, obratite se ovlaštenom Sonyjevom servisu.

# Oznaka broja mogućih fotografija se ne smanjuje ili se smanjuje za dva odjednom.

➇ To se događa jer se omjer kompresije i veličina slike nakon kompresije mijenjaju ovisno o slici pri snimanju JPEG slike (str. 109).

### Podešenje se samo resetira.

➇ Uklonili ste bateriju dok je prekidač bio u položaju ON. Pri uklanjanju baterije provjerite je li fotoaparat isključen te da indikator pristupa ne svijetli (str. 15, 34).

### Fotoaparat ne radi pravilno.

➇ Isključite fotoaparat. Izvadite i ponovno umetnite bateriju. Koristite li AC adapter (opcija), odspojite mrežni kabel. Ako je fotoaparat jako zagrijan, ostavite ga da se ohladi prije primjene ovog korektivnog postupka. Ako fotoaparat ne radi nakon tih postupaka, obratite se ovlaštenom Sonyjevom servisu.

# Trepće pet stupaca SteadyShot skale.

➇ Funkcija SteadyShot ne radi. Možete nastaviti snimati, ali funkcija SteadyShot neće raditi. Isključite i ponovno uključite fotoaparat. Ako SteadyShot skala nastavlja treptati, obratite se Sony prodavatelju ili najbližem Sony servisu.

# Na zaslonu se prikazuje "--E-".

➇ Izvadite i ponovno umetnite memorijsku karticu. Ako taj postupak ne isključi indikator, formatirajte memorijsku karticu.

# Poruke upozorenja

Ako se pojave sljedeće poruke, slijedite navedene upute.

### Incompatible battery. Use correct model.

➇ Koristite neodgovarajuću bateriju (str. 16).

### Set date and time?

➇ Podesite datum i vrijeme. Ako fotoaparat niste koristili duže vrijeme, napunite ugrađenu akumulatorsku bateriju (str. 23, 156).

### Power insufficient

➇ Pokušali ste očistiti slikovni senzor (Cleaning mode), a baterija je bila slabo napunjena. Napunite bateriju ili koristite AC adapter (opcija).

### Unable to use "Memory Stick." Format? Unable to use SD memory card. Format?

➇ Memorijsku karticu ste formatirali na računalu i promijenio se format datoteka. Odaberite [OK] i zatim formatirajte memorijsku karticu. Memorijsku karticu možete koristiti ponovno, no svi prethodni podaci su izbrisani s nje. Formatiranje može potrajati duže vrijeme.

Pojavljuje li se poruka i dalje, zamijenite memorijsku karticu.

#### Card error

➇ Uložena je neodgovarajuća memorijska kartica ili nije uspjelo formatiranje.

### Reinsert "Memory Stick." Reinsert SD memory card.

- ➇ Uložena memorijska kartica ne može se upotrebljavati s ovim fotoaparatom.
- ➇ Memorijska kartica je oštećena.
- ➇ Kontakti na memorijskoj kartici su zaprljani.

### SD memory card locked.

➇ Upotrebljavate memorijsku karticu s preklopkom za zaštitu od snimanja koja je u položaju LOCK. Prebacite preklopku u položaj za snimanje.

# This "Memory Stick" is not supported.

➇ Koristite "Memory Stick" prikladan za ovaj fotoaparat (str. 21).

# No "Memory Stick" inserted. Shutter is locked.

# No SD memory card inserted. Shutter is locked.

➇ Nije uložena memorijska kartica one vrste koja je odabrana preklopkom za memorijsku karticu. Umetnite memorijsku karticu ili preklopkom za memorijsku karticu promijenite vrstu memorijske kartice.

### Processing...

➇ Nakon snimanja će se primjenjivati funkcija smanjenja šuma (Long Exposure NR) onoliko dugo koliko je zatvarač bio otvoren. Za to vrijeme ne može se snimiti nova slika.

# Unable to display.

➇ Možda se neće moći prikazati slike snimliene drugim fotoaparatima ili obrađene na računalu.

# No lens attached. Shutter is locked.

- ➇ Objektiv nije pravilno postavljen ili nije postavljen uopće.
- ➇ Spajate li fotoaparat na astronomski teleskop ili nešto slično, podesite mod snimanja na M.

# No images

➇ Na memorijskoj kartici nema snimaka.

# Image protected

➇ Pokušali ste izbrisati zaštićene snimke.

# Unable to print.

➇ Pokušali ste RAW snimke označiti DPOF oznakom.

# Initializing USB connection...

➇ Uspostavlja se USB veza. Nemojte odspajati USB kabel.

# Provjerite spojeni uređaj.

➇ Nije moguće uspostaviti PictBridge vezu. Odspojite USB kabel i zatim ga ponovno spojite.

### Camera overheating. Allow it to cool.

➇ Fotoaparat se jako zagrijao jer ste snimali bez prekida. Isključite fotoaparat. Pričekajte neko vrijeme da se fotoaparat ohladi kako bi opet bio spreman za snimanje.

# Camera error System error

➇ Isključite fotoaparat, uklonite bateriju i zatim je ponovno umetnite. Ako se poruka pojavljuje često, obratite se Sony prodavatelju ili najbližem Sony servisu.

# Unable to magnify. Unable to rotate image.

➇ Možda neće biti moguće uvećavanje ili rotiranje snimaka načinjenih drugim fotoaparatima.

### No images changed

➇ Pokušali ste zaštititi snimke ili ste podesili DPOF bez promjene podataka za te snimke.

# Cannot create more folders.

➇ Mapa s nazivom koji započinje brojem "999" već postoji na memorijskoj kartici. Ne možete kreirati mape ako je to slučaj.

### Printing canceled

➇ Poništili ste zadatak ispisa Odspojite USB kabel ili isključite fotoaparat.

### Unable to mark.

➇ Pokušali ste označiti RAW snimke u izborniku PictBridge.

# Printer error

- ➇ Provjerite pisač.
- ➇ Provjerite je li slika koju namjeravate ispisati oštećena.

# Printer busy

➇ Provjerite pisač.

# Mjere opreza

# Nemojte kameru koristiti/ ostavljati na sljedećim mjestima

➇ Na jako toplom, suhom ili vlažnom mjestu

Na mjestima kao što je automobil parkiran na izravnom suncu. Moglo bi se deformirati kućište fotoaparata ili može doći do kvara.

- ➇ Pod izravnim sunčevim svjetlom ili pored radijatora. Moglo bi doći do gubitka boje ili deformiranja kućišta, što može prouzročiti kvar.
- ➇ Na mjestima izloženim jakim vibracijama.
- ➇ Pored jakih magneta.
- ➇ Na pješčanim ili prašnim mjestima. Pazite da u kameru ne uđe pijesak ili prašina. To može uzrokovati kvar kamere, u nekim slučajevima nepopravljiv.

# O spremanju

Pričvrstite pokrov objektiva ili poklopac kućišta kad ne koristite fotoaparat. Pri postavljanju poklopca kućišta uklonite svu prašinu s poklopca prije stavljanja na fotoaparat. Kupite li objektiv DT 18 – 55 mm F3.5 – 5.6 SAM, kupite također stražnji pokrov za objektiv ALC-R55.

# O radnoj temperaturi

Fotoaparat se može koristiti na temperaturi od 0 °C do 40 °C. Snimanje na izuzetno niskim ili visokim temperaturama izvan spomenutog opsega se ne preporučuje.

# O kondenzaciji vlage

Ako kameru unesete izravno iz hladnog u topli prostor, unutar nje ili na vanjskim dijelovima može se kondenzirati vlaga. Dođe li do toga, kamera neće ispravno raditi.

# Kako spriječiti kondenzaciju vlage

Pri unošenju fotoaparata s hladnog na toplo mjesto zatvorite ga u plastičnu vrećicu i ostavite da se prilagodi uvjetima na novom mjestu oko sat vremena.

# Ako dođe do kondenzacije vlage

Isključite kameru i pričekajte približno jedan sat da vlaga ishlapi. Obratite pozornost da snimanje jasnih slika nije moguće ako pokušate snimati dok je u unutrašnjosti objektiva ostala vlaga.

# O ugrađenoj punjivoj bateriji

Ova kamera ima ugrađenu punjivu bateriju kako bi se sačuvao podatak o datumu i vremenu bez obzira na to je li kamera uključena ili isključena.

Ta se baterija uvijek puni sve dok koristite kameru. Međutim, ako koristite aparat samo nakratko, ona se postupno prazni, a isprazni se potpuno nakon približno 3 mjeseca nekorištenja fotoaparata. U tom slučaju prije uporabe kamere svakako napunite bateriju.

Ipak, ako ova baterija nije napunjena, još uvijek možete koristiti fotoaparat, ali datum i vrijeme neće biti zabilježeni. Ako se pri svakom punjenju baterije resetiraju postavke fotoaparata, možda se istrošila ugrađena akumulatorska baterija. Obratite se Sony prodavatelju ili najbližem Sony servisu.

#### Punjenje ugrađene baterije

Umetnite napunjenu glavnu bateriju u fotoaparat ili spojite fotoaparat na mrežno napajanje preko AC adaptera (opcija) te ostavite isključeni fotoaparat 24 sata ili duže.

# Napomene o snimanju/ reprodukciji

- ➇ Prije snimanja važnih prigoda izvedite probno snimanje kako biste se uvjerili da kamera radi dobro.
- ➇ Ova kamera nije otporna na prašinu, vodu i prskanje.
- ➇ Nemojte gledati u sunce ili snažan izvor svjetla kroz uklonjeni objektiv ili kroz tražilo. To može uzrokovati nepopravljivo oštećenje vida.

Ili, može uzrokovati kvar fotoaparata.

- ➇ Kameru ne koristite u blizini uređaja s jakim radiovalovima ili zračenjima. Kamera možda neće moći pravilno snimati ili reproducirati.
- ➇ Uporaba kamere na pješčanim i prašnjavim lokacijama može uzrokovati kvarove.
- ➇ Ukoliko dođe do kondenzacije vlage, uklonite je prije uporabe fotoaparata (str. 156).
- ➇ Nemojte tresti ili udarati kameru. Osim kvarova i nemogućnosti snimanja, to može učiniti memorijsku karticu neiskoristivom, a može doći i do oštećenja ili gubitka podataka.
- ➇ Prije uporabe očistite površinu bljeskalice. Toplina pri radu bljeskalice može uzrokovati prljanje površine bljeskalice ili lijepljenje prašine po površini što će rezultirati nedovoljnim svjetlom.
- ➇ Držite fotoaparat, isporučeni pribor i sl. izvan dosega male djece. Mogla bi progutati memorijsku karticu i sl. U tom slučaju odmah se obratite liječniku.

Dodatne informacije o ovom proizvodu i odgovore na često postavljana pitanja možete pronaći na Sonyjevoj stranici za podršku korisnicima (Customer Support).

http://www.sony.net/